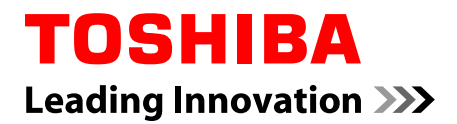

# **User's Manual**

# **Satellite C70-B/L70-B/S70-B Satellite Pro C70-B**

**Series**

Download from Www.Somanuals.com. All Manuals Search And Download.

# **Table of Contents**

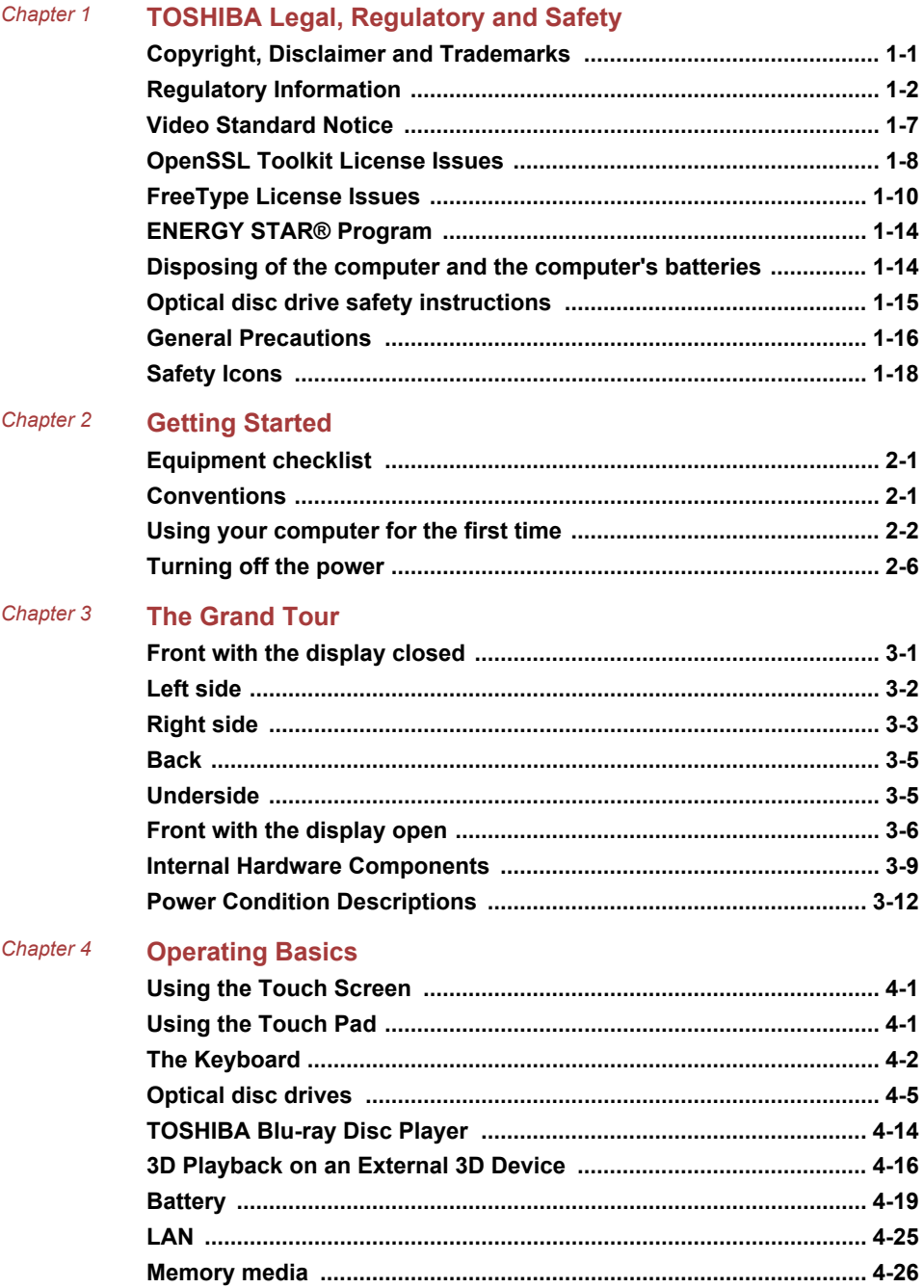

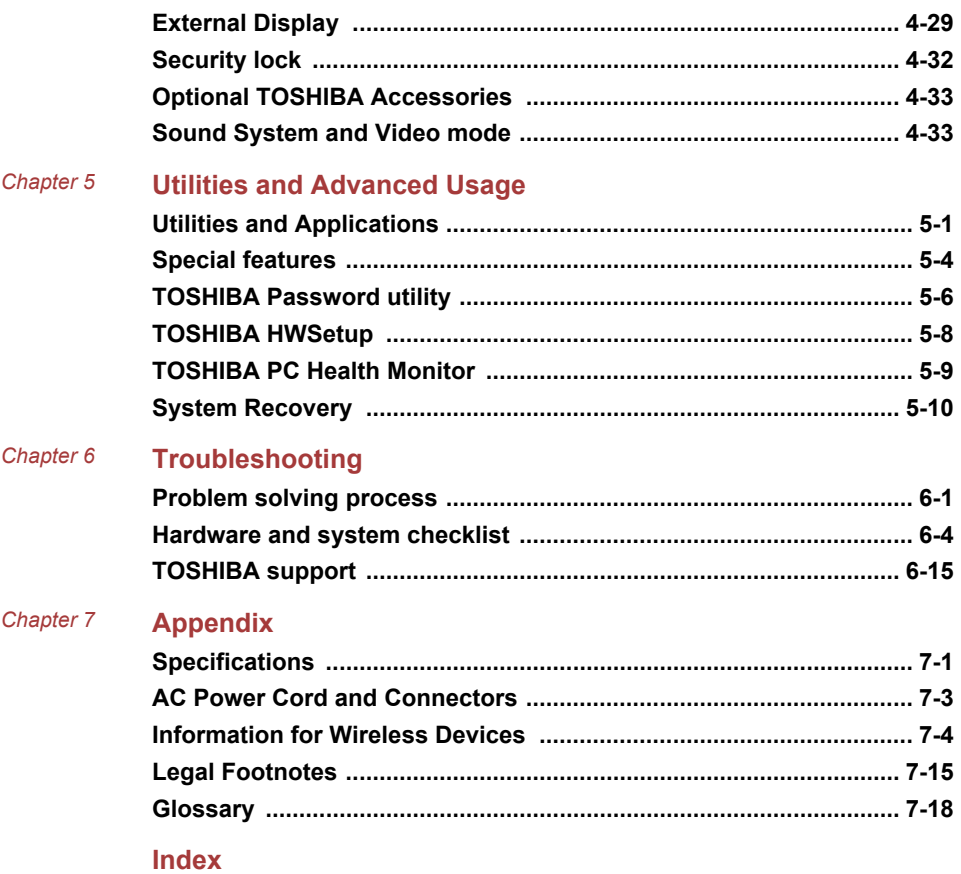

# Chapter 1

# <span id="page-3-0"></span>TOSHIBA Legal, Regulatory and **Safety**

This chapter states the Legal, regulatory and safety information applicable to TOSHIBA computers.

# Copyright, Disclaimer and Trademarks Copyright

© 2014 by TOSHIBA Corporation. All rights reserved. Under the copyright laws, this manual cannot be reproduced in any form without the prior written permission of TOSHIBA. No patent liability is assumed, with respect to the use of the information contained herein.

First edition March 2014

Copyright authority for music, movies, computer programs, databases and other intellectual property covered by copyright laws belongs to the author or to the copyright owner. Copyrighted material can be reproduced only for personal use or use within the home. Any other use beyond that stipulated above (including conversion to digital format, alteration, transfer of copied material and distribution on a network) without the permission of the copyright owner is a violation of copyright or author's rights and is subject to civil damages or criminal action. Please comply with copyright laws in making any reproduction from this manual.

#### **Disclaimer**

This manual has been validated and reviewed for accuracy. The instructions and descriptions it contains are accurate for your computer at the time of this manual's production. However, succeeding computers and manuals are subject to change without notice. TOSHIBA assumes no liability for damages incurred directly or indirectly from errors, omissions or discrepancies between the computer and the manual.

#### **Trademarks**

Intel, Intel SpeedStep, Intel Core and Centrino are trademarks or registered trademarks of Intel Corporation.

AMD, the AMD Arrow logo, PowerPlay, Vari-Bright and combinations thereof are trademarks of Advanced Micro Devices, Inc.

<span id="page-4-0"></span>Windows, Microsoft and Windows logo are registered trademarks of Microsoft Corporation.

The Bluetooth® word mark and logos are registered trademarks owned by Bluetooth SIG, Inc. and any use of such marks by Toshiba Corporation and its affiliates is under license.

The terms HDMI and HDMI High-Definition Multimedia Interface, and the HDMI Logo are trademarks or registered trademarks of HDMI Licensing LLC in the United States and other countries.

Secure Digital and SD are trademarks of SD Card Association.

MultiMediaCard and MMC are trademarks of MultiMediaCard Association.

Blu-ray Disc™, Blu-ray™, BDXL™ and the logos are trademarks of the Blu-ray Disc Association.

ATHEROS is a trademark of Qualcomm Atheros, Inc., registered in the United States and other countries.

DTS, the Symbol, & DTS and the Symbol together are registered trademarks and DTS Studio Sound is a trademark of DTS, Inc. © DTS, Inc. All Rights Reserved.

Realtek is a registered trademark of Realtek Semiconductor Corporation.

All other product names and service names in this manual may be trademarks or registered trademarks of their respective companies.

# Regulatory Information

#### FCC information

#### FCC notice "Declaration of Conformity Information"

This equipment has been tested and found to comply with the limits for a Class B digital device, pursuant to part 15 of the FCC rules. These limits are designed to provide reasonable protection against harmful interference in a residential installation. This equipment generates, uses and can radiate radio frequency energy and, if not installed and used in accordance with the instructions, may cause harmful interference to radio communications. However, there is no guarantee that interference will not occur in a particular installation. If this equipment does cause harmful interference to radio or television reception, which can be determined by turning the equipment off and on, the user is encouraged to try to correct the interference by one or more of the following measures:

- $\blacksquare$ Reorient or relocate the receiving antenna.
- $\blacksquare$ Increase the separation between the equipment and receiver.
- Connect the equipment into an outlet on a circuit different from that to П which the receiver is connected.
- Consult the dealer or an experienced radio/TV technician for help. **The State**

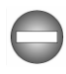

*Only peripherals complying with the FCC class B limits may be attached to this equipment. Operation with non-compliant peripherals or peripherals not recommended by TOSHIBA is likely to result in interference to radio and TV reception. Shielded cables must be used between the external devices and the computer's External RGB monitor port, Universal Serial Bus (USB 2.0 and 3.0) ports, HDMI port and Headphone/Microphone combo jack. Changes or modifications made to this equipment, not expressly approved by TOSHIBA or parties authorized by TOSHIBA could void the user's authority to operate the equipment.*

#### FCC conditions

This device complies with part 15 of the FCC Rules. Operation is subject to the following two conditions:

- 1. This device may not cause harmful interference.
- 2. This device must accept any interference received, including interference that may cause undesired operation.

#### **Contact**

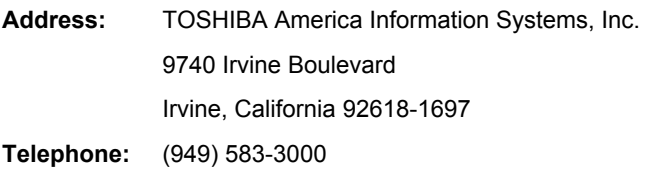

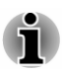

*This information is only applicable for the countries/regions where it is required.*

#### EU Declaration of Conformity

 $\epsilon$ 

This product is carrying the CE-Mark in accordance with the related European Directives. Responsible for CE-Marking is TOSHIBA EUROPE GMBH, Hammfelddamm 8, 41460 Neuss, Germany. The complete and official EU Declaration of Conformity can be found on TOSHIBA's web site

http://epps.toshiba-teg.com on the Internet.

#### CE compliance

This product is labeled with the CE Mark in accordance with the applicable European Directives, notably RoHS Directive 2011/65/EU, Radio

Equipment and Telecommunications Terminal Directive 1999/5/EC, Ecodesign Directive 2009/125/EC (ErP) and the related implementing measures.

This product and the original options are designed to observe the related EMC (Electromagnetic Compatibility) and safety standards. However, TOSHIBA cannot guarantee that this product still observes these EMC standards if options or cables not produced by TOSHIBA are connected or implemented. In this case the persons who have connected/implemented those options/cables have to provide assurance that the system (PC plus options/cables) still fulfils the required standards. To avoid general EMC problems, the following guidance should be noted:

- Only CE marked options should be connected/implemented
- **Tall** Only best shielded cables should be connected

#### Working environment

This product was designed to fulfil the EMC (Electromagnetic Compatibility) requirements to be observed for so-called "Residential, commercial and light industry environments". TOSHIBA do not approve the use of this product in working environments other than the above mentioned "Residential, commercial and light industry environments".

For example, the following environments are not approved:

- П Industrial Environments (e.g. environments where a mains voltage of 380 V three-phase is used)
- $\Box$ Medical Environments
- $\blacksquare$ Automotive Environments
- Aircraft Environments

Any consequences resulting from the use of this product in working environments that are not approved are not the responsibility of TOSHIBA.

The consequences of the use of this product in non-approved working environments may be:

- Interference with other devices or machines in the near surrounding П area.
- $\mathcal{L}_{\mathcal{A}}$ Malfunction of, or data loss from, this product caused by disturbances generated by other devices or machines in the near surrounding area.

Therefore TOSHIBA strongly recommend that the electromagnetic compatibility of this product should be suitably tested in all non-approved working environments before use. In the case of automobiles or aircraft, the manufacturer or airline respectively should be asked for permission before use of this product.

Furthermore, for general safety reasons, the use of this product in environments with explosive atmospheres is not permitted.

### VCCI Class B Information (Japan Only)

この装置は、クラスB情報技術装置です。この装置は、家庭環境で使 用することを目的としていますが、この装置がラジオやテレビジョン 受信機に近接して使用されると、受信障害を引き起こすことがあります。 取扱説明書に従って正しい取り扱いをしてください。 VCCI-B

Canadian regulatory information (Canada only)

This digital apparatus does not exceed the Class B limits for radio noise emissions from digital apparatus as set out in the Radio Interference Regulation of the Canadian Department of Communications.

Note that Canadian Department of Communications (DOC) regulations provide, that changes or modifications not expressly approved by TOSHIBA Corporation could void your authority to operate this equipment.

This Class B digital apparatus meets all requirements of the Canadian Interference-Causing Equipment Regulations.

Cet appareil numérique de la class B respecte toutes les exgences du Règlement sur le matériel brouileur du Canada.

#### Following information is only valid for EU-member States:

#### Disposal of products

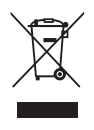

The crossed out wheeled dust bin symbol indicates that products must be collected and disposed of separately from household waste. Integrated batteries and accumulators can be disposed of with the product. They will be separated at the recycling centres.

The black bar indicates that the product was placed on the market after August 13, 2005.

By participating in separate collection of products and batteries, you will help to assure the proper disposal of products and batteries and thus help to prevent potential negative consequences for the environment and human health.

For more detailed information about the collection and recycling programmes available in your country, please visit our website

( www.toshiba.eu/recycling ) or contact your local city office or the shop where you purchased the product.

#### Disposal of batteries and/or accumulators

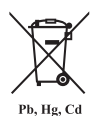

The crossed out wheeled dust bin symbol indicates that batteries and/or accumulators must be collected and disposed of separately from household waste.

If the battery or accumulator contains more than the specified values of lead (Pb), mercury (Hg), and/or cadmium (Cd) defined in the European Battery Directive, then the chemical symbols for lead (Pb), mercury (Hg) and/or cadmium (Cd) will appear below the crossed out wheeled dust bin symbol.

By participating in separate collection of batteries, you will help to assure the proper disposal of products and batteries and thus help to prevent potential negative consequences for the environment and human health.

For more detailed information about the collection and recycling programmes available in your country, please visit our website

( www.toshiba.eu/recycling ) or contact your local city office or the shop where you purchased the product.

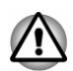

*These symbols may not stick depending on the country and region where you purchased.*

#### REACH - Compliance Statement

The European Union (EU) chemical regulation, REACH (Registration, Evaluation, Authorization and Restriction of Chemicals), entered into force on 1 June 2007, with phased deadlines to 2018.

Toshiba will meet all REACH requirements and is committed to provide our customers with information about the presence in our articles of substances included on the candidate list according to REACH regulation.

Please consult the following website

www.toshiba.eu/reach for information about the presence in our articles of substances included on the candidate list according to REACH in a concentration above 0.1% weight by weight.

#### Following information is only for Turkey:

П Disposal of products:

<span id="page-9-0"></span>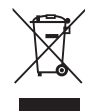

The crossed wheelie bin symbol means that this product should not be collected and disposed with other household wastes. When product become waste at the end- of-life, to protect environment and human health, it should be given to nearest collection recycling or disposal center. For more information about collection and recycling programs in your country please contact your local authority or the retailer where the product was purchased.

- Compliant with AEEE Directive.  $\Box$
- The number of possible pixel failures of your display is defined  $\mathcal{L}_{\mathcal{A}}$ according to ISO 9241-307 standards. If the number of pixel failures is less than this standard, they will not be counted as defect or failure.
- Battery is a consumption product, since the battery time depends on  $\overline{\phantom{a}}$ the usage of your computer. If the battery can not be charged at all, then it is a defect or failure. The changes in battery time is not a defect or failure.

#### Following information is only for India:

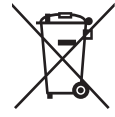

The use of this symbol indicates that this product may not be treated as household waste.

By ensuring this product is disposed of correctly, you will help prevent potential negative consequences for the environment and human health, which could otherwise be caused by inappropriate waste handling of this product.

For more detailed information about recycling of this product, please visit our website

( http://www.toshiba-india.com ) or contact call center (1800-200-8674).

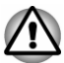

*These symbols may not stick depending on the country and region where you purchased.*

# Video Standard Notice

THIS PRODUCT IS LICENSED UNDER THE AVC, THE VC-1 AND MPEG-4 VISUAL PATENT PORTFOLIO LICENSE FOR THE PERSONAL AND NON-COMMERCIAL USE OF A CONSUMER FOR (I) ENCODING VIDEO IN COMPLIANCE WITH THE ABOVE STANDARDS ("VIDEO") AND/OR (II) DECODING AVC, VC-1 AND MPEG-4 VIDEO THAT WAS ENCODED BY A CONSUMER ENGAGED IN A PERSONAL AND NONCOMMERCIAL ACTIVITY AND/OR WAS OBTAINED FROM A VIDEO PROVIDER LICENSED BY MPEG LA TO PROVIDE SUCH VIDEO. NO LICENSE IS GRANTED OR SHALL BE IMPLIED FOR ANY

OTHER USE. ADDITIONAL INFORMATION INCLUDING THAT RELATING TO PROMOTIONAL, INTERNAL AND COMMERCIAL USES AND LICENSING MAY BE OBTAINED FROM MPEG LA, L.L.C. SEE HTTP://WWW.MPEGLA.COM.

# <span id="page-10-0"></span>OpenSSL Toolkit License Issues

LICENSE ISSUES

==============

The OpenSSL toolkit stays under a dual license, i.e. both the conditions of the OpenSSL License and the original SSLeay license apply to the toolkit. See below for the actual license texts. Actually both licenses are BSD-style Open Source licenses. In case of any license issues related to OpenSSL please contact openssl-core@openssl.org.

OpenSSL License

------------------------

/\*=====================================================

Copyright (c) 1998-2011 The OpenSSL Project. All rights reserved.

Redistribution and use in source and binary forms, with or without modification, are permitted provided that the following conditions are met:

- 1. Redistributions of source code must retain the above copyright notice, this list of conditions and the following disclaimer.
- 2. Redistributions in binary form must reproduce the above copyright notice, this list of conditions and the following disclaimer in the documentation and/or other materials provided with the distribution.
- 3. All advertising materials mentioning features or use of this software must display the following acknowledgment:

"This product includes software developed by the OpenSSL Project for use in the OpenSSL Toolkit. "

( http://www.openssl.org/ )

- 4. The names "OpenSSL Toolkit" and "OpenSSL Project" must not be used to endorse or promote products derived from this software without prior written permission. For written permission, please contact openssl-core@openssl.org.
- 5. Products derived from this software may not be called "OpenSSL" nor may "OpenSSL" appear in their names without prior written permission of the OpenSSL Project.
- 6. Redistributions of any form whatsoever must retain the following acknowledgment:

"This product includes software developed by the OpenSSL Project for use in the OpenSSL Toolkit"

( http://www.openssl.org/ )

THIS SOFTWARE IS PROVIDED BY THE OpenSSL PROJECT ``AS IS'' AND ANY EXPRESSED OR IMPLIED WARRANTIES, INCLUDING, BUT NOT LIMITED TO, THE IMPLIED WARRANTIES OF MERCHANTABILITY AND FITNESS FOR A PARTICULAR PURPOSE ARE DISCLAIMED. IN NO EVENT SHALL THE OpenSSL PROJECT OR ITS CONTRIBUTORS BE LIABLE FOR ANY DIRECT, INDIRECT, INCIDENTAL, SPECIAL, EXEMPLARY, OR CONSEQUENTIAL DAMAGES (INCLUDING, BUT NOT LIMITED TO, PROCUREMENT OF SUBSTITUTE GOODS OR SERVICES; LOSS OF USE, DATA, OR PROFITS; OR BUSINESS INTERRUPTION) HOWEVER CAUSED AND ON ANY THEORY OF LIABILITY, WHETHER IN CONTRACT, STRICT LIABILITY, OR TORT (INCLUDING NEGLIGENCE OR OTHERWISE) ARISING IN ANY WAY OUT OF THE USE OF THIS SOFTWARE, EVEN IF ADVISED OF THE POSSIBILITY OF SUCH DAMAGE.

=====================================================

This product includes cryptographic software written by Eric Young (eay@cryptsoft.com). This product includes software written by Tim Hudson (tjh@cryptsoft.com).

\*/

Original SSLeay License

----------------------------------

/\* Copyright (C) 1995-1998 Eric Young (eay@cryptsoft.com)

All rights reserved.

This package is an SSL implementation written by Eric Young (eay@cryptsoft.com).

The implementation was written so as to conform with Netscapes SSL.

This library is free for commercial and non-commercial use as long as the following conditions are aheared to. The following conditions apply to all code found in this distribution, be it the RC4, RSA, lhash, DES, etc., code; not just the SSL code. The SSL documentation included with this distribution is covered by the same copyright terms except that the holder is Tim Hudson (tjh@cryptsoft.com).

Copyright remains Eric Young's, and as such any Copyright notices in the code are not to be removed.

If this package is used in a product, Eric Young should be given attribution as the author of the parts of the library used.

This can be in the form of a textual message at program startup or in documentation (online or textual) provided with the package.

Redistribution and use in source and binary forms, with or without modification, are permitted provided that the following conditions are met:

- 1. Redistributions of source code must retain the copyright notice, this list of conditions and the following disclaimer.
- 2. Redistributions in binary form must reproduce the above copyright notice, this list of conditions and the following disclaimer in the documentation and/or other materials provided with the distribution.

<span id="page-12-0"></span>3. All advertising materials mentioning features or use of this software must display the following acknowledgement:

"This product includes cryptographic software written by Eric Young (eay@cryptsoft.com)"

The word 'cryptographic' can be left out if the rouines from the library being used are not cryptographic related :-).

4. If you include any Windows specific code (or a derivative thereof) from the apps directory (application code) you must include an acknowledgement:

"This product includes software written by Tim Hudson (tjh@cryptsoft.com)"

THIS SOFTWARE IS PROVIDED BY ERIC YOUNG ``AS IS'' AND ANY EXPRESS OR IMPLIED WARRANTIES, INCLUDING, BUT NOT LIMITED TO, THE IMPLIED WARRANTIES OF MERCHANTABILITY AND FITNESS FOR A PARTICULAR PURPOSE ARE DISCLAIMED. IN NO EVENT SHALL THE AUTHOR OR CONTRIBUTORS BE LIABLE FOR ANY DIRECT, INDIRECT, INCIDENTAL, SPECIAL, EXEMPLARY, OR CONSEQUENTIAL DAMAGES (INCLUDING, BUT NOT LIMITED TO, PROCUREMENT OF SUBSTITUTE GOODS OR SERVICES; LOSS OF USE, DATA, OR PROFITS; OR BUSINESS INTERRUPTION) HOWEVER CAUSED AND ON ANY THEORY OF LIABILITY, WHETHER IN CONTRACT, STRICT LIABILITY, OR TORT (INCLUDING NEGLIGENCE OR OTHERWISE) ARISING IN ANY WAY OUT OF THE USE OF THIS SOFTWARE, EVEN IF ADVISED OF THE POSSIBILITY OF SUCH DAMAGE.

The licence and distribution terms for any publically available version or derivative of this code cannot be changed. i.e. this code cannot simply be copied and put under another distribution licence [including the GNU Public Licence.]

\*/

# FreeType License Issues

The FreeType Project LICENSE

----------------------------

2006-Jan-27

Copyright 1996-2002, 2006 by

David Turner, Robert Wilhelm, and Werner Lemberg

Introduction

============

The FreeType Project is distributed in several archive packages; some of them may contain, in addition to the FreeType font engine, various tools and contributions which rely on, or relate to, the FreeType Project.

This license applies to all files found in such packages, and which do not fall under their own explicit license. The license affects thus the FreeType font engine, the test programs, documentation and makefiles, at the very least.

This license was inspired by the BSD, Artistic, and IJG (Independent JPEG Group) licenses, which all encourage inclusion and use of free software in commercial and freeware products alike. As a consequence, its main points are that:

- П We don't promise that this software works. However, we will be interested in any kind of bug reports. (`as is' distribution)
- You can use this software for whatever you want, in parts or full form,  $\mathbb{R}^n$ without having to pay us. (`royalty-free' usage)
- You may not pretend that you wrote this software. If you use it, or only **Tale** parts of it, in a program, you must acknowledge somewhere in your documentation that you have used the FreeType code. (`credits')

We specifically permit and encourage the inclusion of this software, with or without modifications, in commercial products.

We disclaim all warranties covering The FreeType Project and assume no liability related to The FreeType Project.

Finally, many people asked us for a preferred form for a credit/disclaimer to use in compliance with this license. We thus encourage you to use the following text:

"""

Portions of this software are copyright (C) <year> The FreeType Project

( www.freetype.org ). All rights reserved.

"""

Please replace <year> with the value from the FreeType version you actually use.

Legal Terms

============

0. Definitions

--------------

Throughout this license, the terms `package', `FreeType Project', and `FreeType archive' refer to the set of files originally distributed by the authors (David Turner, Robert Wilhelm, and Werner Lemberg) as the `FreeType Project', be they named as alpha, beta or final release.

`You' refers to the licensee, or person using the project, where `using' is a generic term including compiling the project's source code as well as linking it to form a `program' or `executable'. This program is referred to as `a program using the FreeType engine'.

This license applies to all files distributed in the original FreeType Project, including all source code, binaries and documentation, unless otherwise stated in the file in its original, unmodified form as distributed in the original archive. If you are unsure whether or not a particular file is covered by this license, you must contact us to verify this.

The FreeType Project is copyright (C) 1996-2000 by David Turner, Robert Wilhelm, and Werner Lemberg. All rights reserved except as specified below.

1. No Warranty

--------------

THE FREETYPE PROJECT IS PROVIDED `AS IS' WITHOUT WARRANTY OF ANY KIND, EITHER EXPRESS OR IMPLIED, INCLUDING, BUT NOT LIMITED TO, WARRANTIES OF MERCHANTABILITY AND FITNESS FOR A PARTICULAR PURPOSE. IN NO EVENT WILL ANY OF THE AUTHORS OR COPYRIGHT HOLDERS BE LIABLE FOR ANY DAMAGES CAUSED BY THE USE OR THE INABILITY TO USE, OF THE FREETYPE PROJECT.

2. Redistribution

--------------

This license grants a worldwide, royalty-free, perpetual and irrevocable right and license to use, execute, perform, compile, display, copy, create derivative works of, distribute and sublicense the FreeType Project (in both source and object code forms) and derivative works thereof for any purpose; and to authorize others to exercise some or all of the rights granted herein, subject to the following conditions:

- П Redistribution of source code must retain this license file (`FTL.TXT') unaltered; any additions, deletions or changes to the original files must be clearly indicated in accompanying documentation. The copyright notices of the unaltered, original files must be preserved in all copies of source files.
- Redistribution in binary form must provide a disclaimer that states that  $\mathcal{L}_{\mathcal{A}}$ the software is based in part of the work of the FreeType Team, in the distribution documentation. We also encourage you to put an URL to the FreeType web page in your documentation, though this isn't mandatory.

These conditions apply to any software derived from or based on the FreeType Project, not just the unmodified files. If you use our work, you must acknowledge us. However, no fee need be paid to us.

#### 3. Advertising

--------------

Neither the FreeType authors and contributors nor you shall use the name of the other for commercial, advertising, or promotional purposes without specific prior written permission.

We suggest, but do not require, that you use one or more of the following phrases to refer to this software in your documentation or advertising materials: `FreeType Project', `FreeType Engine', `FreeType library', or `FreeType Distribution'.

As you have not signed this license, you are not required to accept it. However, as the FreeType Project is copyrighted material, only this license, or another one contracted with the authors, grants you the right to use, distribute, and modify it. Therefore, by using, distributing, or modifying the FreeType Project, you indicate that you understand and accept all the terms of this license.

4. Contacts

--------------

There are two mailing lists related to FreeType:

freetype@nongnu.org **Tale** 

> Discusses general use and applications of FreeType, as well as future and wanted additions to the library and distribution. If you are looking for support, start in this list if you haven't found anything to help you in the documentation.

 $\Box$ freetype-devel@nongnu.org

> Discusses bugs, as well as engine internals, design issues, specific licenses, porting, etc.

Our home page can be found at

http://www.freetype.org

# <span id="page-16-0"></span>ENERGY STAR® Program

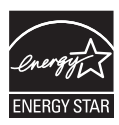

Your Computer model may be ENERGY STAR® compliant. If the model you purchased is compliant, it is labeled with the ENERGY STAR logo on the computer and the following information applies.

TOSHIBA is a partner in the ENERGY STAR Program and has designed this computer to meet the latest ENERGY STAR guidelines for energy efficiency. Your computer ships with the power management options preset to a configuration that will provide the most stable operating environment and optimum system performance for both AC power and battery modes.

To conserve energy, your computer is set to enter the lowpower Sleep Mode which shuts down the system and display within 15 minutes of inactivity in AC power mode.

TOSHIBA recommends that you leave this and other energy saving features active, so that your computer will operate at its maximum energy efficiency. You can wake the computer from Sleep Mode by pressing the power button.

Your ENERGY STAR certified computer should be set by default to enter a low-power "sleep mode" after a period of inactivity. Simply touching the mouse or keyboard "wakes" the computer in seconds. These sleep features can save you up to \$23 per year (200 kWh per year in electricity) and prevent up to 300 pounds of greenhouse gas emissions annually.To learn how to adjust or activate these sleep settings on your computer, please go to:

www.energystar.gov/sleepinstructions

To activate sleep settings organization-wide quickly and easily through network tools, please go to

www.energystar.gov/powermanagement

# Disposing of the computer and the computer's batteries

- **Tale** Discard this computer in accordance with applicable laws and regulations. For further information, contact your local government.
- $\blacksquare$ This computer contains rechargeable batteries. After repeated use, the batteries will finally lose their ability to hold a charge and you will need to replace them. Under certain applicable laws and regulation, it may be illegal to dispose of old batteries by placing them in the trash.

Please be kind to our shared environment. Check with your local **The State** government authority for details regarding where to recycle old batteries or how to dispose of them properly.

# <span id="page-17-0"></span>Optical disc drive safety instructions

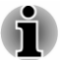

*Be sure to check the precautions at the end of this section.*

- *The drive model employs a laser system. To ensure proper use of this product, please read this instruction manual carefully and retain for future reference. Should the unit ever require maintenance, contact an authorized service location.*
- П *Use of controls, adjustments or the performance of procedures other than those specified may result in hazardous radiation exposure.*
- *To prevent direct exposure to the laser beam, do not try to open the enclosure.*

#### Location of the Required Label

(Sample shown below. Location of the label and manufacturing information may vary.)

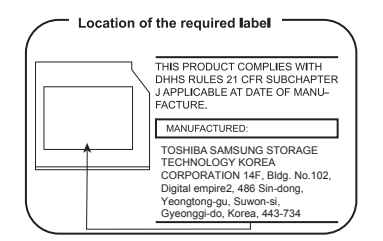

#### **Precautions**

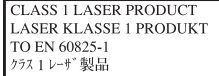

**CAUTION:** This appliance contains a laser system and is classified as a "CLASS 1 LASER PRODUCT." To use this model properly, read the instruction manual carefully and keep this manual for your future reference. In case of any trouble with this model, please contact your nearest "AUTHORIZED service station." To prevent direct exposure to the laser beam, do not try to open the enclosure.

## <span id="page-18-0"></span>General Precautions

TOSHIBA computers are designed to optimize safety, minimize strain and withstand the rigors of portability. However, certain precautions should be observed to further reduce the risk of personal injury or damage to the computer.

Be certain to read the general precautions below and to note the cautions included in the text of the manual.

#### Provide adequate ventilation

Always make sure your computer and AC adaptor have adequate ventilation and are protected from overheating when the power is turned on or when an AC adaptor is connected to a power outlet (even if your computer is in Sleep Mode). In this condition, observe the following:

- Never cover your computer or AC adaptor with any object. П
- Never place your computer or AC adaptor near a heat source, such as П an electric blanket or heater.
- Never cover or block the air vents including those located at the base **The State** of the computer.
- Always operate your computer on a hard flat surface. Using your  $\mathcal{L}_{\mathcal{A}}$ computer on a carpet or other soft material can block the vents.
- Always provide sufficient space around the computer.

Overheating your computer or AC adaptor could cause system failure, computer or AC adaptor damage or a fire, possibly resulting in serious injury.

#### Creating a computer-friendly environment

Place the computer on a flat surface that is large enough for the computer and any other items you are using, such as a printer.

Leave enough space around the computer and other equipment to provide adequate ventilation. Otherwise, they may overheat.

To keep your computer in prime operating condition, protect your work area from:

- $\mathcal{L}_{\mathcal{A}}$ Dust, moisture, and direct sunlight.
- $\overline{\phantom{a}}$ Equipment that generates a strong electromagnetic field, such as stereo speakers (other than speakers that are connected to the computer) or speakerphones.
- Rapid changes in temperature or humidity and sources of temperature  $\mathcal{L}_{\mathcal{A}}$ change such as air conditioner vents or heaters.
- **In the** Extreme heat, cold, or humidity.
- $\mathcal{L}_{\mathcal{A}}$ Liquids and corrosive chemicals.

#### Stress injury

Carefully read the *Instruction Manual for Safety and Comfort*. It contains information on the prevention of stress injuries to your hands and wrists that can be caused by extensive keyboard use. It also includes information on work space design, posture and lighting that can help reduce physical stress.

#### **Heat injury**

- Avoid prolonged physical contact with the computer. If the computer is used for long periods, its surface can become very warm. While the temperature will not feel hot to the touch, if you maintain physical contact with the computer for a long time, for example if you rest the computer on your lap or if you keep your hands on the palm rest, your skin might suffer a low-heat injury.
- If the computer has been used for a long time, avoid direct contact  $\Box$ with the metal plate supporting the various interface ports as this can become hot.
- The surface of the AC adaptor can become hot when in use but this  $\mathcal{L}_{\mathcal{A}}$ condition does not indicate a malfunction. If you need to transport the AC adaptor, you should disconnect it and let it cool before moving it.
- $\Box$ Do not lay the AC adaptor on a material that is sensitive to heat as the material could become damaged.

#### Pressure or impact damage

Do not apply heavy pressure to the computer or subject it to any form of strong impact as this can damage the computer's components or otherwise cause it to malfunction.

#### Cleaning the computer

To help ensure long, trouble-free operation, keep the computer free of dust and dirt, and use care with all liquids around it.

- Be careful not to spill liquids into the computer. If the computer does **The State** get wet, turn the power off immediately and let the computer dry completely - in these circumstance you should get the computer inspected by an authorized service provider in order to assess the scope of any damage.
- Clean the plastics of the computer using a slightly water dampened  $\mathbf{r}$ cloth.
- $\mathcal{L}_{\mathcal{A}}$ You can clean the display screen by spraying a small amount of glass cleaner onto a soft, clean cloth and then wiping the screen gently with the cloth.

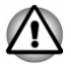

*Never spray cleaner directly onto the computer or let liquid run into any part of it. Never use harsh or caustic chemical products to clean the computer.*

#### <span id="page-20-0"></span>Moving the computer

While the computer is designed for flexible day-to-day usage you should exercise a few simple precautions when moving it in order to help ensure trouble-free operation.

- Make sure all disk/disc activity has ended before moving the **In the** computer.
- $\blacksquare$ Turn off (shut down) the computer.
- $\overline{\phantom{a}}$ Disconnect the AC adaptor and all peripherals before moving the computer.
- $\Box$ Close the display panel.
- $\Box$ Do not pick up the computer by its display panel.
- $\blacksquare$ Before carrying your computer, shut it down, disconnect the AC adaptor and allow it to cool down - a failure to follow this instruction may result in minor heat injury.
- Be careful not to subject the computer to impact or shock a failure to  $\blacksquare$ follow this instruction could result in damage to computer, computer failure or loss of data.
- $\mathcal{L}_{\mathcal{A}}$ Never transport your computer with any cards installed - this may cause damage to either the computer and/or the card resulting in computer failure.
- Always use a suitable carry case when transporting the computer. П
- $\overline{\phantom{a}}$ When carrying your computer, be sure to hold it securely so that it does not fall or hit anything.
- Do not carry your computer by holding any of its protruding elements.  $\overline{\phantom{a}}$

#### Mobile phones

Please be aware that the use of mobile phones can interfere with the audio system. The operation of the computer will not be impaired in any way, but it is recommended that a minimum distance of 30cm is maintained between the computer and a mobile phone that is in use.

#### Instruction Manual for Safety and Comfort

All important information on the safe and proper use of this computer is described in the enclosed Instruction Manual for Safety and Comfort. Be sure to read it before using the computer.

## Safety Icons

Safety icons are used in this manual to bring important information to your attention. Each type of message is identified as shown below.

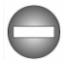

*Indicates a potentially hazardous situation, which could result in death or serious injury, if you do not follow instructions.*

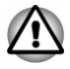

*A caution informs you that improper use of equipment or failure to follow instructions may cause data loss, equipment damage, or may result in minor or moderate injury.*

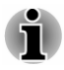

*Please read. A note is a hint or advice that helps you make best use of your equipment.*

# Chapter 2

# <span id="page-22-0"></span>Getting Started

This chapter provides an equipment checklist, and basic information to start using your computer.

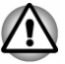

*Some of the features described in this manual may not function properly if you use an operating system that was not pre-installed by TOSHIBA.*

# Equipment checklist

Carefully unpack your computer, taking care to save the box and packaging materials for future use.

#### Hardware

Check to make sure you have all the following items:

- $\Box$ TOSHIBA Portable Personal Computer
- **I** Battery pack (Is preinstalled in some computers)
- $\blacksquare$ AC adaptor and power cord (2-pin plug or 3-pin plug)

#### **Documentation**

- User Information Guide
- Instruction Manual for Safety and Comfort

If any of the items are missing or damaged, contact your dealer immediately.

### Conventions

This manual uses the following formats to describe, identify, and highlight terms and operating procedures.

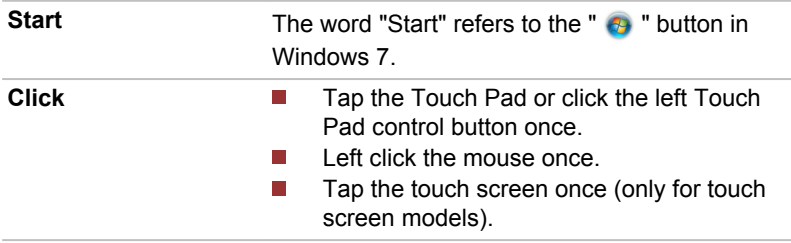

<span id="page-23-0"></span>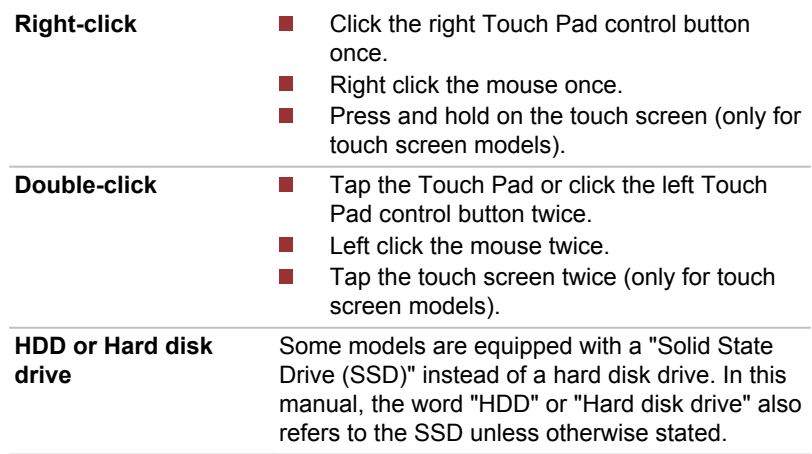

### Using your computer for the first time

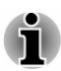

*Be sure to read the enclosed Instruction Manual for Safety and Comfort for information on the safe and proper use of this computer. It is intended to help you be more comfortable and productive while using a notebook computer. By following the recommendations in it you may reduce your chance of developing a painful or disabling injury to your hand, arms, shoulders or neck.*

This section provides basic information to start using your computer. It covers the following topics:

- П Connecting the AC adaptor
- $\mathcal{L}_{\mathcal{A}}$ Opening the display
- Turning on the power F.
- Initial setup

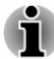

*Use a virus-check program and make sure it is updated regularly.*

*Never format storage media without checking its content - formatting destroys all stored data.*

п *It is a good idea to periodically back up the internal Hard Disk Drive or other main storage device to external media. General storage media is not durable or stable over long periods of time and under certain conditions may result in data loss.*

*Before you install a device or application, save any data in memory to the Hard Disk Drive or other storage media. Failure to do so may result in the loss of data.*

#### Connecting the AC adaptor

Attach the AC adaptor when you need to charge the battery or you want to operate from AC power. It is also the fastest way to get started, because the battery pack will need to be charged before you can operate from battery power.

The AC adaptor can automatically adjust to any voltage ranging from 100 to 240 volts and to a frequency of either 50 or 60 hertz, enabling you to use this computer in almost any country/region. The adaptor converts AC power to DC power and reduces the voltage supplied to this computer.

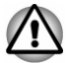

- *Always use the TOSHIBA AC adaptor that was included with your computer, or use AC adaptors specified by TOSHIBA to avoid any risk of fire or other damage to the computer. Use of an incompatible AC adaptor could cause fire or damage to the computer possibly resulting in serious injury. TOSHIBA assumes no liability for any damage caused by use of an incompatible adaptor.*
- *Never plug the AC adaptor into a power source that does not correspond to both the voltage and the frequency specified on the regulatory label of the unit. Failure to do so could result in a fire or electric shock, possibly resulting in serious injury.*
- *Always use or purchase power cables that comply with the legal voltage and frequency specifications and requirements in the country of use. Failure to do so could result in a fire or electric shock, possibly resulting in serious injury.*
- *The supplied power cord conforms to safety rules and regulations in* . *the region the computer is bought and should not be used outside this region. For use in other regions, please buy power cords that conform to safety rules and regulations in the particular region.*
- *Do not use a 3-pin to 2-pin conversion plug.*
- *When you connect the AC adaptor to the computer, always follow the steps in the exact order as described in this User's Manual. Connecting the power cable to a live electrical outlet should be the last step otherwise the adaptor DC output plug could hold an electrical charge and cause an electrical shock or minor bodily injury when touched. As a general safety precaution, avoid touching any metal parts.*
- *Never place your computer or AC adaptor on a wooden surface, furniture, or any other surface that could be marred by exposure to heat since the computer base and AC adaptor's surface increase in temperature during normal use.*
- *Always place your computer or AC adaptor on a flat and hard surface that is resistant to heat damage.*

*Refer to the enclosed Instruction Manual for Safety and Comfort for detailed precautions and handling instructions.*

1. Connect the power cord to the AC adaptor. *Figure 2-1 Connecting the power cord to the AC adaptor (2-pin plug)*

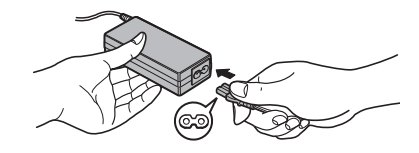

*Figure 2-2 Connecting the power cord to the AC adaptor (3-pin plug)*

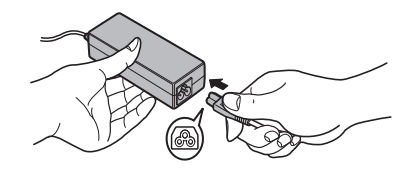

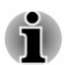

*Either a 2-pin or 3-pin adaptor/cord will be included with the computer depending on the model.*

2. Connect the AC adaptor's DC output plug to the DC IN 19V jack on your computer.

*Figure 2-3 Connecting the DC output plug to the computer*

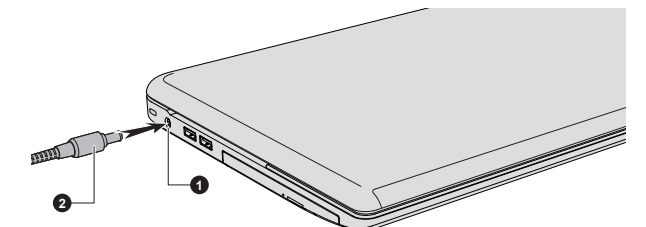

Product appearance depends on the model you purchased.

1. DC IN 19V jack 2. DC output plug

3. Plug the power cord into a live wall outlet - the **DC IN/Battery** indicator should glow.

#### Opening the display

The display panel can be opened to a wide range of angles for optimal viewing.

While holding down the palm rest with one hand so that the main body of the computer is not raised, slowly lift the display panel - this will allow the angle of the display panel to be adjusted to provide optimum clarity.

*Figure 2-4 Opening the display panel*

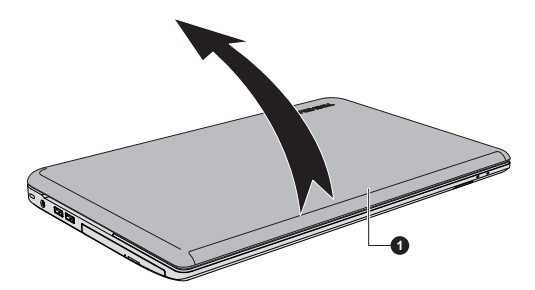

#### 1. Display panel

Product appearance depends on the model you purchased.

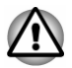

*Use reasonable care when opening and closing the display panel. Opening it vigorously or slamming it shut could damage the computer.*

- *Be careful not to open the display panel too far as this could put stress on the display panel's hinges and cause damage.*
- *Do not press or push on the display panel.*
- *Do not lift the computer by the display panel.*
- *Do not close the display panel with pens or any other objects left in* П *between the display panel and the keyboard.*
- *When opening or closing the display panel, place one hand on the palm rest to hold the computer in place and use the other hand to slowly open or close the display panel (Do not use excessive force when opening or closing the display panel).*

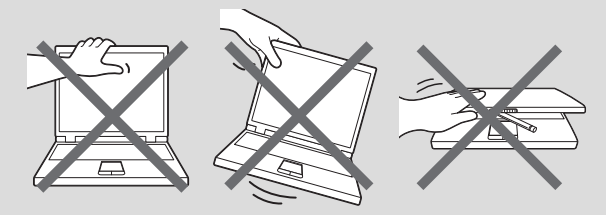

#### Turning on the power

This section describes how to turn on the power - the **Power** indicator will then indicate the status. Please refer to the *[Power Condition Descriptions](#page-43-0)* section for more information.

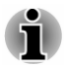

*After you turn on the power for the first time, do not turn it off until you have set up the operating system.*

<span id="page-27-0"></span>*Volume cannot be adjusted during Windows Setup.*

- 1. Open the display panel.
- 2. Press the computer's power button.

*Figure 2-5 Turning on the power*

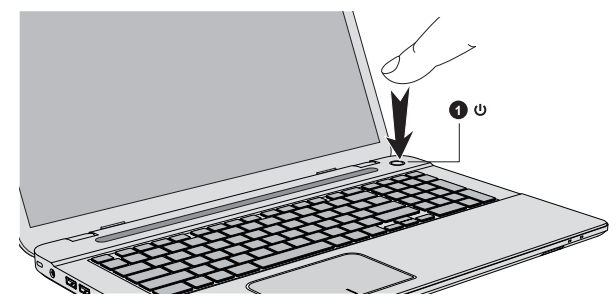

1. Power button

Product appearance depends on the model you purchased.

#### Initial setup

The Windows Startup Screen will be the first screen displayed when you turn on the power. Follow the on-screen instructions on each screen in order to properly install the operating system.

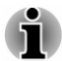

*When it is displayed, be sure to read the License Terms carefully.*

### Turning off the power

The power can be turned off in one of the following modes, either Shut Down Mode, Sleep Mode or Hibernation Mode.

#### Shut Down Mode

When you turn off the power in Shut Down Mode, no data will be saved and the computer will boot to the operating system's main screen the next time it is turned on.

1. If you have entered data, either save it to the Hard Disk Drive or to other storage media.

2. Make sure all disk/disc activity has stopped before removing the disk/ disc.

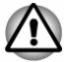

- *If you turn off the power while a disk (disc) is being accessed, you may lose data or damage the disk.*
- п *Never turn off the power while an application is running. Doing so could cause loss of data.*
- $\blacksquare$ *Never turn off the power, disconnect an external storage device or remove storage media during data read/write. Doing so can cause data loss.*
- 3. Click **Start**.
- 4. Select **Shut down**.
- 5. Turn off any peripheral devices connected to your computer.

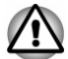

*Do not turn the computer or peripheral devices back on immediately - wait a short period to avoid any potential damage.*

#### Restarting the computer

Certain conditions require that you reset the computer, for example if:

You change certain computer settings.

If you need to restart the computer, there are two ways this can be achieved:

- **Tara** Click **Start**. Point to the arrow ( $\triangleright$ ) beside the **Shut down** button and then select **Restart**.
- **Tale** Press **CTRL**, **ALT** and **DEL** simultaneously (once) to display the menu window, and then select **Restart** by clicking the power icon  $($ ( $\cdot$ )) in the lower-right corner.

#### Sleep Mode

If you have to interrupt your work, you are able to turn off the power without exiting from your software by placing the computer into Sleep Mode. In this mode data is maintained in the computer's main memory so that when you turn on the power again, you can continue working right where you left off.

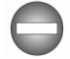

*When you have to turn off your computer aboard an aircraft or in places where electronic devices are regulated or controlled, always completely shut down the computer. This includes turning off any wireless communication functionalities, and cancelling settings that reactivate the computer automatically, such as a timer recording function. Failure to completely shut down the computer in this way could allow the operating system to reactivate and run pre-programmed tasks or preserve unsaved data, which could interfere with aviation or other systems, possibly causing serious injury.*

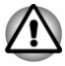

*Before entering Sleep Mode, be sure to save your data.*

*Do not switch to Sleep Mode while transferring data to external media, such as USB devices, memory media or other external memory devices. Data will be lost.*

*Do not remove the battery pack while the computer is in Sleep Mode (unless the computer is connected to an AC power source), as data in memory could be lost.*

*When the AC adaptor is connected, the computer will go into Sleep Mode according to the settings in the Power Options (to access it, click Start -> Control Panel -> System and Security -> Power Options).*

*To restore the operation of the computer from Sleep Mode, press and hold the power button or any key on the keyboard for a short amount of time. Please note that keyboard keys can only be used if the Wakeup on Keyboard option is enabled within the TOSHIBA HWSetup.*

- *If the computer enters Sleep Mode while a network application is active, the application might not be restored when the computer is next turned on and the system returns from Sleep Mode.*
- *To prevent the computer from automatically entering Sleep Mode, disable Sleep Mode within the Power Options.*
- *To use the Hybrid Sleep function, configure it in the Power Options.*

#### Benefits of Sleep Mode

The Sleep Mode feature provides the following benefits:

- **I** Restores the previous working environment more rapidly than the Hibernation Mode feature.
- $\Box$ Saves power by shutting down the system when the computer receives no input or hardware access for the time period set by the System Sleep Mode feature.
- Allows the use of the panel power off feature.

#### Executing Sleep Mode

You can enter Sleep Mode in one of following ways:

- $\mathcal{L}_{\mathcal{A}}$ Click **Start**. Point to the arrow ( $\triangleright$ ) beside the **Shut down** button and then select **Sleep**.
- **The State** Close the display panel. Please note that this feature must be enabled within the Power Options.
- Press the power button. Please note that this feature must be enabled  $\mathcal{C}^{\mathcal{A}}$ within the Power Options.

When you turn the power back on, you can continue where you left off when you shut down the computer.

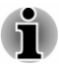

*When the computer is in Sleep Mode, the Power indicator will blink white.*

*If you are operating the computer on battery power, you can lengthen the overall operating time by turning it off into Hibernation Mode - Sleep Mode will consume more power while the computer is off.*

#### Sleep Mode limitations

Sleep Mode will not function under the following conditions:

- Power is turned back on immediately after shutting down.  $\mathcal{L}_{\mathcal{A}}$
- П Memory circuits are exposed to static electricity or electrical noise.

#### Hibernation Mode

The Hibernation Mode feature saves the contents of memory to the Hard Disk Drive when the computer is turned off so that, the next time it is turned on, the previous state is restored. Please note that the Hibernation Mode feature does not save the status of any peripheral devices connected to the computer.

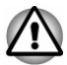

- *Save your data. While entering Hibernation Mode, the computer saves the contents of memory to the Hard Disk Drive. However, for safety sake, it is best to save your data manually.*
- *Data will be lost if you disconnect the AC adaptor before the save is* П *completed.*
- $\blacksquare$ *Do not switch to Hibernation Mode while transferring data to external media, such as USB devices, memory media or other external memory devices, as data will be lost.*

#### Benefits of Hibernation Mode

The Hibernation Mode feature provides the following benefits:

- Saves data to the Hard Disk Drive when the computer automatically  $\mathcal{L}_{\mathcal{A}}$ shuts down because of a low battery condition.
- You can return to your previous working environment immediately  $\mathcal{L}_{\mathcal{A}}$ when you turn on the computer.
- $\overline{\phantom{a}}$ Saves power by shutting down the system when the computer receives no input or hardware access for the time period set by the System Hibernate feature.
- Allows the use of the panel power off feature. **The Second**

#### Starting Hibernation Mode

To enter Hibernation Mode, click **Start**, point to the arrow ( **D** ) beside the **Shut down** button and then select **Hibernate** from the menu.

#### Automatic Hibernation Mode

The computer can be configured to enter Hibernation Mode automatically when you press the power button or close the lid. In order to define these settings, you can follow the steps as described below:

- 1. Click **Start -> Control Panel -> System and Security -> Power Options**.
- 2. Click **Choose what the power button does** or **Choose what closing the lid does**.
- 3. Enable the desired Hibernation Mode settings for **When I press the power button** and **When I close the lid**.
- 4. Click the **Save changes** button.

#### Data save in Hibernation Mode

When you turn off the power in Hibernation Mode, the computer will take a moment to save the current data in memory to the Hard Disk Drive.

After you turn off the computer, and the content of memory has been saved to the Hard Disk Drive, turn off the power to any peripheral devices.

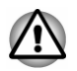

*Do not turn the computer or devices back on immediately. Wait a moment to let all capacitors fully discharge.*

# Chapter 3

# <span id="page-32-0"></span>The Grand Tour

This chapter identifies the various components of the computer - it is recommended that you become familiar with each before you operate the computer.

Legal Footnote (Non-applicable Icons)

For more information regarding Non-applicable Icons, please refer to the *[Legal Footnotes](#page-124-0)* section.

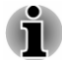

*Please handle your computer carefully to avoid scratching or damaging the surface.*

## Front with the display closed

The following figure shows the front of the computer with the display panel in the closed position.

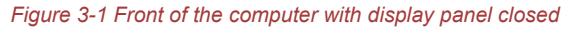

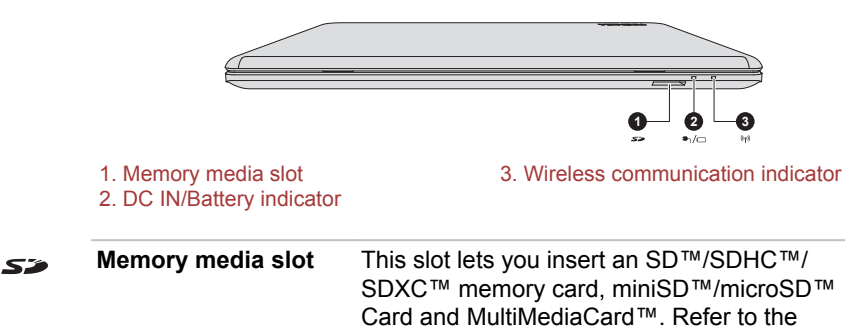

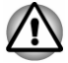

*Keep foreign metal objects, such as screws, staples and paper clips, out of the Memory media slot. Foreign metal objects can create a short circuit, which can cause damage and fire, possibly resulting in serious injury.*

*[Memory media](#page-71-0)* section for more information.

<span id="page-33-0"></span>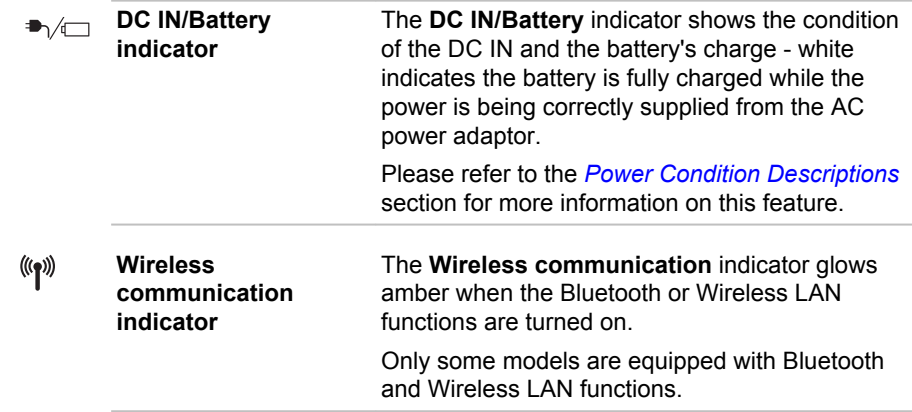

## Left side

The following figure shows the left side of the computer.

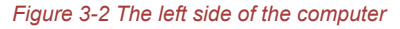

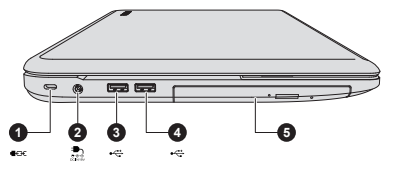

- 
- 3. Universal Serial Bus (USB 2.0) port

1. Security lock slot 4. Universal Serial Bus (USB 2.0) port\*<br>2. DC IN 19V jack 5. Optical disc drive 5. Optical disc drive

\* Provided with some models. Product appearance depends on the model you purchased.

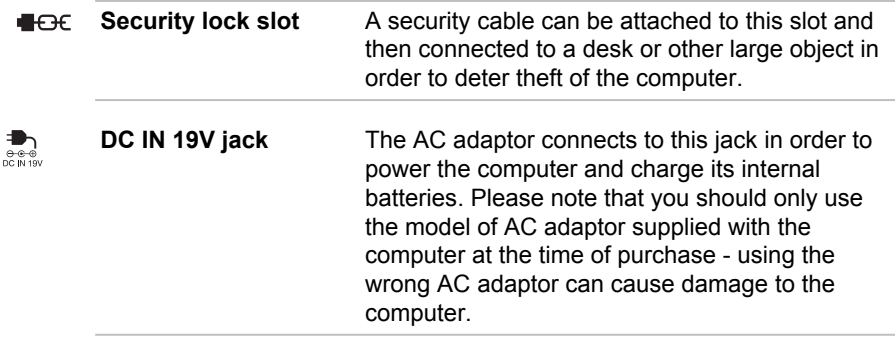

<span id="page-34-0"></span>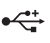

**Universal Serial Bus (USB 2.0) ports**

One or two Universal Serial Bus ports, which comply to the USB 2.0 standard, are provided on the left side of the computer.

The USB 2.0 port is not compatible with USB 3.0 devices.

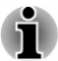

*Please note that it is not possible to confirm the operation of all functions of all USB devices that are available. Some functions associated with a specific device might not operate properly.*

*Before removing a USB device from the USB port of your computer, click the Safely Remove Hardware and Eject Media icon on the Windows Taskbar, and then select the USB device that you want to remove.*

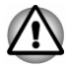

*Keep foreign metal objects, such as screws, staples and paper clips, out of the USB port. Foreign metal objects can create a short circuit, which can cause damage and fire, possibly resulting in serious injury.*

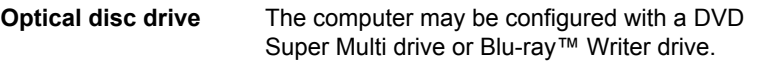

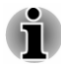

*2.6GB and 5.2GB DVD-RAM media cannot be read from or written to.*

## Right side

The following figure shows the right side of the computer.

*Figure 3-3 The right side of the computer*

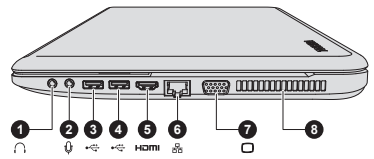

\* Provided with some models.

Product appearance depends on the model you purchased.

- 1. Headphone jack 6. HDMI out port
- 
- 2. Microphone jack 6. LAN jack
- 
- 3. Universal Serial Bus (USB 3.0) port 7. External RGB monitor port
- 4. Universal Serial Bus (USB 2.0 or USB 8. Cooling vents
- 3.0) port\*

\* Provided with some models.

Product appearance depends on the model you purchased.

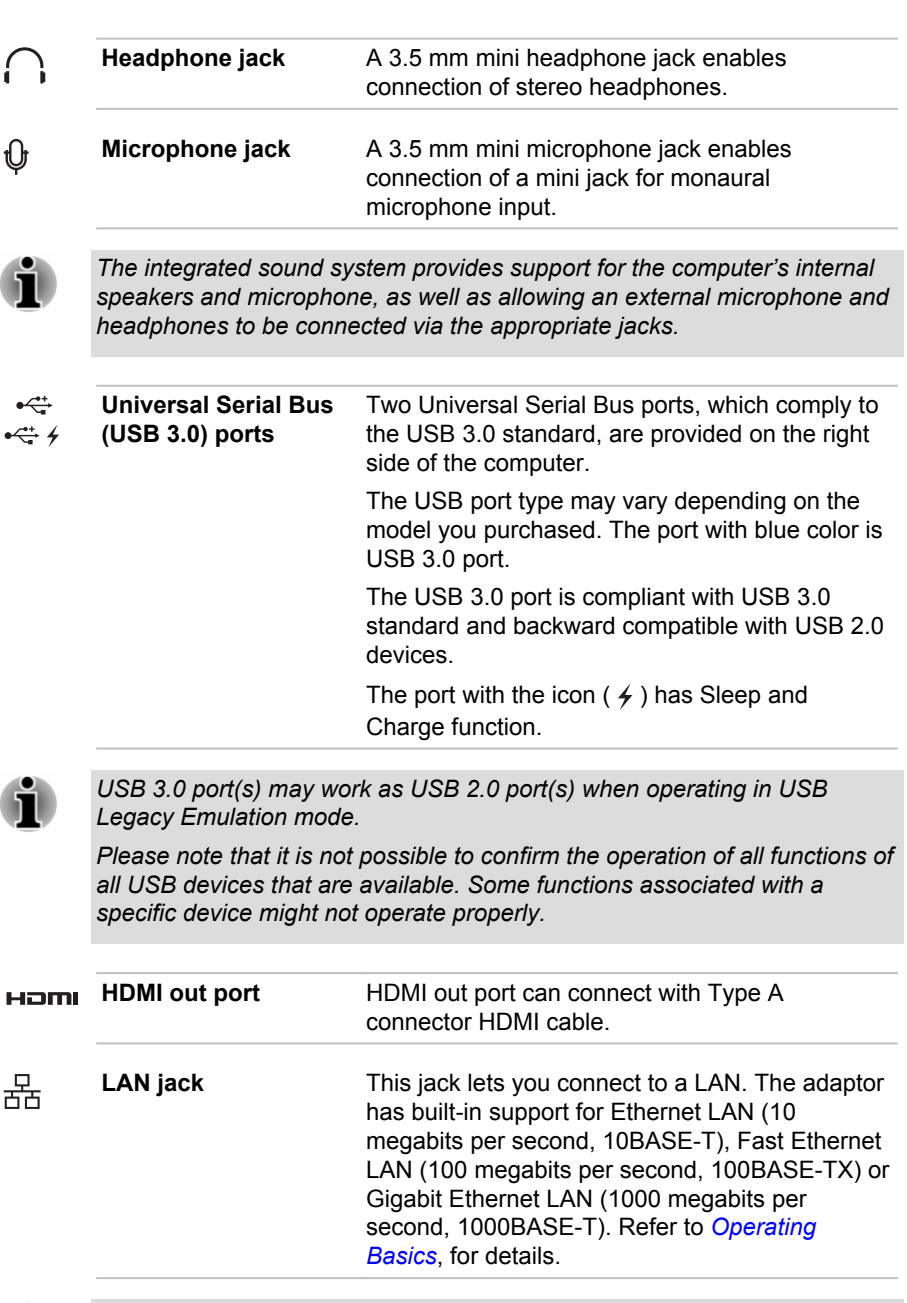

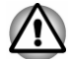

*Do not connect any cable other than a LAN cable to the LAN jack. It could cause damage or malfunction.*
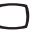

**External RGB monitor** This port provides 15-pin, analog RGB port. **port** Please refer to the *[External RGB monitor port pin](#page-111-0) [assignment](#page-111-0)* section for information on external RGB monitor port pin assignment. This port allows you to connect an external RGB monitor to the computer.

**Cooling vents** The cooling vents help the processor to avoid overheating.

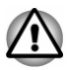

*Do not block the cooling vents. Keep foreign metal objects, such as screws, staples and paper clips, out of the cooling vents. Foreign metal objects can create a short circuit, which can cause damage and fire, possibly resulting in serious injury.*

*Carefully clean the dust on the cooling vents' surface using a soft cloth.*

# Back

The following figure shows the back of the computer.

*Figure 3-4 The back of the computer*

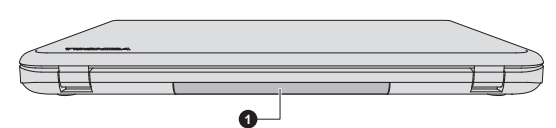

Product appearance depends on the model you purchased.

**Battery pack** The rechargeable lithium-ion battery pack provides power to the computer when the AC adaptor is not connected. For more detailed information on the use and operation of the battery pack please refer to the *[Battery](#page-64-0)* section.

# Underside

The following figures show the underside of the computer. You should ensure that the display is closed before the computer is turned over to avoid causing any damage.

#### *Figure 3-5 The underside of the computer*

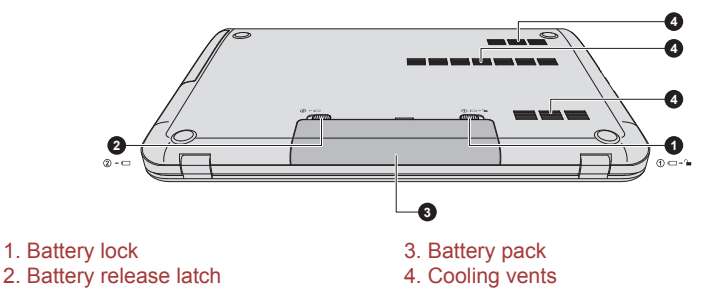

Product appearance depends on the model you purchased.

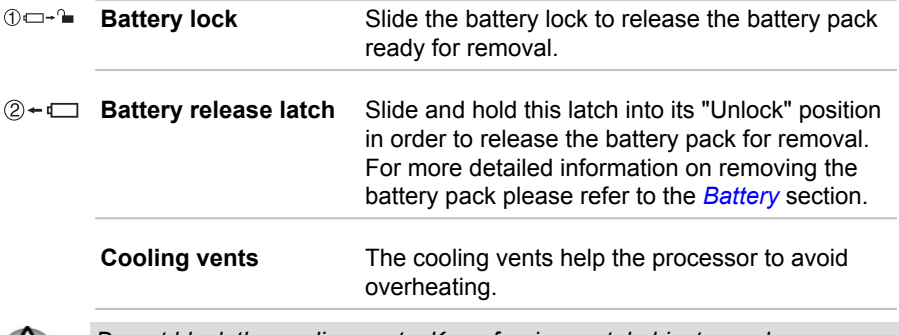

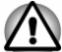

*Do not block the cooling vents. Keep foreign metal objects, such as screws, staples and paper clips, out of the cooling vents. Foreign metal objects can create a short circuit, which can cause damage and fire, possibly resulting in serious injury.*

*Carefully clean the dust on the cooling vents' surface using a soft cloth.*

# Front with the display open

This section shows the computer with the display panel open. In order to open the display, lift the display panel up and position it at a comfortable viewing angle for you.

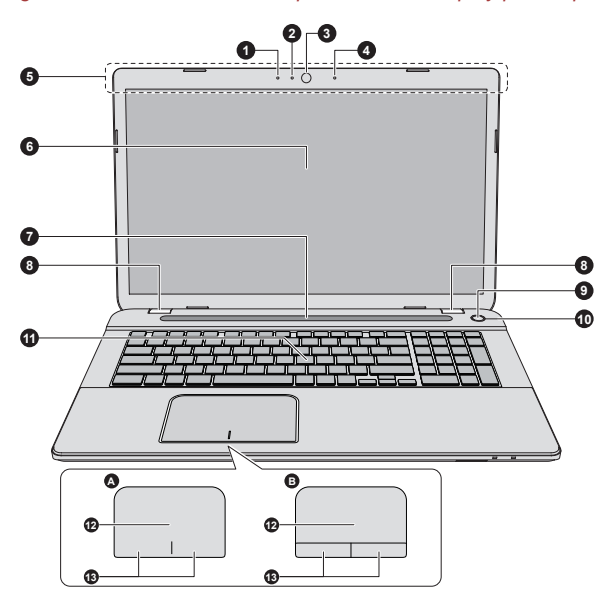

*Figure 3-6 The front of the computer with the display panel open*

*Figure 3-7 Top side of the touch screen model*

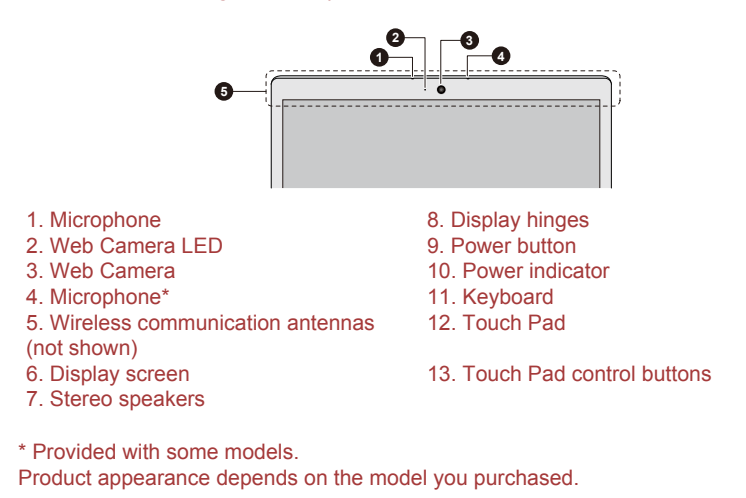

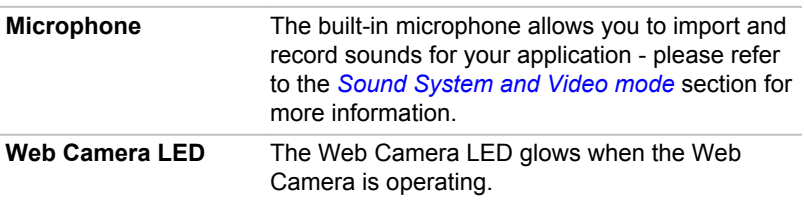

**Web Camera Web Camera** is a device that allows you to record video or take photographs with your computer. You can use it for video chatting or video conferences using a communication tool.

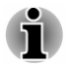

*Do not point the web camera directly at the sun.*

*Do not touch or press strongly on the web camera lens. Doing so may reduce image quality. Use an eyeglass cleaner (cleaner cloth) or other soft cloth to clean the lens if it becomes dirty.*

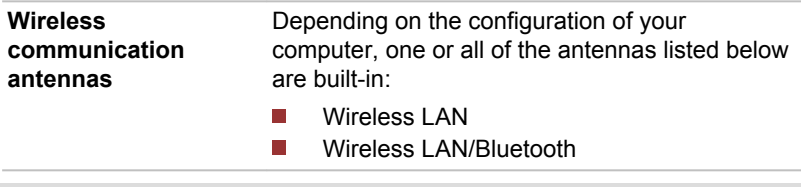

Legal Footnote (Wireless LAN)

For more information regarding Wireless LAN, please refer to the *[Legal](#page-124-0) [Footnotes](#page-124-0)* section.

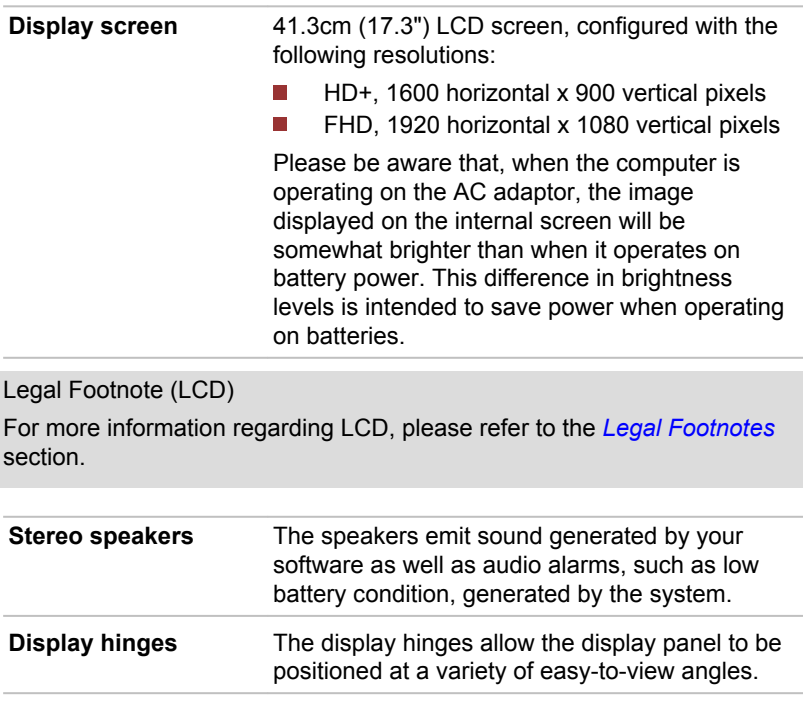

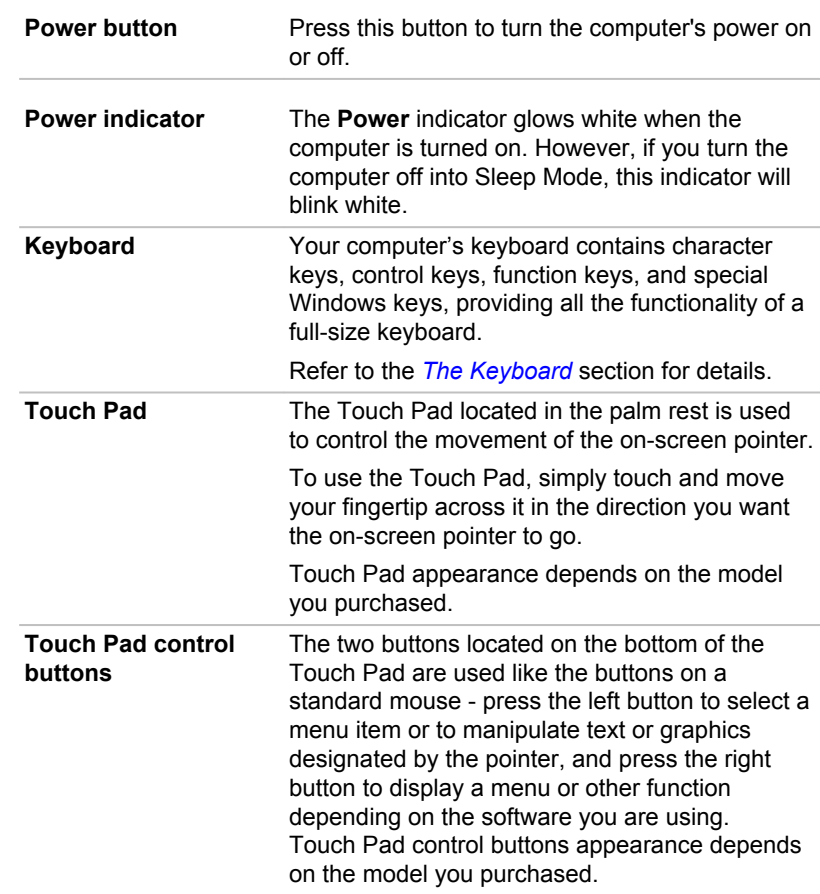

# Internal Hardware Components

 $\mathcal{L}$ 

This section describes the internal hardware components of your computer.

The actual specifications may vary depending on the model you purchased.

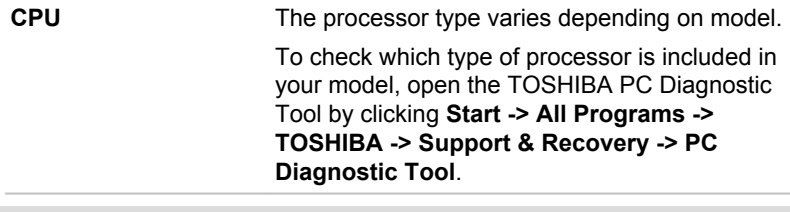

Legal Footnote (CPU)

For more information regarding CPU, please refer to the *[Legal Footnotes](#page-124-0)* section.

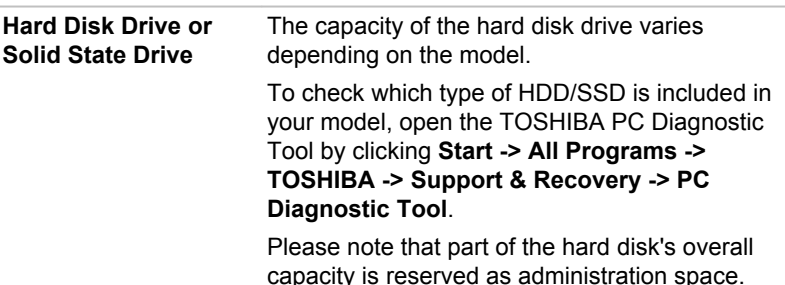

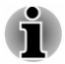

*In this manual, the word "HDD" or "Hard disk drive" also refers to the SSD unless otherwise stated.*

*SSD is a large-capacity storage media which uses Solid-State Memory in place of a magnetic disk of the hard disk.*

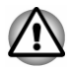

*Under certain unusual conditions of prolonged non-use and/or exposure to high temperatures, the SSD may be vulnerable to data retention errors.*

Legal Footnote (Hard Disk Drive (HDD) Capacity)

For more information regarding Hard Disk Drive (HDD) Capacity, please refer to the *[Legal Footnotes](#page-124-0)* section.

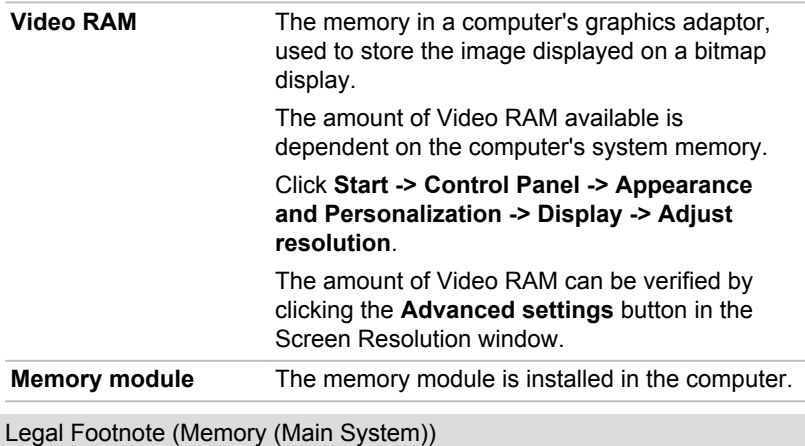

For more information regarding Memory (Main System), please refer to the *[Legal Footnotes](#page-124-0)* section.

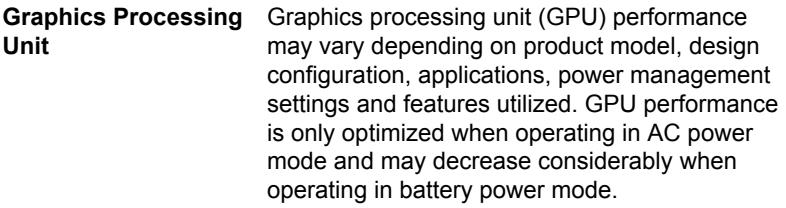

Legal Footnote (Graphics Processing Unit (GPU))

For more information regarding Graphics Processing Unit (GPU), please refer to the *[Legal Footnotes](#page-124-0)* section.

# Intel® Display Power Saving Technology

Intel GPU models may include the Display Power Saving Technology feature that can save the computer's power consumption by optimizing picture contrast on the internal LCD.

This feature can be used if the computer is:

- T. running under battery mode
- using the internal LCD display only

The Display Power Saving Technology feature is enabled as the factory default. If you want to disable this feature, you can disable it.

The Display Power Saving Technology feature can be disabled in the Intel® HD Graphics Control Panel/Intel® Graphics and Media Control Panel.

You can access this control panel in the following way:

Right-click on the desktop and click **Graphics Properties...**

In Intel® HD Graphics Control Panel:

- 1. Click **Power** and select **On battery**.
- 2. Click **Off** under **Display Power Saving Technology**.
- 3. Click **Apply**.

If you want to enable this feature, under the conditions mentioned above, click **On** under **Display Power Saving Technology**.

In Intel® Graphics and Media Control Panel:

- 1. Click **Power**.
- 2. Select **On battery** from the drop-down menu in **Power Source**.
- 3. Clear the **Display Power Saving Technology** check box.
- 4. Click **OK**.

If you want to enable this feature, under the conditions mentioned above, select the **Display Power Saving Technology** check box.

# AMD® Vari-Bright™

AMD GPU models may include the AMD® Vari-Bright™ feature that can save the computer's power consumption by optimizing picture contrast on the internal LCD.

This feature can be used if the computer is:

- running under battery mode
- using the internal LCD display only **I**

The Vari-Bright feature can be enabled in the AMD VISION Engine Control Center/Catalyst Control Center. You can access the center in the following way:

П Right-click on the desktop and click **AMD VISION Engine Control Center**/**Catalyst Control Center**.

In this control panel:

- 1. Select **PowerPlay™** under **Power**.
- 2. Select **Enable PowerPlay™** check box, and then select the **Enable Vari-Bright™** check box.

If you want to improve the picture quality under the conditions mentioned above, adjust the setting towards Maximize Quality or disable this feature.

# Power Condition Descriptions

#### Power conditions

The computer's operating capability and battery charge status are affected by different power conditions, including whether an AC adaptor is connected and what the charge level is for that battery.

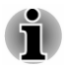

*The LED in the table below refers to the DC IN/Battery indicator.*

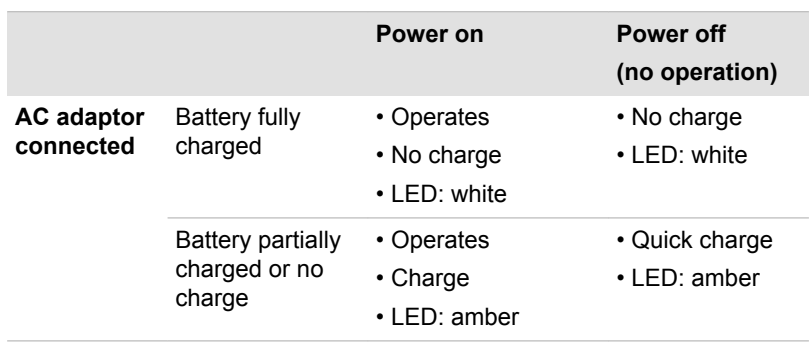

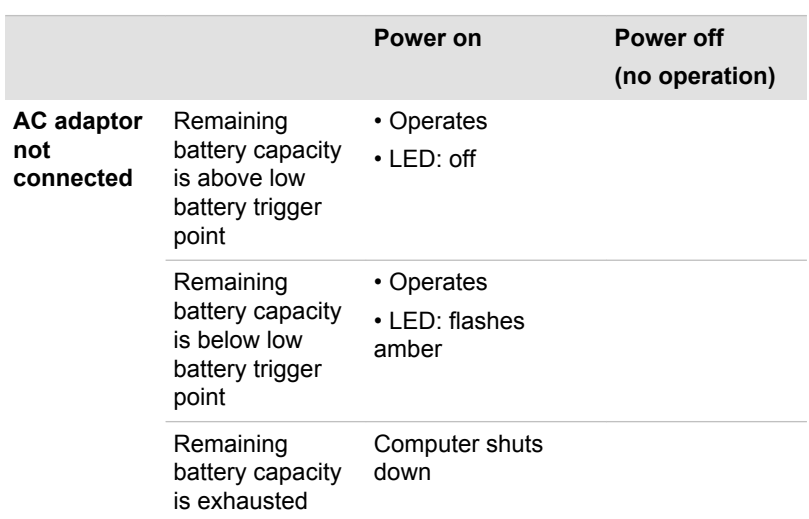

#### DC IN/Battery indicator

Check the **DC IN/Battery** indicator to determine the status of the battery pack and the power status with the AC adaptor connected. The following indicator conditions should be noted:

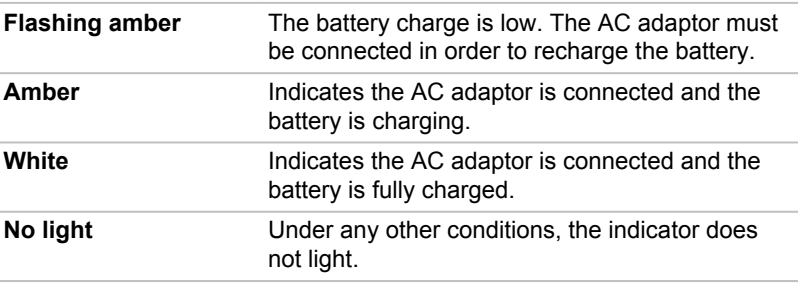

*If the battery pack becomes too hot while it is being charged, the charge will stop and the DC IN/Battery indicator will go out. When the battery pack's temperature falls to a normal range, charging will resume - this process will occur regardless of whether the computer's power is on or off.*

## Power indicator

Check the **Power** indicator to determine the power status of the computer the following indicator conditions should be noted:

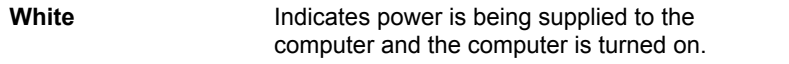

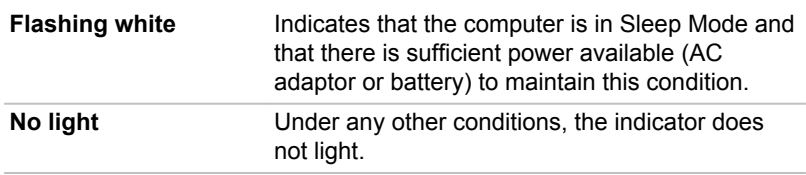

# Chapter 4

# Operating Basics

This chapter describes the basic operations of your computer, and highlights the precautions that should be taken when using it.

# Using the Touch Screen

Some models are equipped with a touch screen.

You can use your finger to manipulate icons, buttons, menu items, the onscreen keyboard, and other items on the touch screen.

**Tap** Simply tap your finger on the touch screen to act on items on the screen. (Similar to left-click) **Press and hold** Press your finger down and leave it there for a few seconds. This will show information to help you learn more about an item or will open a menu specific to what you are doing. (Similar to right-click) **Pinch or stretch** Touch the screen or an item with two or more fingers, and then move the fingers toward each other (pinch) or away from each other (stretch). This will visually zoom in or out. **Rotate** Put two or more fingers on an item and then turn your hand to rotate things in the direction you turn your hand. Only some items can be rotated. **Slide** Drag your finger on the touch screen to move through what's on the screen.

> For details and more advanced touch screen gestures to interact with Windows operating system, please refer to Help and Support.

# Using the Touch Pad

The Touch Pad located in the palm rest may support the following gestures:

<span id="page-47-0"></span>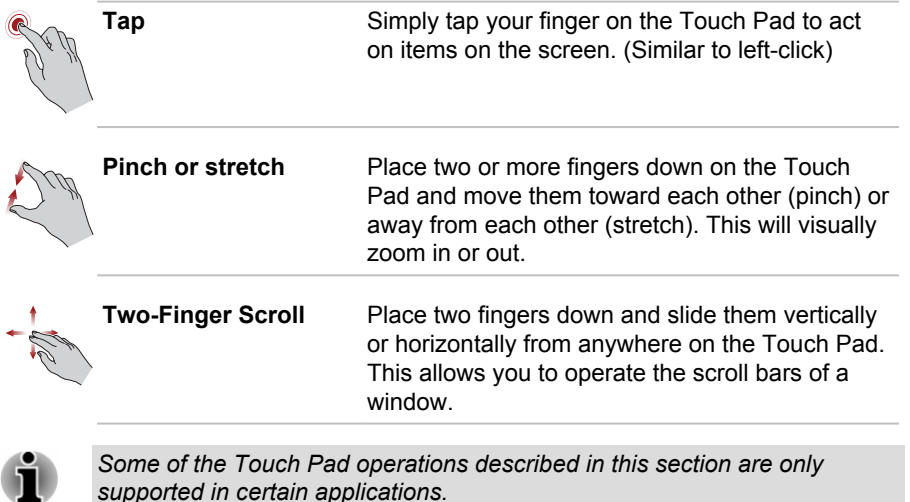

# The Keyboard

The number of keys available on your keyboard will depend on which country/region your computer is configured for, with keyboards being available for numerous languages.

There are different types of keys, specifically typewriter keys, function keys, soft keys, Windows special keys and the keypad overlay.

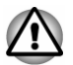

*Never remove the key caps on your keyboard. Doing so could cause damage to the parts under the key caps.*

# Keyboard indicator

The following figure shows the position of the **CAPS LOCK** indicator and **NUM LOCK** indicator which show the following conditions:

- When the **CAPS LOCK** indicator glows, the keyboard will produce T. capitals when any letter is typed.
- When the **NUM LOCK** indicator glows, the ten key allows you to enter П numbers.

*Figure 4-1 Keypad indicators*

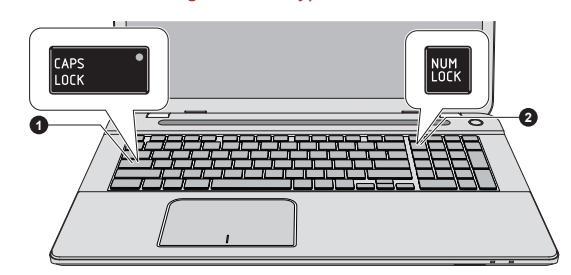

1. CAPS LOCK indicator 2. NUM LOCK indicator

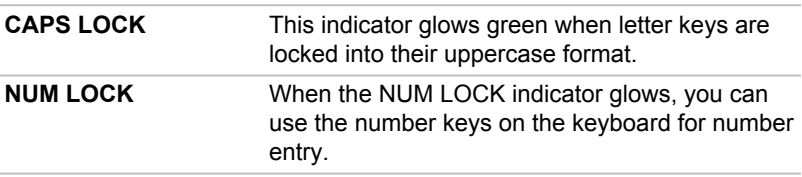

#### Function Key

The function keys (F1  $\sim$  F12) are the twelve keys at the top of your keyboard.

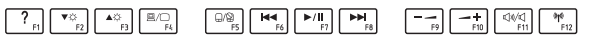

The programmed functions can be executed in either of the following two modes described.

#### **Special function mode I**

Allows you to use the function keys without pressing the **FN** key.

#### **Standard F1-F12 mode Tale**

Allows you to use the function keys in combination with the FN key.

You can select the desired mode by clicking **Start -> All Programs -> TOSHIBA -> Tools & Utilities -> HWSetup -> Keyboard**.

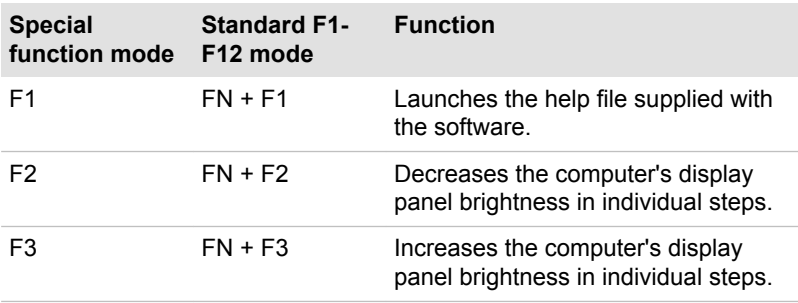

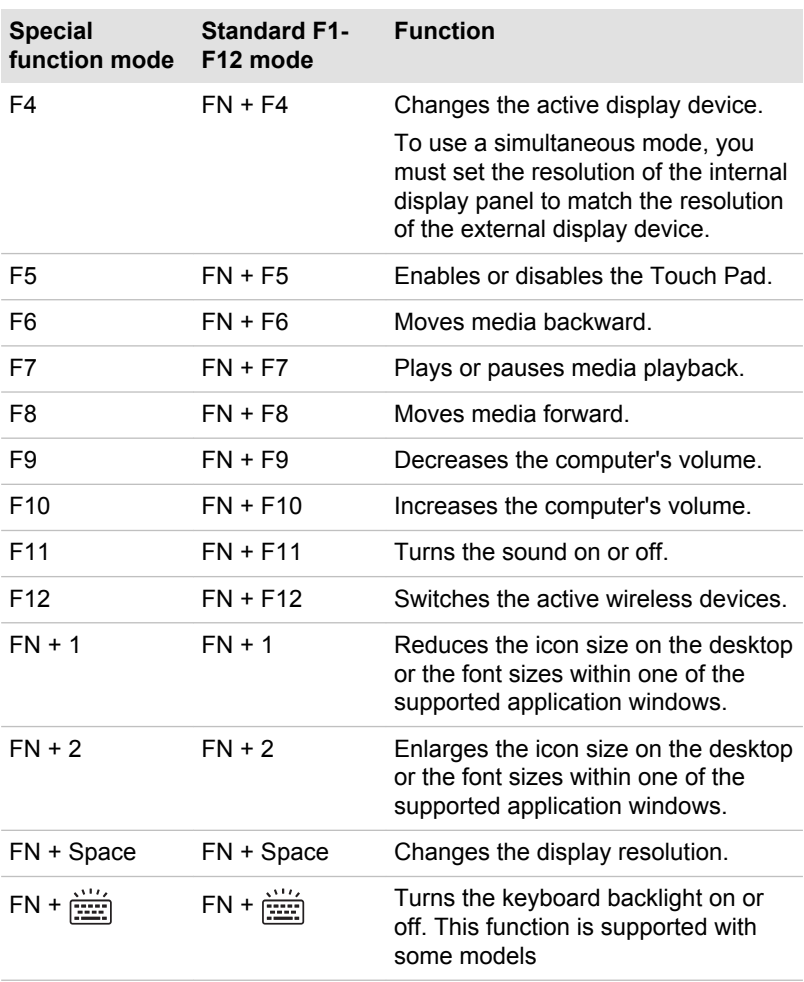

#### Flash Cards

Flash Cards makes it visual and easy to access and use the function keys. Normally the cards are hidden from view. To activate and use the Flash Cards, follow the steps below:

- $\mathcal{L}_{\mathcal{A}}$ **Standard F1-F12 mode**
- 1. Press and hold the **FN** key.

Flash Cards will appear on top of the screen by default.

2. Press the function key or click the card associated with the desired function.

The selected card with available options will appear.

- 3. Press the function key repeatedly to cycle through the available options and release the **FN** key when the desired option is selected. You can also click the desired option.
- **Special function mode The Contract of State**
- 1. Press the function key repeatedly to cycle through the available options and release it when the desired option is selected.

For more information, please refer to the TOSHIBA Flash Cards Help file.

To access this help, click **Start -> All Programs -> TOSHIBA -> Tools & Utilities -> Flash Cards**. In the **Settings for Flash Cards** window, click the **Help** button.

#### Sticky key

You can use the TOSHIBA Accessibility utility to make the **FN** key sticky, that is, you can press it once, release it, and then press a desired function key. To start the TOSHIBA Accessibility utility, click **Start -> All Programs -> TOSHIBA -> Tools & Utilities -> Accessibility**.

#### Windows special keys

The keyboard provides two keys that have special functions in Windows, the Windows® logo key activates the **Start menu** while the application key has the same function as the secondary (right) mouse button.

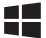

This key activates the Windows **Start menu**.

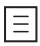

This key has the same function as the secondary (right) mouse button.

## Generating ASCII characters

Not all ASCII characters can be generated using normal keyboard operation, but you are able to generate these characters using their specific ASCII codes.

- 1. Hold down the **ALT** key.
- 2. Using the numeric keypad, type the ASCII code of the character you require.
- 3. Release **ALT** the ASCII character will appear on the display screen.

# Optical disc drives

The computer may be installed with a DVD Super Multi drive or Blu-ray™ Writer drive (BDXL™). When the computer is accessing an optical disc, the indicator on the drive glows.

## Formats

The drives support the following formats.

#### DVD Super Multi drive

The drive supports the following formats: CD-ROM, DVD-ROM, DVD-Video, CD-DA, CD-Text, Photo CD™ (single/multi-session), CD-ROM Mode 1/Mode 2, CD-ROM XA Mode 2 (Form1, Form2), Enhanced CD (CD-EXTRA), Addressing Method 2, DVD-R, DVD-RW, DVD+R, DVD+RW, DVD-RAM, DVD-R DL (Format1), DVD+R DL.

#### Blu-ray™ Writer drive

In addition to the above formats, Blu-ray™ Writer drive supports BD-ROM, BD-ROM DL, BD-R, BD-R DL, BD-RE and BD-RE DL.

#### Blu-rav™ Writer drive BDXL™

In addition to the above formats, Blu-ray™ Writer drive BDXL™ supports BD-R TL, BD-R QL and BD-RE TL.

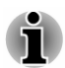

*Some types and formats of DVD-R DL and DVD+R DL discs may be unreadable.*

# Using optical disc drives

The full-size drive provides high-performance execution of disc based programs. You can run either 12 cm (4.72") or 8 cm (3.15") discs without an adaptor.

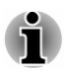

*Use the DVD playback application to view DVD-Video discs.*

For precautions on writing to discs, refer to the *[Writing discs](#page-54-0)* section.

To load discs, follow the steps as detailed below:

1. When the computer's power is on, press the eject button to open the disc tray slightly.

2. Grasp the disc tray gently and pull until it is fully opened. *Figure 4-2 Pressing the eject button and pulling the disc tray open*

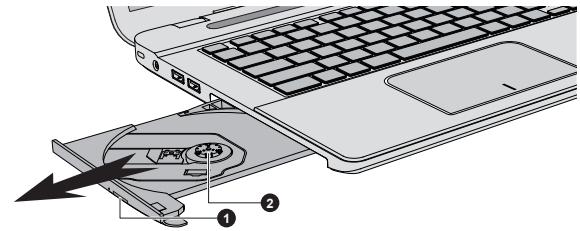

Product appearance depends on the model you purchased.

1. Eject button 2. Disc tray

3. Lay the disc, label side up, in the disc tray. *Figure 4-3 Inserting a disc*

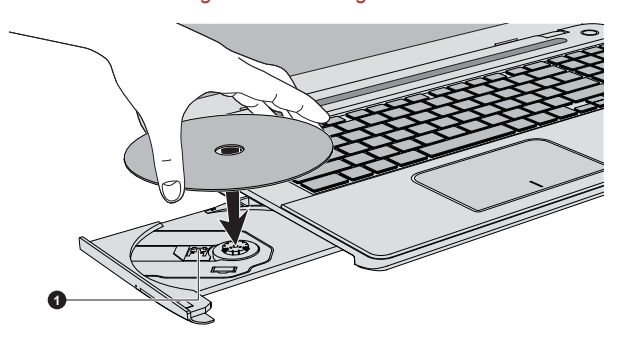

#### 1. Laser lens

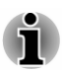

*When the disc tray is fully opened, the edge of the computer will cover the disc tray slightly. Therefore, you will need to turn the disc at an angle when you place it in the disc tray. After seating the disc, however, make sure it lies flat.*

- *Do not touch the laser lens or any portion of its surrounding casing as this could cause misalignment.*
- *Prevent foreign objects from entering the drive. Check the surface of the disc tray, especially the area behind the front edge of the disc tray, to make sure there are no such objects before closing the drive.*
- 4. Press gently at the center of the disc until you feel it click into place. The disc should lie below the top of the spindle, flush with the spindle base.
- 5. Push the center of the disc tray to close it. Press gently until it locks into place.

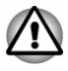

*If the disc is not seated properly when the disc tray is closed, the disc might be damaged. Also, the disc tray might not open fully when you press the eject button.*

#### Removing discs

To remove the disc, follow the steps as detailed below:

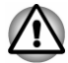

*Do not press the eject button while the computer is accessing the optical disc drive. Wait for the optical disc drive indicator to go out before you open the disc tray. Also, if the disc is spinning when you open the disc tray, wait for it to stop before you remove it.*

1. To pop the disc tray partially open, press the eject button. Gently pull the disc tray out until it is fully opened.

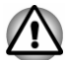

*When the disc tray pops open slightly, wait a moment to make sure the disc has stopped spinning before pulling the disc tray fully open.*

- 2. The disc extends slightly over the sides of the disc tray so you can grasp it. Gently lift out the disc.
- 3. Push the center of the disc tray to close it. Press gently until it locks into place.

#### How to remove disc when the disc tray will not open

Pressing the eject button will not open the disc tray when the computer power is off. If the power is off, you can open the disc tray by inserting a slender object (about 20 mm) such as a straightened paper clip into the manual eject hole near the eject button.

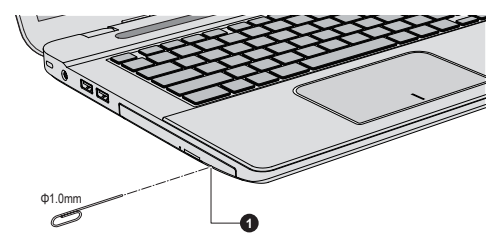

*Figure 4-4 Manual release with the eject hole*

1. Manual eject hole

Product appearance depends on the model you purchased.

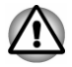

*Turn off the power before you use the manual eject hole. If the disc is spinning when you open the disc tray, the disc could fly off the spindle and cause injury.*

## <span id="page-54-0"></span>Writable discs

This section describes the types of writable discs. Check the specifications of your drive to see the types of discs it can write. Use TOSHIBA Disc Creator to write compact discs.

#### CDs

- $\overline{\phantom{a}}$ CD-R discs can be written only once. The recorded data cannot be erased or changed.
- П CD-RW discs including multi speed CD-RW discs, high-speed CD-RW discs and ultra-speed CD-RW discs can be recorded more than once.

#### DVDs

- $\mathcal{L}_{\mathcal{A}}$ DVD-R, DVD+R, DVD-R DL and DVD+R DL discs can be written only once. The recorded data cannot be erased or changed.
- $\mathcal{L}$ DVD-RW, DVD+RW and DVD-RAM discs can be recorded more than once.

#### Blu-ray™ discs

- BD-R, BD-R DL, BD-R TL and BD-R QL discs can be written only  $\overline{\phantom{a}}$ once. The recorded data cannot be erased or changed.
- BD-RE, BD-RE DL and BD-RE TL discs can be recorded more than **Tale** once.

#### Writing discs

TOSHIBA Disc Creator is provided as writing software with this computer. This utility can be used to write data.

You can use the DVD Super Multi drive to write data to either CD-R, CD-RW, DVD-R, DVD-R DL, DVD-RW, DVD+R, DVD+R DL, DVD+RW or DVD-RAM discs.

You can use the Blu-ray™ Writer drive to write data to either CD-R, CD-RW, DVD-R, DVD-R DL, DVD-RW, DVD+R, DVD+R DL, DVD+RW, DVD-RAM, BD-R, BD-R DL, BD-RE or BD-RE DL discs.

You can use the Blu-ray™ Writer drive BDXL™ to write data to either CD-R, CD-RW, DVD-R, DVD-R DL, DVD-RW, DVD+R, DVD+R DL, DVD+RW, DVD-RAM, BD-R, BD-R DL, BD-RE, BD-RE DL,BD-R TL, BD-R QL or BD-RE TL discs.

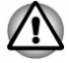

*When writing information to media using an optical drive, you should always ensure that you connect the AC adaptor to a live electrical outlet. It is possible that, if data is written while powered by the battery pack, the write process may sometimes fail due to low battery power - in these instances data loss may occur.*

#### Important message

Before you write or rewrite to any of the media supported by the optical disc drive, please read and follow all of the setup and operating instructions in this section. If you fail to do so, you may find that the optical disc drive may not function properly, and you may fail to write or rewrite information successfully - this may cause you to either lose data or incur other damage to the drive or media.

#### Disclaimer

TOSHIBA does not assume responsibility for the following:

- Damage to any disc that may be caused by writing or rewriting with **I** this product.
- $\mathcal{L}_{\mathcal{A}}$ Any change or loss of the recorded contents of media that may be caused by writing or rewriting with this product, or for any business profit loss or business interruption that may be caused by the change or loss of the recorded contents.
- Damage that may be caused by using third party equipment or  $\mathcal{L}_{\mathcal{A}}$ software.

Given the technological limitations of current optical disc writing drives, you may experience unexpected writing or rewriting errors due to disc quality or problems with hardware devices. In view of this, it is good practice to make two or more copies of important data, in case of any undesired change or loss of the recorded contents.

#### Before writing or rewriting

Based on TOSHIBA's limited compatibility testing, we suggest the **The State** following manufacturers of disc media, however, it must be noted that disc quality can affect write or rewrite success rates. Please also be aware that in no event does TOSHIBA guarantee the operation, quality or performance of any disc.

#### **CD-R:**

TAIYO YUDEN CO., Ltd.

MITSUBISHI KAGAKU MEDIA CO., LTD.

#### **CD-RW: (Multi-Speed, High-Speed and Ultra-Speed)**

MITSUBISHI KAGAKU MEDIA CO., LTD.

#### **DVD-R:**

**DVD Specifications for Recordable Disc for General Version 2.0**

TAIYO YUDEN Co.,Ltd. (for 8x and 16x speed media) MITSUBISHI KAGAKU MEDIA CO., LTD. (for 8x and 16x speed media) Hitachi Maxell, Ltd. (for 8x and 16x speed media)

#### **DVD-R DL:**

MITSUBISHI KAGAKU MEDIA CO., LTD. (for 4x and 8x speed media)

#### **DVD+R:**

MITSUBISHI KAGAKU MEDIA CO., LTD. (for 8x and 16x speed media) TAIYO YUDEN CO., Ltd. (for 8x and 16x speed media)

#### **DVD+R DL:**

MITSUBISHI KAGAKU MEDIA CO., LTD. (for 8x speed media)

#### **DVD-RW:**

#### **DVD Specifications for Recordable Disc for Version 1.1 or version 1.2**

Victor Company of Japan, Ltd. (JVC) (for 2x, 4x and 6x speed media) MITSUBISHI KAGAKU MEDIA CO., LTD. (for 2x, 4x and 6x speed media)

#### **DVD+RW:**

MITSUBISHI KAGAKU MEDIA CO., LTD. (for 4x and 8x speed media)

#### **DVD-RAM: (DVD Super Multi drive only)**

#### **DVD Specifications for DVD-RAM Disc for Version 2.0, Version 2.1 or Version 2.2**

Panasonic Corporation (for 3x and 5x speed media) Hitachi Maxell, Ltd. (for 3x and 5x speed media)

#### **BD-R:**

Panasonic Corporation

#### **BD-R DL:**

Panasonic Corporation

# **BD-RE:**

Panasonic Corporation

#### **BD-RE DL:**

Panasonic Corporation

**BD-R TL: TDK** 

#### **BD-RE TL:**

Panasonic Corporation

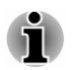

*Some types and formats of DVD-R DL and DVD+R DL discs may be unreadable.*

*Disc created in DVD-R DL format4 (Layer Jump Recording) cannot be read.*

#### When writing or rewriting

Please observe the following points while you write or rewrite data to a media:

 $\blacksquare$ Always copy data from the hard disk drive to the optical media - do not use the cut-and-paste function as the original data will be lost if there is a write error.

Do not perform any of the following actions:

- Change users in the Operating Systems.
- П Operate the computer for any other function, including such tasks as using a mouse or Touch Pad, or closing/opening the display panel.
- Start a communication application. m.
- m. Apply impact or vibration to the computer.
- Install, remove or connect external devices, including such items as a memory media card, USB device, external monitor or an optical digital device.
- Use the audio/video control button to reproduce music or voice.
- Open the optical disc drive.
- Do not use shut down, log off, Sleep Mode or Hibernation Mode  $\mathcal{L}_{\mathcal{A}}$ functions while writing or rewriting.
- Make sure that the write/rewrite operation is completed before going  $\mathcal{L}_{\mathcal{A}}$ into either Sleep Mode or Hibernation Mode (You can remove an optical media on the optical disc drive after writing is completed).
- $\mathcal{L}_{\mathcal{A}}$ If the media is of poor quality, or is dirty or damaged, writing or rewriting errors may occur.
- $\mathcal{L}_{\mathcal{A}}$ Set the computer on a level surface and avoid places subject to vibration such as airplanes, trains or cars. In addition, do not use the computer on an unstable surface such as a stand.
- $\overline{\phantom{a}}$ Keep mobile phones and other wireless communication devices away from the computer.

#### TOSHIBA Disc Creator

Please be aware of the following limitations when you use the TOSHIBA Disc Creator:

- $\mathcal{L}_{\mathcal{A}}$ DVD Video cannot be created using TOSHIBA Disc Creator.
- DVD Audio cannot be created using TOSHIBA Disc Creator.  $\overline{\phantom{a}}$
- You cannot use TOSHIBA Disc Creator's "Audio CD" function to  $\overline{\phantom{a}}$ record music to DVD-R, DVD-R DL, DVD-RW, DVD+R, DVD+R DL or DVD+RW media.
- Do not use the "Disc Backup" function of TOSHIBA Disc Creator in  $\mathcal{L}_{\mathcal{A}}$ order to copy DVD Video or DVD-ROM material that has copyright protection.
- DVD-RAM discs cannot be backed up using the "Disc Backup"  $\mathcal{L}_{\mathcal{A}}$ function of TOSHIBA Disc Creator.
- You cannot back up CD-ROM, CD-R or CD-RW media to DVD-R,  $\mathcal{C}^{\mathcal{A}}$ DVD-R DL or DVD-RW media using the "Disc Backup" function of TOSHIBA Disc Creator.
- $\Box$ You cannot back up CD-ROM, CD-R or CD-RW media to DVD+R, DVD+R DL or DVD+RW media using the "Disc Backup" function of TOSHIBA Disc Creator.
- $\mathcal{L}$ You cannot back up DVD-ROM, DVD Video, DVD-R, DVD-R DL, DVD-RW, DVD+R, DVD+R DL or DVD+RW to CD-R or CD-RW media using the "Disc Backup" function of TOSHIBA Disc Creator.
- $\mathcal{L}_{\mathcal{A}}$ TOSHIBA Disc Creator cannot record in packet format.
- You might not be able to use the "Disc Backup" function of TOSHIBA  $\mathcal{L}_{\mathcal{A}}$ Disc Creator to back up a DVD-R, DVD-R DL, DVD-RW, DVD+R, DVD+R DL or DVD+RW disc that was made with other software on a different optical media recorder.
- **Tale** If you add data to a DVD-R, DVD-R DL, DVD+R or DVD+R DL disc that you have already recorded to, you might not be able to read the added data under some circumstances. For example, it cannot be read under 16-bit operating systems, such as Windows 98SE and Windows Me, while in Windows NT4 you will need Service Pack 6 or later, and in Windows 2000, you will need Service Pack 2. In addition to this, some DVD-ROM and DVD-ROM/CD-R/RW drives cannot read this added data regardless of the operating system.
- TOSHIBA Disc Creator does not support recording to DVD-RAM discs  $\overline{\phantom{a}}$ - to achieve this you should use Windows Explorer or another similar utility.
- $\mathcal{L}_{\mathcal{A}}$ When you back up a DVD disc, be sure that the source drive supports recording to DVD-R, DVD-R DL, DVD-RW, DVD+R, DVD+R DL or DVD+RW media - if this is not the case then the source disc might not be backed up correctly.
- $\mathcal{L}_{\mathcal{A}}$ When you back up a DVD-R, DVD-R DL, DVD-RW, DVD+R, DVD+R DL or DVD+RW disc, be sure to use the same type of disc.
- $\overline{\phantom{a}}$ You cannot partially delete any data written to a CD-RW, DVD-RW or DVD+RW disc.

#### Data Verification

To verify that data has been written or rewritten correctly to a data disc you should follow the steps below before you begin the write/rewrite process:

1. Click **Start -> All Programs -> TOSHIBA -> Media & Entertainment -> Disc Creator** to access the **TOSHIBA Disc creator** utility.

2. Display the setting dialog box by one of the following two steps:

Click the **Recording settings** button ( $\leq$ ) for writing on the main toolbar in the **Data CD/DVD** mode.

Select **Settings for Each Mode -> Data CD/DVD** in the **Settings** menu.

- 3. Mark the **Verify Written Data** check box.
- 4. Select **File Open** or **Full Compare** mode.
- 5. Click the **OK** button.

#### How to learn more about TOSHIBA Disc Creator

Please refer to the Help files for additional TOSHIBA Disc Creator information.

# TOSHIBA Blu-ray Disc Player

Please be aware of the following limitations when you use TOSHIBA Bluray Disc Player.

## Notes on Use

- $\Box$ This software can only be used on Windows operating system.
- TOSHIBA Blu-ray Disc Player is only provided with models configured  $\overline{\phantom{a}}$ with a Blu-rav™ Writer drive.
- Playback of high bit rate content may cause frame dropping, audio  $\Box$ skipping or decrease in computer performance.
- Close all other applications before playing back video. Do not open **The State** any other applications or carry out any other operations during video playback.
- Do not switch to Hibernation or Sleep Mode when running the  $\overline{\phantom{a}}$ TOSHIBA Blu-ray Disc Player.
- Because Blu-ray Disc™ playback operates according to programs  $\mathcal{L}_{\mathcal{A}}$ built into the content, operation methods, operation screens, sound effects, icons and other features may vary from disc to disc. For more information on these items refer to instructions included with content or contact the content manufacturers directly.
- Make sure to connect the computer's AC adapter when playing a  $\overline{\phantom{a}}$ video.
- TOSHIBA Blu-ray Disc Player supports AACS (Advanced Access  $\overline{\phantom{a}}$ Control System) copy protection technology. Renewal of the AACS key integrated into this product is required for uninterrupted enjoyment of Blu-ray Disc™. An Internet connection is required for renewal.
- AACS key renewal is provided free of charge for 5 years after the  $\mathcal{L}_{\mathcal{A}}$ purchase of this product, however renewal beyond 5 years is subject to conditions specified by the software provider, TOSHIBA Corporation.
- **Tale** Do not playback video while recording television programs using other applications. Doing so may cause video playback or television program recording errors. In addition, if pre-scheduled recording starts during video playback it may cause video playback or television program recording errors. Please view video during times when there is no recording prescheduled.
- $\overline{\phantom{a}}$ While playing a BD-J title, keyboard shortcut is ineffective.
- $\mathcal{L}_{\mathcal{A}}$ Resume play function cannot be used with some discs on TOSHIBA Blu-ray Disc Player.
- The interactive function on Blu-ray™ discs may not work depending **The State** on the contents or network situation.
- Blu-ray™ drives and their associated media are manufactured  $\mathcal{C}^{\mathcal{A}}$ according to the specifications of three marketing regions. Region codes can be set from TOSHIBA Blu-ray Disc Player. (Click the **Settings** button in the Control Panel. And click the **Blu-ray Region Setting** Tab). When you purchase Blu-ray™ Video, make sure it matches your drive, otherwise it will not play properly.
- П To playback video on an external display or TV using TOSHIBA Bluray Disc Player, use output devices like external displays or TV that have HDCP supported HDMI port. The video cannot be displayed on an external display or TV connected to the RGB connector.
- The Blu-ray Disc™ movie can be played only on internal LCD displays  $\overline{\phantom{a}}$ or external devices connected via an HDMI output. In Clone mode (Dual View), TOSHIBA Blu-ray Disc Player may not function properly.
- This product does not play HD DVD discs. Blu-ray™ discs with high  $\mathcal{L}_{\mathcal{A}}$ definition content are required for HD viewing.
- This software can only playback MPEG2, MP4 and WTV files created  $\mathcal{L}_{\mathcal{A}}$ by the preinstalled applications on the same computer. Playback may not function properly if you use the files other than these types.
- $\mathcal{L}_{\mathcal{A}}$ The playback of some media files may not be normal by this player. This may also happen when using Windows Media Player and Video app.

# Display Devices & Audio

- If the video image is not displayed on an external display or television,  $\mathcal{L}_{\mathcal{A}}$ stop the TOSHIBA Blu-ray Disc Player, and change the screen resolution. To change the screen resolution, click **Start -> Control Panel -> Appearance and Personalization -> Display -> Adjust resolution**. However, video cannot be output to some external displays and televisions due to output or playback conditions.
- When viewing video on an external display or TV, change the display **Tale** device before playing. Video can be played only on internal LCD displays or external displays. In Clone mode (Dual View), TOSHIBA Blu-ray Disc Player may not function properly.
- Do not change the screen resolution while running the TOSHIBA Blu-T. ray Disc Player.

 $\mathcal{L}_{\mathcal{A}}$ Do not change the display device while running the TOSHIBA Blu-ray Disc Player.

## Starting TOSHIBA Blu-ray Disc Player

Use the following procedure to start TOSHIBA Blu-ray Disc Player.

**I** Insert a Blu-ray™ Movie Disc in the optical disc drive while the operating system is running.

When a Blu-ray™ Movie Disc is set in the Blu-ray™ drive (for models with Blu-ray™ drive), TOSHIBA Blu-ray Disc Player may start automatically.

**The Second** Click **Desktop Assist -> Media & Entertainment -> TOSHIBA Bluray Disc Player**.

## Operating TOSHIBA Blu-ray Disc Player

Notes on using TOSHIBA Blu-ray Disc Player.

- Screen display and available features may vary amongst Blu-ray™ T. Videos and scenes.
- If the menu is opened in the Display Area using the Control Panel's  $\mathcal{L}_{\mathcal{A}}$ Top Menu or Menu buttons, Touch Pad and mouse menu operations may not be able to be used.

# Open TOSHIBA Blu-ray Disc Player Manual

TOSHIBA Blu-ray Disc Player features and instructions are explained in details in TOSHIBA Blu-ray Disc Player Manual.

Use the following procedure to open TOSHIBA Blu-ray Disc Player Manual.

Press the **F1** key when TOSHIBA Blu-ray Disc Player is launched and H click the **Help** button.

# 3D Playback on an External 3D Device

3D playback on an external 3D device feature is only provided with some models.

Effect of 3D can be shown only on an external 3D devices connected via an HDMI output. It cannot be shown on the internal display. In order for 3D playback to work on external display/TV, you need a 3D enabled display/ TV that has an HDCP compliant HDMI port.

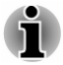

*3D playback feature supports the following resolutions:1920x1080 24Hz and 1280x720 60Hz.*

*Please change the Screen Resolution to one of the above before using 3D playback function.*

## Important Safety Information for 3D Function

- $\Box$ Please refrain from or stop viewing if you feel ill or experience discomfort before or while watching 3D video images.
- П Please refrain from viewing 3D video images if you experience convulsions, photosensitivity reaction, or heart disease.
- Due to the possibility of impact on vision development, viewers of 3D **Tale** video images should be aged 6 or older. Children and teenagers may be more susceptible to health issues associated with viewing in 3D and should be closely supervised to avoid prolonged viewing without rest.
- $\Box$ Avoid use of the 3D function when under the influence of alcohol.
- Please read the user's manual that comes with the computer carefully  $\mathcal{L}_{\mathcal{A}}$ before using the 3D playback function.
- $\mathcal{L}_{\mathcal{A}}$ The 3D effect differs between individuals.

#### Notes on 3D Playback for TOSHIBA Blu-ray Disc Player

The 3D playback function can playback 3D video content, and your 2D home video content and other 2D content created by you (DVD or video file) in 3D using real-time 2Dto3D conversion.

- The 3D playback function CANNOT be used to playback 2D video П contents of Blu-ray Disc or AVCHD in 3D using real-time 2Dto3D conversion.
- The Player's 3D playback function is meant for only personal home **Tale** use. Please take note that applicable copyright laws may prohibit the public display when you offer 3D viewing of third party video contents to unidentified personels or mass public.
- $\mathcal{C}^{\mathcal{A}}$ The 2Dto3D conversion function uses TOSHIBA's original algorithm to apply a 3D effect to your own 2D videos. However, note that this function does not provide the same video content as a video originally provided in 3D, and does not create a new video in the 3D format but only plays 2D videos in a 3D like mode.
- The picture generated by 2Dto3D conversion function is not the same H as a picture produced for 3D playback use. The 2Dto3D conversion function simply uses TOSHIBA's original algorithm to apply pseudo 3D effect to the 2D content.
- $\overline{\phantom{a}}$ The Player is set by default in the 2D format. By pressing the 2Dto3D conversion function button, you decide to activate the 2Dto3D conversion function and therefore decide to watch your 2D content in 3D. The Player will not run the 2Dto3D conversion function automatically. Please see the warnings in this section as regards potential copyright infringement and confirm you have any necessary authorization.
- The Player is intended for playing DVD-Video, DVD-VR and video files **Tale** and for viewing 2D home video content and other 2D content created by you in 3D. The 3D playback of any video content not created by the user may require the direct or indirect permission of third parties, where such content is protected by copyright, unless otherwise permitted under applicable law. The protection of intellectual property rights is essential for TOSHIBA. In this respect, TOSHIBA underlines that the Player should not be used in a manner infringing such rights. It is your responsibility to ensure that you do not infringe any applicable intellectual property laws when you decide to use the Player and, more specifically, when you decide to activate the 2Dto3D conversion function of the Player.
- Some functions cannot be used during 3D playback. In such cases,  $\mathcal{L}_{\mathcal{A}}$ any buttons used for those functions may be disabled.
- Depending on the system environment, the player may automatically  $\mathcal{L}_{\mathcal{A}}$ switch into 2D if you perform any of the following operations during 3D playback. Furthermore, you may experience some time lag when the switching occurs.

- Opening windows or pop-ups such as [Right-Click Menu], [Settings Window], [File Select] or [Error Message].

- Using Windows features.

- Using any other applications.

- Please make sure to use AC adapter when playing with 3D playback **Tale** feature enabled.
- Depending on the system environment, 3D playback may only be **College** used when the "Video Display Window" is at full-screen. 3D playback may not function when windowed.
- In order for the 3D playback to work on an external display/TV, you  $\blacksquare$ need a 3D enabled display/TV that has an HDCP compliant HDMI port.
- 3D video content can only be displayed on an external display  $\overline{\phantom{a}}$ connected using HDMI "with 3D".
- 3D Settings can be changed on the "Settings" Screen, but the default  $\mathcal{C}^{\mathcal{A}}$ settings are highly recommended. Changing the settings may cause the 3D stereoscopic effect to become stronger, which in turn may cause eye fatigue.
- $\overline{\phantom{a}}$ The 3D effect differs between individuals. Please refrain from or stop viewing and check your equipment settings, if you can see doublysubstituted video images or cannot feel the 3D stereoscopic effect when watching 3D video images. Still, if you cannot see correctly, please refrain from or stop viewing.
- Please refrain from or stop viewing if you feel ill or experience  $\mathcal{L}_{\mathcal{A}}$ discomfort before or while watching 3D video images.
- Please position yourself directly in front of the display when watching  $\mathcal{L}_{\mathcal{A}}$ 3D video images. And please take regular breaks in between.
- $\Box$ Due to the possibility of impact on vision development, viewers of 3D video images should be aged 6 or older.
- <span id="page-64-0"></span>Please consider whether it is suitable or is there a need for limiting the **Tale** viewing time before allowing your child to watch a 3D content.
- **Tale** This software does not have parental lock for 3D video viewing. Please use the login-password functions of Windows if you are worried about the effect of 3D playback on your child's visual function.
- This software can playback MPEG2, MP4, and WTV files. Your own 2D video contents recorded using home video camcorder and other content created by you can be played in either 2D, or 3D using realtime 2Dto3D conversion. As for playback of 3D video content, only Side-by-Side and Interleave 3D video formats are supported.
- Not all files can be played. **In**

# Battery

This section explains battery types, use, recharging methods and handling.

#### Battery pack

When the AC adaptor is not connected, the computer's main power source is this lithium ion battery pack, also referred to in this manual as the main battery. You can purchase additional battery packs for extended use of the computer away from an AC power source although you should not change the battery pack while the AC adaptor is connected.

Before you remove the battery pack, save your data and shut down the computer, or place the computer into Hibernation Mode. Please be aware that, when placing the computer into Hibernation Mode, the contents of memory will be saved to the HDD/SSD, although for safety sake, it is best to also save your data manually.

#### Real Time Clock (RTC) function

The Real Time Clock (RTC) function is supported. The main battery provides power for the internal real time clock and calendar function and also maintains the system configuration while the computer is turned off. If the RTC lasting time completely runs out, the system will lose this information and the real time clock and calendar will stop working.

You can change the Real Time Clock settings in the BIOS setup utility. Please refer to *[Troubleshooting](#page-94-0)* for further information.

#### Care and use of the battery pack

This section provides the important safety precautions in order to handle your battery pack properly.

Refer to the enclosed **Instruction Manual for Safety and Comfort** for detailed precautions and handling instructions.

- *Make sure the battery is securely installed in the computer before attempting to charge the battery pack. Improper installation could generate smoke or fire, or cause the battery pack to rupture.*
- *Keep the battery pack out of reach of infants and children. It can cause injury.*

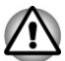

*The battery pack can explode if not replaced, used, handled or disposed of properly. Dispose of the battery as required by local ordinances or regulations. Use only batteries recommended by TOSHIBA as replacements.*

*Charge the battery pack only in an ambient temperature between 5 and 35 degrees Celsius. Otherwise, the electrolyte solution might leak, battery pack performance might deteriorate and the battery life might be shortened.*

*Never install or remove the battery pack without first turning off the power and disconnecting the AC adaptor. Never remove the battery pack while the computer is in Sleep Mode, as data could be lost.*

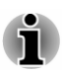

*Never remove the battery pack while the Wake-up on LAN function is enabled, as data will be lost. Before you remove a battery pack, disable the Wake-up on LAN function.*

# Charging the batteries

When the power in the battery pack becomes low, the **DC IN/Battery** indicator will flash amber to indicate that only a few minutes of battery power remain. If you continue to use the computer while the **DC IN/Battery** indicator flashes, the computer will enable Hibernation Mode so that you do not lose any data, and automatically turn itself off.

You must recharge a battery pack when it becomes discharged.

#### **Procedures**

To recharge a battery pack, connect the AC adaptor to the DC IN 19V jack and plug the other end into a working outlet - the **DC IN/Battery** indicator will glow amber while the battery is being charged.

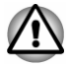

*Use only the computer connected to an AC power source or optional TOSHIBA Battery charger to charge the battery pack. Never attempt to charge the battery pack with any other charger.*

#### **Charging Time**

The following table shows the approximate time required to fully charge a discharged battery.

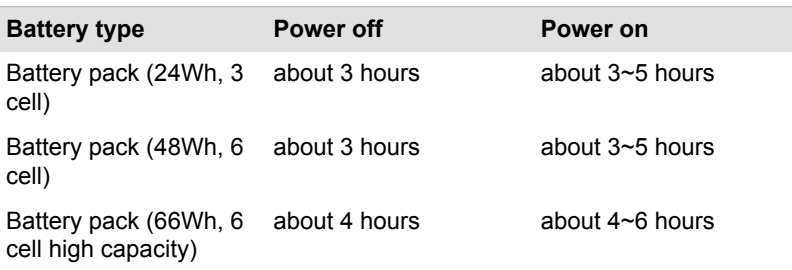

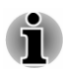

*Please be aware that the charging time when the computer is on is affected by ambient temperature, the temperature of the computer and how you are using the computer - if you make heavy use of external devices for example, the battery might scarcely charge at all during operation.*

#### Battery charging notice

The battery may not begin charging immediately under the following conditions:

- The battery is extremely hot or cold (if the battery is extremely hot, it might not charge at all). To ensure the battery charges to its full capacity, you should charge it at room temperature of between 5°C to 35°C (41°F to 95°F).
- The battery is nearly completely discharged. In this instance you should leave the AC adaptor connected for a few minutes and the battery should begin charging.

The **DC IN/Battery** indicator may show a rapid decrease in battery operating time when you try to charge a battery under the following conditions:

- The battery has not been used for a long time.
- The battery has completely discharged and been left in the computer for a long time.

In such cases you should follow the steps as detailed below:

- 1. Fully discharge the battery by leaving it in the computer with the power on until the system automatically turns itself off.
- 2. Connect the AC adaptor to the DC IN 19V jack of the computer, and to a wall outlet that is supplying power.
- 3. Charge the battery until the **DC IN/Battery** indicator glows white.

Repeat these steps two or three times until the battery recovers normal capacity.

## Monitoring battery capacity

Remaining battery power can be monitored using the following methods.

Clicking the battery icon on the Windows Taskbar

Via the Battery Status in the Windows Mobility Center window

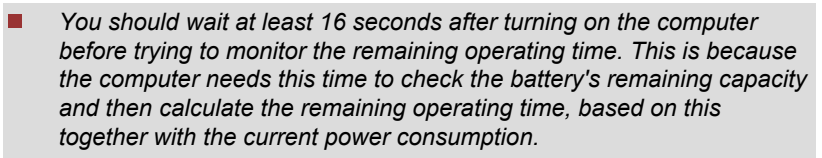

- *Please be aware that the actual remaining operating time may differ* п *slightly from the calculated time.*
- ш *With repeated discharges and recharges, the battery's capacity will gradually decrease. In view of this it will be noted that an often used, older battery will not operate for as long as a new battery even when both are fully charged.*

#### Maximizing battery operating time

A battery's usefulness depends on how long it can supply power on a single charge, while how long the charge lasts in a battery depends on:

- $\blacksquare$ Processor speed
- $\Box$ Screen brightness
- **Tale** System Sleep Mode
- $\Box$ System Hibernation Mode
- $\mathbf{r}$ Display power off period
- Hard Disk Drive power off period  $\mathcal{L}$
- How often and for how long you use the Hard Disk Drive and external  $\mathcal{L}_{\mathcal{A}}$ disk drives, for example, optical disc.
- How much charge the battery contained to begin with.  $\mathcal{L}$
- $\blacksquare$ How you use optional devices, such as a USB device, to which the battery supplies power.
- $\mathcal{L}_{\mathcal{A}}$ Whether you enable Sleep Mode, which can conserve battery power if you are frequently turning the computer off and on.
- Where you store your programs and data. **College**
- $\mathcal{L}_{\mathcal{A}}$ Whether you close the display panel when you are not using the keyboard - closing the display saves power.
- $\mathcal{L}_{\mathcal{A}}$ The environmental temperature - operating time decreases at low temperatures.
- Whether you enable Sleep and Charge function.  $\mathcal{L}_{\mathcal{A}}$

#### Batteries exhausted time

When you turn off the power of your computer with batteries fully charged. the batteries will be exhausted within the following approximate period.

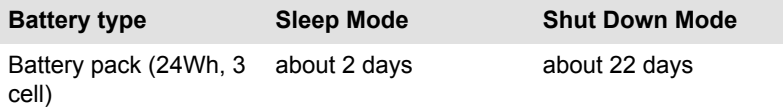

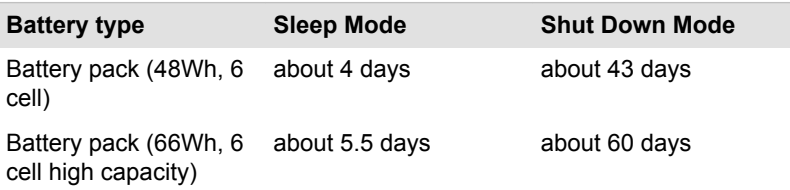

#### Extending battery life

To maximize the life of your battery packs:

At least once a month, disconnect the computer from a power source and operate it on battery power until the battery pack fully discharges. Before doing so, follow the steps as detailed below.

1. Turn off the computer's power.

2. Disconnect the AC adaptor and turn on the computer's power - if it does not turn on then go to Step 4.

3. Operate the computer on battery power for five minutes. If you find that the battery pack has at least five minutes of operating time, continue operating until the battery pack is fully discharged, however, if the **DC IN/Battery** indicator flashes or there is some other warning to indicate a low battery condition, go to Step 4.

4. Connect the AC adaptor to the DC IN 19V jack of the computer, and to a wall outlet that is supplying power. The **DC IN/Battery** indicator should glow amber to indicate that the battery pack is being charged, however, in the event that **DC IN/Battery** indicator does not glow this indicates that power is not being supplied - check the connections for the AC adaptor and the power cord.

5. Charge the battery pack until the **DC IN/Battery** indicator glows white.

## Replacing the battery pack

Please be aware that the battery pack is classified as a consumable item.

The operating life of the battery pack will gradually reduce through repeated charging and discharging, and will need to be replaced when it reaches the end of its operating life. In addition to this, you might also replace a discharged battery pack with a charged spare when you are operating your computer away from an AC power source for an extended period of time.

This section explains how to remove and install the battery pack, and begins with the removal process which is detailed through the following steps.

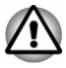

*Do not remove the battery pack while the computer is in Sleep Mode, as data is stored in RAM, so if the computer loses power it could be lost.*

- *In Hibernation Mode, data will be lost if you remove the battery pack or disconnect the AC adaptor before the save is completed.*
- *Do not touch the battery release latch while holding the computer or the battery pack might fall out due to the unintentional release of the battery release latch and cause injuries.*

#### Removing the battery pack

To remove a discharged battery, follow the steps as detailed below:

- 1. Save your work.
- 2. Shut down the computer ensure that the **Power** indicator is off.
- 3. Remove all cables and peripherals that are connected to the computer.
- 4. Close the display panel and turn the computer upside down.
- 5. Slide the battery lock into its unlocked  $(\equiv)$  position.
- 6. Slide and hold the battery release latch to disengage the battery pack and then lift it up to remove it from the computer.

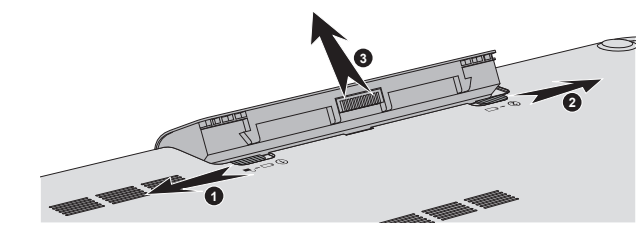

*Figure 4-5 Releasing the battery pack*

1. Battery lock 3. Battery pack 2. Battery release latch

#### Installing the battery pack

To install a battery pack, follow the steps as detailed below:

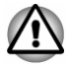

*Do not touch the battery release latch while holding the computer or the battery pack might fall out due to the unintentional release of the battery release latch and cause injuries.*

- 1. Insert the battery pack as far as it will go into the computer.
- 2. Ensure that the battery pack is securely in place and the battery lock is in its locked position.
- 3. Turn your computer over.

# LAN

The computer has built-in support for Ethernet LAN (10 megabits per second, 10BASE-T), Fast Ethernet LAN (100 megabits per second, 100BASE-TX) or Gigabit Ethernet LAN (1000 megabits per second, 1000BASE-T).

This section describes how to connect/disconnect to a LAN.

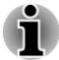

- *The Wake-up on LAN function consumes power even when the system is off. Leave the AC adaptor connected while using this feature.*
- п *The Link speed (10/100/1000 megabits per second) changes automatically depending on the network conditions (connected device, cable or noise and so on).*

# LAN cable types

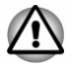

*The computer must be configured properly before connecting to a LAN. Logging onto a LAN using the computer's default settings could cause a malfunction in LAN operation. Check with your LAN administrator regarding set-up procedures.*

If you are using Gigabit Ethernet LAN (1000 megabits per second, 1000BASE-T), be sure to connect with a CAT5e cable or higher. You cannot use a CAT3 or CAT5 cable.

If you are using Fast Ethernet LAN (100 megabits per second, 100BASE-TX), be sure to connect with a CAT5 cable or higher. You cannot use a CAT3 cable.

If you are using Ethernet LAN (10 megabits per second, 10BASE-T), you can connect with a CAT3 or higher cable.

# Connecting the LAN cable

To connect the LAN cable, follow the steps as detailed below:

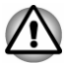

- *Connect the AC adaptor before connecting the LAN cable. The AC adaptor must remain connected during LAN use. If you disconnect the AC Adaptor while the computer is accessing a LAN, the system may hang up.*
- *Do not connect any other cable to the LAN jack except the LAN cable. Otherwise, malfunctions or damage may occur.*
- *Do not connect any power supplying device to the LAN cable that is* п *connected to the LAN jack. Otherwise, malfunctions or damage may occur.*
- 1. Turn off the power to all external devices connected to the computer.

2. Plug one end of the cable into the LAN jack. Press gently until you hear the latch click into place.

*Figure 4-6 Connecting the LAN cable*

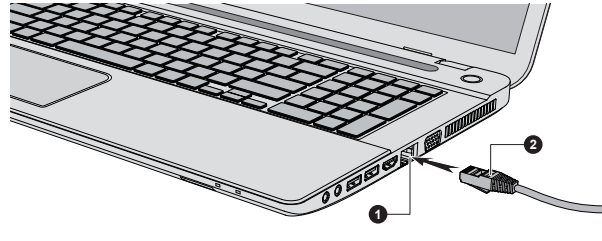

1. LAN jack 2. LAN cable

Product appearance depends on the model you purchased.

3. Plug the other end of the cable into a LAN hub connector or router. Check with your LAN administrator and hardware or software vendor before using or configuring a network connection.

# Memory media

The computer is equipped with a memory media slot that can accommodate some kinds of memory media with various memory capacities so that you can easily transfer data from devices, such as digital cameras and Personal Digital Assistants.

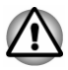

*Keep foreign objects out of the memory media slot. Never allow metal objects, such as screws, staples and paper clips, to enter the computer or Keyboard. Foreign metal objects can create a short circuit, which can cause computer damage and fire, possibly resulting in serious injury.*

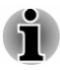

*Please note that an adaptor is required to use miniSD/microSD Card.*

*Please note that not all memory media have been tested and verified to work correctly. Therefore, it is not possible to guarantee that all memory media will operate properly.*

*Figure 4-7 Examples of memory media*

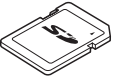

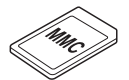

MultiMediaCard (MMC)

Secure Digital (SD) Card microSD card adaptor and microSD card
### Points to note about the memory media card

SD/SDHC/SDXC memory cards comply with SDMI (Secure Digital Music Initiative), which is a technology adopted to prevent unlawful copy or playback of digital music. For this reason, you cannot copy or playback protected material on another computer or other device, and you may not reproduce any copyrighted material except for your personal enjoyment.

Below is a simple explanation for distinguishing SD memory cards from SDHC memory cards and SDXC memory cards.

SD, SDHC and SDXC memory cards appear the same externally. **I** However, the logo on memory cards is different, so pay careful attention to the logo when purchasing.

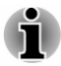

- *The SD memory card logo is (* $\leq$ ).
- $\blacksquare$ *The SDHC memory card logo is (* $\leq$ ).
- п *The SDXC memory card logo is (* $\leq$ ).
- **Tale** The maximum capacity of SD memory cards is 2GB. The maximum capacity of SDHC memory cards is 32GB. The maximum capacity of SDXC memory cards is 128GB.

### Memory media format

New media cards are formatted according to specific standards. If you wish to reformat a media card, be sure to do so with a device that uses media cards.

#### Formatting a memory media card

Memory media cards are sold already formatted in conformity to specific standards. If you reformat a memory card, be sure to reformat it with a device such as digital camera or digital audio player that uses the memory cards, not with the format command provided within Windows.

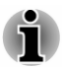

*Should you need to format all areas of the memory card, including the protected area, you will need to obtain an appropriate application that applies the copy protection system.*

### Media care

Observe the following precautions when handling the card.

- $\mathcal{L}_{\mathcal{A}}$ Do not twist or bend cards.
- **Tale** Do not expose cards to liquids or store in humid areas or lay media close to containers of liquid.
- $\mathcal{L}_{\mathcal{A}}$ Do not touch the metal part of a card or expose it to liquids or let it get dirty.
- After using card, return it to its case.  $\sim$
- $\mathcal{L}_{\mathcal{A}}$ The card is designed so that it can be inserted only one way. Do not try to force the card into the slot.
- Do not leave a card partially inserted in the slot. Press the card until  $\overline{\phantom{a}}$ you hear it click into place.
- $\mathbf{r}$ Set the write-protect switch to the lock position, if you do not want to record data.
- $\mathcal{L}_{\mathcal{A}}$ Memory cards have a limited lifespan, so it is important to backup important data.
- $\overline{\phantom{a}}$ Do not write to a card if the battery power is low. Low power could affect writing accuracy.
- Do not remove a card while read/write is in progress.

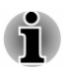

*For more details on using memory cards, see manuals accompanying the cards.*

### About the write-protect feature

Memory media cards have a write-protect function.

SD Card (SD memory card, SDHC memory card and SDXC memory  $\mathcal{C}^{\mathcal{A}}$ card)

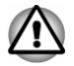

*Set the write-protect switch to the lock position, if you do not want to record data.*

### Inserting memory media

The following instructions apply to all types of supported media devices. To insert memory media, follow the steps as detailed below:

- 1. Turn the memory media so that the contacts (metal areas) face down.
- 2. Insert the memory media into the memory media slot on the computer.

3. Press the memory media gently until it clicks into place.

DO BOOM OF **2 1**

*Figure 4-8 Inserting memory media*

1. Memory media slot 2. Memory media

Product appearance depends on the model you purchased.

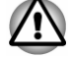

*Make sure the memory media is oriented properly before you insert it. If you insert the media in wrong direction, you may not be able to remove it.*

- *When inserting the memory media, do not touch the metal contacts. You could expose the storage area to static electricity, which can destroy data.*
- *Do not turn the computer off or switch to Sleep Mode or Hibernation* П *Mode while files are being copied - doing so may cause data to be lost.*

### Removing memory media

The following instructions apply to all types of supported media devices. To remove memory media, follow the steps as detailed below:

- 1. Click the **Safely Remove Hardware and Eject Media** icon on the Windows Taskbar.
- 2. Select **memory media**.
- 3. Push the memory media until you hear a click to partially release it.
- 4. Grasp the media and pull it out of the slot.

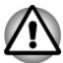

*If you remove the memory media or turn off the power while the computer is accessing the memory media, you may lose data or damage the media.*

*Do not remove the memory media while the computer is in Sleep or Hibernation Mode. The computer could become unstable or data in the memory media could be lost.*

*Do not remove only the miniSD/microSD Card while leaving the adaptor in the memory media slot.*

### External Display

Your computer video capabilities can be enhanced with additional displays.

External displays allows you to share your desktop or extend the desktop area.

### Connecting an external display

Your computer comes with a built-in display, but you can also connect other external displays via available ports on the computer.

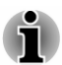

- *Some models may include the Triple Monitor function that can display image on Triple Monitor independently.*
- *As the port operation of all external display devices have not been confirmed, some devices may not function properly.*

### External RGB monitor port

An external analog monitor can be connected to the External RGB monitor port on the computer. To connect an external analog monitor, follow the steps as detailed below:

1. Connect the RGB cable to the External RGB monitor port. *Figure 4-9 Connecting the RGB cable to the External RGB monitor port*

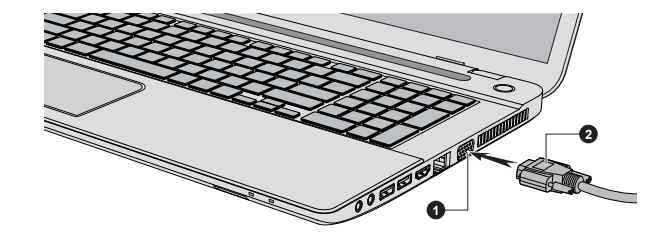

1. External RGB monitor port 2. RGB cable

Product appearance depends on the model you purchased.

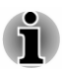

*There are no fastening screws for an external monitor cable on the External RGB monitor port. However, external monitor cables which have connectors with fastening screws can still be used.*

2. Turn the external monitor's power on.

When you turn on the power, the computer will automatically recognize the monitor and determine whether it is a color or monochrome device.

When displaying desktop on an external analog monitor, desktop is sometimes displayed on the center of the monitor with black bars around desktop (with small size).

At that time, please read the manual of the monitor and set the display mode which is supporting at the monitor. Then it will be displayed with suitable size with correct aspect ratio.

### The HDMI out port

HDMI (High-Definition Multimedia Interface) port digitally transfers both video and audio data without reducing the quality. HDMI-compatible external display devices including televisions can be connected via the HDMI port.

Some models can support ultra high definition (3840 x 2160 pixels) display on compatible external display devices via HDMI output port. To use this function, you must purchase an HDMI cable (corresponding to 3840x2160 pixels or higher).

To connect an HDMI-compatible display device, follow the steps as detailed below:

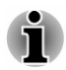

*To connect a device to the HDMI out port, you must purchase a suitable HDMI cable.*

- 1. Plug one end of the HDMI cable into the HDMI in port of the HDMI display device.
- 2. Plug the other end of the HDMI cable into the HDMI out port on your computer.
- 3. Turn the HDMI display device's power on.

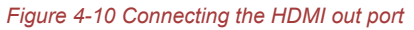

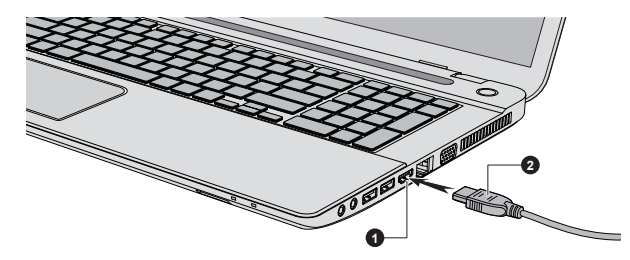

1. HDMI out port 2. HDMI cable

Product appearance depends on the model you purchased.

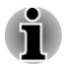

*Please do not plug/unplug an HDMI device under the following conditions:*

*The system is starting up.*

*The system is shutting down.*

*When you connect a television or external monitor to the HDMI port, the display output device is set to HDMI.*

*When you unplug the HDMI cable and re-plug it, please wait at least 5 seconds before you re-plug the HDMI cable again.*

*When you change the display output device, the playback device may not switch automatically. In this case, in order to set the playback device to the same device as the display output device, please adjust the playback device manually by the following steps:*

*1. Click Start -> Control Panel -> Hardware and Sound -> Sound.*

*2. In the Playback tab, select the playback device which you want to switch to.*

*3. To use the internal speakers on your computer, select Speakers. To use the television or the external monitor that you have connected to the computer, select a different playback device.*

- *4. Click the Set Default button.*
- *5. Click OK to close the Sound dialog.*

#### Settings for display video on HDMI

To view video on the HDMI display device, be sure to configure the following settings otherwise you may find that nothing is displayed.

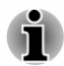

*Be sure to use the function key to select the display device before starting to play video. Do not change the display device or audio device while playing media files.*

*Do not change the display device under the following conditions.*

- *While data is being read or written.*
- *While communication is being carried out.*

#### Selecting HD Format

To select the display mode, follow the steps as detailed below:

- 1. Click **Start -> Control Panel -> Appearance and Personalization -> Display -> Change display settings -> Advanced settings -> List All Modes** .
- 2. Select one of the modes at **List All Modes**.

### Changing the display settings

After one or more external displays are connected, the operating system can automatically detect, identify and setup the display settings.

You can also manually manage how the external displays will work and change the display settings by pressing **P** while holding down the **Windows** ( $\blacksquare$ ) key. If you disconnect the external display before you turn the computer's power off, be sure to switch to the internal display.

### Security lock

A security lock enables you to anchor your computer to a desk or other heavy object in order to help prevent unauthorized removal or theft. The computer has a security lock slot on its left side into which you can attach one end of the security cable, while the other end attaches to a desk or similar object. The methods used for attaching security cables differ from

product to product. Please refer to the instructions for the product you are using for more information.

### <span id="page-78-0"></span>Connecting the security lock

In order to connect a security cable to the computer, follow the steps as detailed below:

- 1. Turn the computer so its left side faces you.
- 2. Align the security cable with the lock slot and secure it in place.

*Figure 4-11 Security lock*

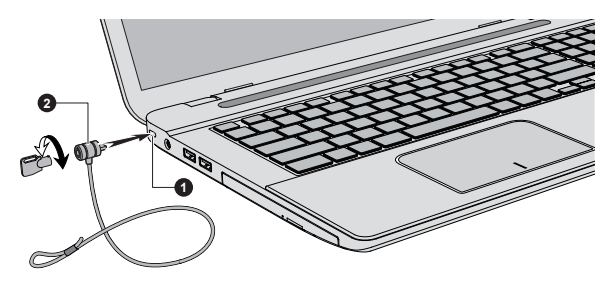

1. Security lock slot 2. Security lock

Product appearance depends on the model you purchased.

### Optional TOSHIBA Accessories

You are able to add a number of options and accessories in order to make your computer even more powerful and convenient to use. For reference, the following list details some of the items that are available from your reseller or TOSHIBA dealer:

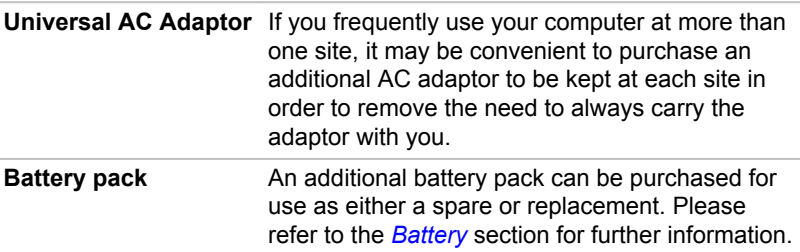

### Sound System and Video mode

This section describes some of the audio control functions.

### Volume Mixer

The Volume Mixer utility lets you control the audio volume for playback of devices and applications under Windows.

- To launch the Volume Mixer utility, right click on the speaker icon on  $\overline{\phantom{a}}$ the Windows Taskbar, and then select **Open Volume Mixer** from the sub menu.
- To adjust the volume level of speakers or headphones, move the **The Contract Speakers** slider.
- To adjust the volume level of an application that you are using, move  $\mathcal{L}_{\mathcal{A}}$ the slider for the corresponding application.

### Microphone Level

Follow the steps below to change the microphone recording level.

- 1. Right click on the speaker icon on the Windows Taskbar, and select **Recording devices** from the sub menu.
- 2. Select **Microphone**, and click **Properties**.
- 3. On the **Levels** tab move the **Microphone** slider to increase or decrease the microphone volume level.

If you feel the microphone volume level is inadequate, move the **Microphone Boost** slider to a higher level.

### Audio Enhancements

In order to apply the sound effects for your current speaker, follow the steps below.

- 1. Right click on the **Speakers** icon on the Windows Taskbar, and then select **Playback devices** from the sub menu.
- 2. Select **Speakers**, and click **Properties**.
- 3. On the **Enhancements** tab select the sound effects you would like, and click **Apply**.

### DTS Sound

DTS Sound™ utilizes advanced patented techniques to retrieve audio cues buried in the original source material and deliver immersive surround sound complete with deep, rich bass and crystal clear dialog.

DTS Sound is provided with some models. It provides the following features:

- Immersive surround sound with bass and dialog enhancement  $\overline{\phantom{a}}$
- $\overline{\phantom{a}}$ Broad sweet spot with elevated sound image
- Improved volume output delivering maximum volume without creating  $\overline{\phantom{a}}$ clipping or distortion
- Dialog enhancement for clear and intelligible vocals  $\mathcal{L}_{\mathcal{A}}$
- Bass enhancement for rich, low frequency production  $\mathcal{L}_{\mathcal{A}}$
- High frequency definition for crisp details

To access the utility, click **Start -> All Programs -> DTS, Inc -> DTS Sound**.

U.S. patents apply to this product. See

http://patents.dts.com

Manufactured under license from DTS Licensing Limited.

### Video mode

Video mode settings are configured via the **Screen Resolution** dialog.

To open the **Screen Resolution** dialog, click **Start -> Control Panel -> Appearance and Personalization -> Display -> Change display settings**.

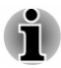

*If you are running some applications (for example a 3D application or video playback), you may see some disturbance, flickering or frame dropping on your screen.*

*If that occurs, adjust the resolution of display, lowering it until the screen is displayed properly.*

# Chapter 5

## Utilities and Advanced Usage

This chapter describes the utilities and special features of this computer, and the advanced usage of some utilities.

### Utilities and Applications

This section describes the pre-installed utilities that come with the computer and details how to start them. For further information on their operation, you may refer to each utility's online manual, help files or README.TXT file (if applicable).

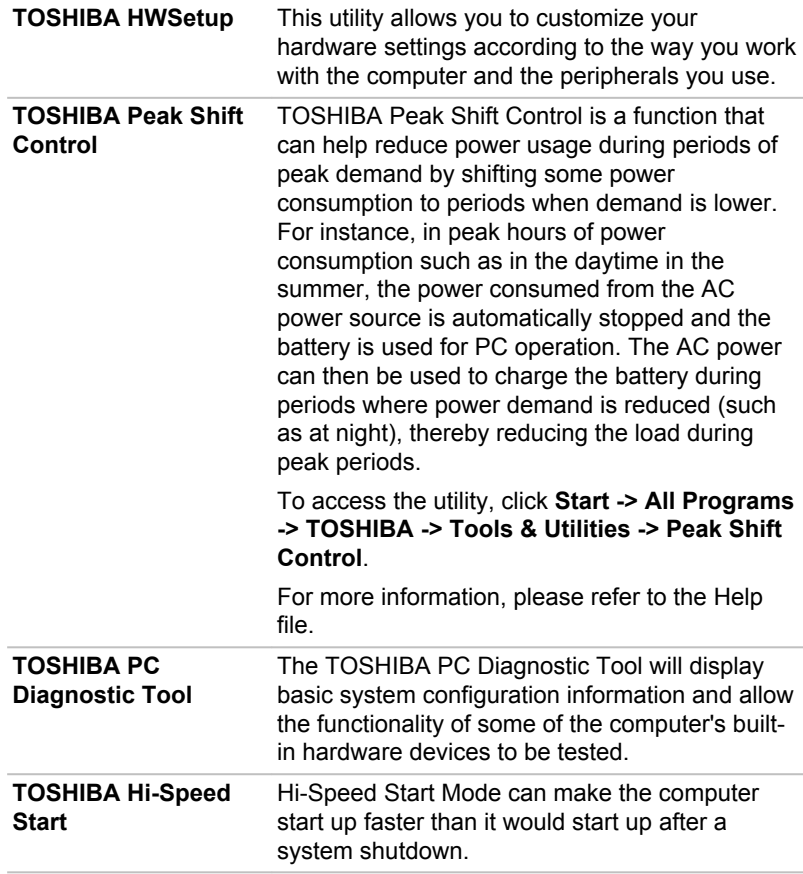

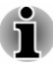

*The efficient performance might not be expected with multiple user accounts registered.*

*Only startup from built-in HDD supports Hi-Speed Start Mode.*

*When system needs to be restarted because of Windows update, drivers update or applications installation, please Shut down or Restart accordingly. If not, those changes will not be reflected to the system properly with Hi-Speed Start Mode.*

- *When setting password (e.g. user password, HDD password), please* п *enter it using keyboard.*
- *When the system is booting in Hi-Speed Start Mode, there are some limitations on the settings at BIOS Setup. If it is required to use BIOS Setup, please do not use Hi-Speed Start Mode. Please execute BIOS Setup after Windows shut down.*
- *Before using Hi-Speed Start Mode, please finish all the running programs.*
- *If you set the boot-up certification (single sign-on) on the model featured with a fingerprint authentication, a fingerprint (or password) is required again at the login phase.*

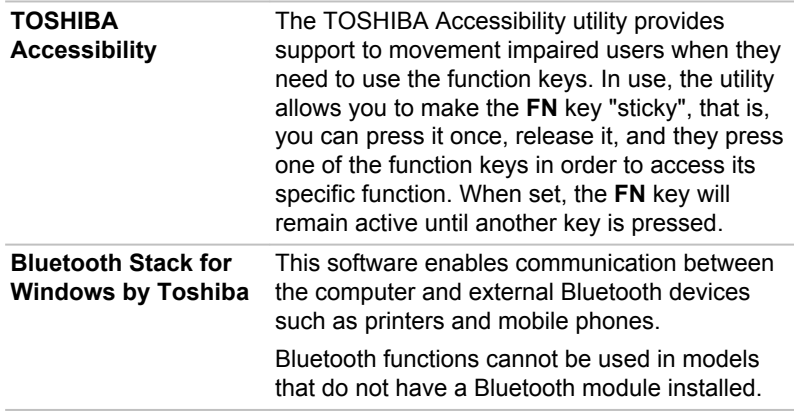

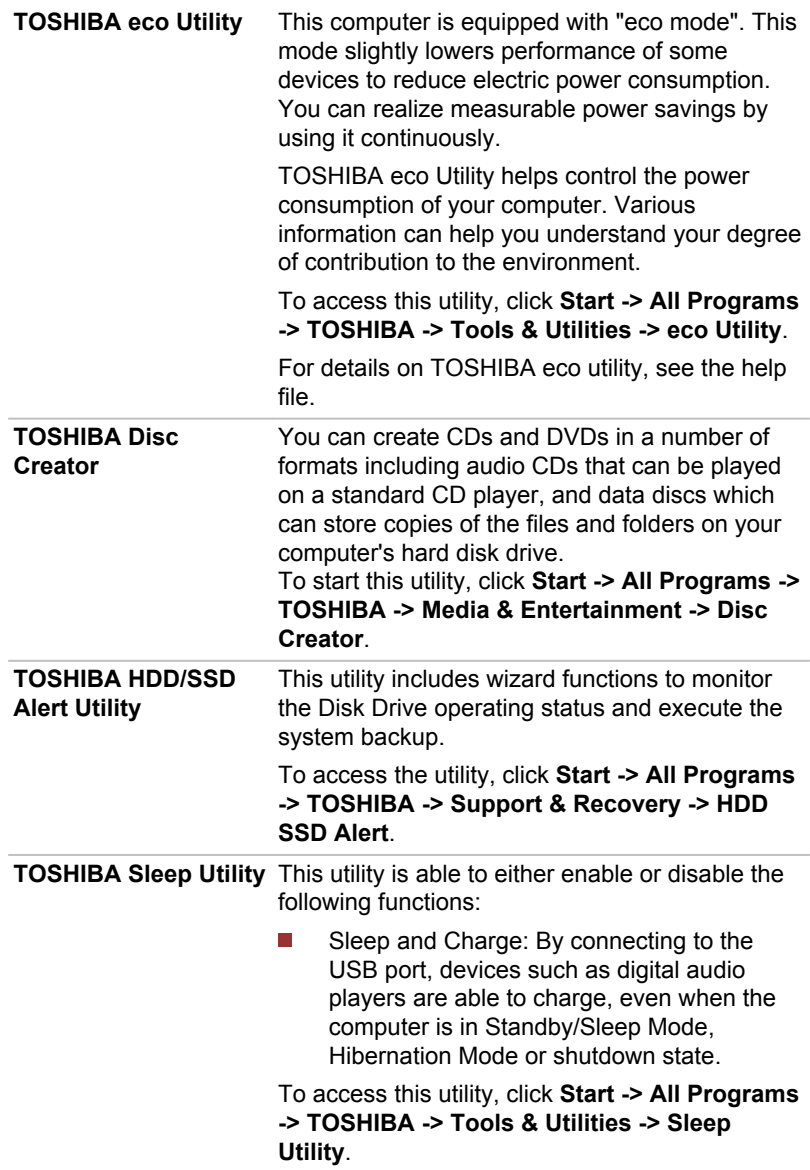

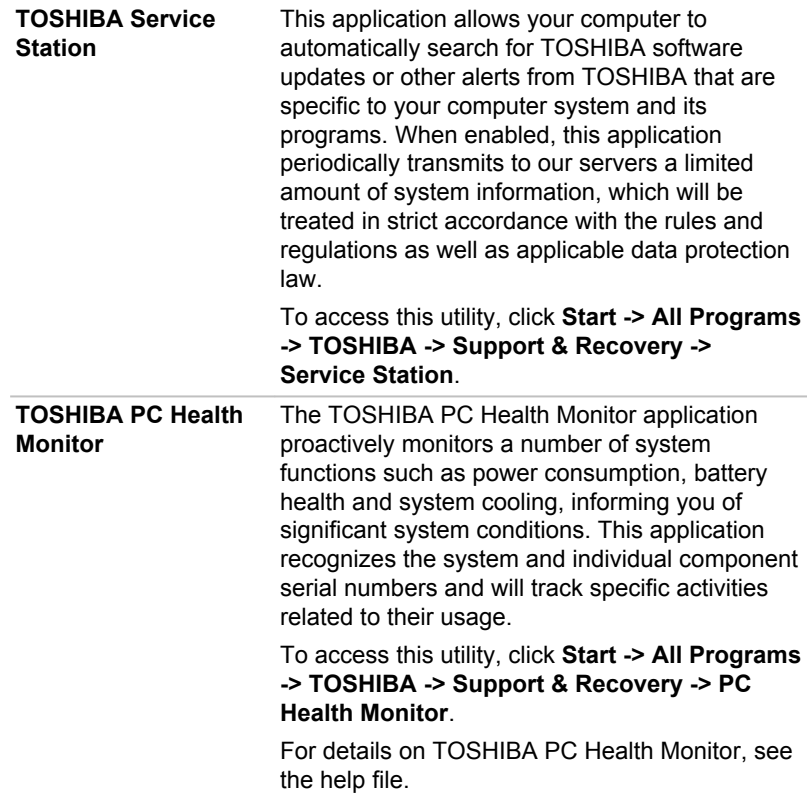

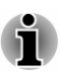

*You may not have all the software listed above depending on the model you purchased.*

*To access the setup files of the drivers/utilities, Click Start -> All Programs -> TOSHIBA -> Support & Recovery -> Applications and Drivers.*

### Special features

The following features are either unique to TOSHIBA computers or are advanced features which make the computer more convenient to use.

Access each function using the following procedures.

\*1 To access the Power Options, click **Start -> Control Panel -> System and Security -> Power Options**.

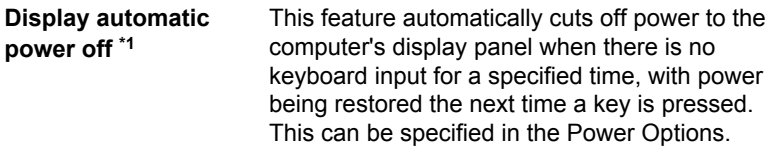

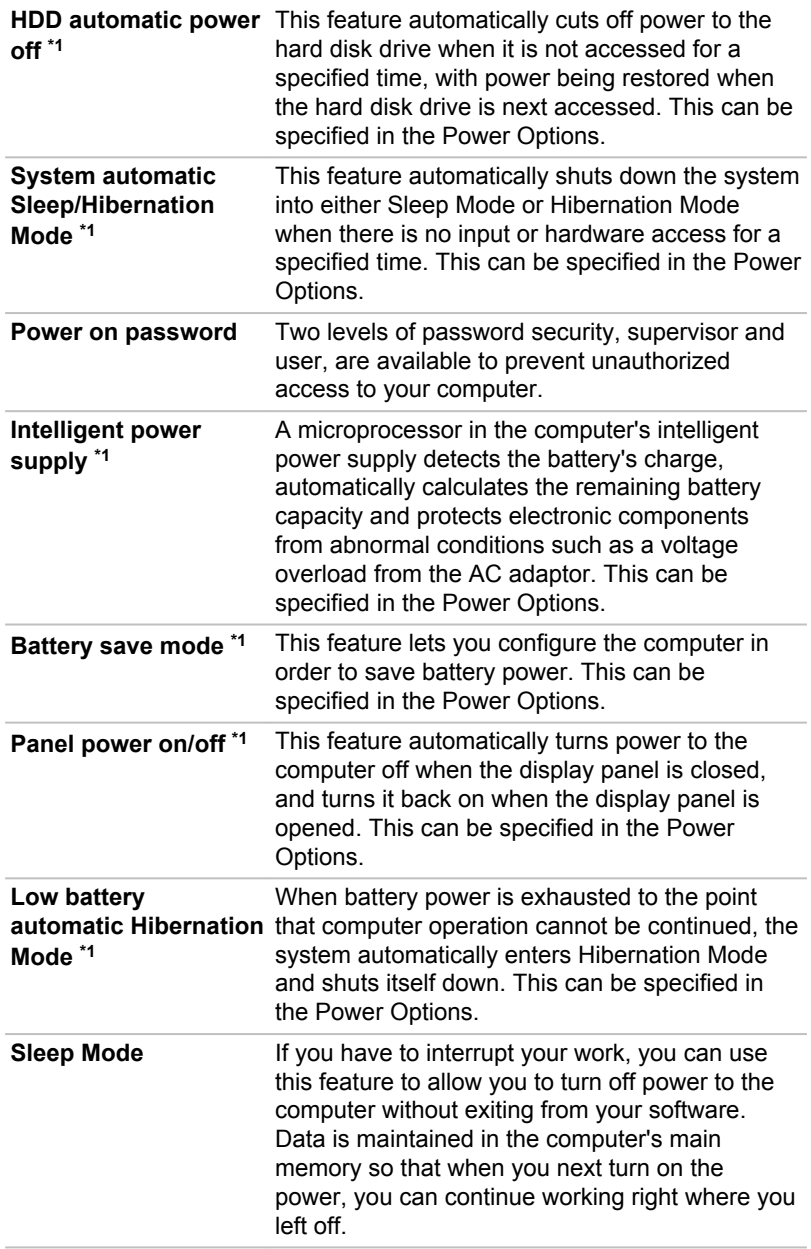

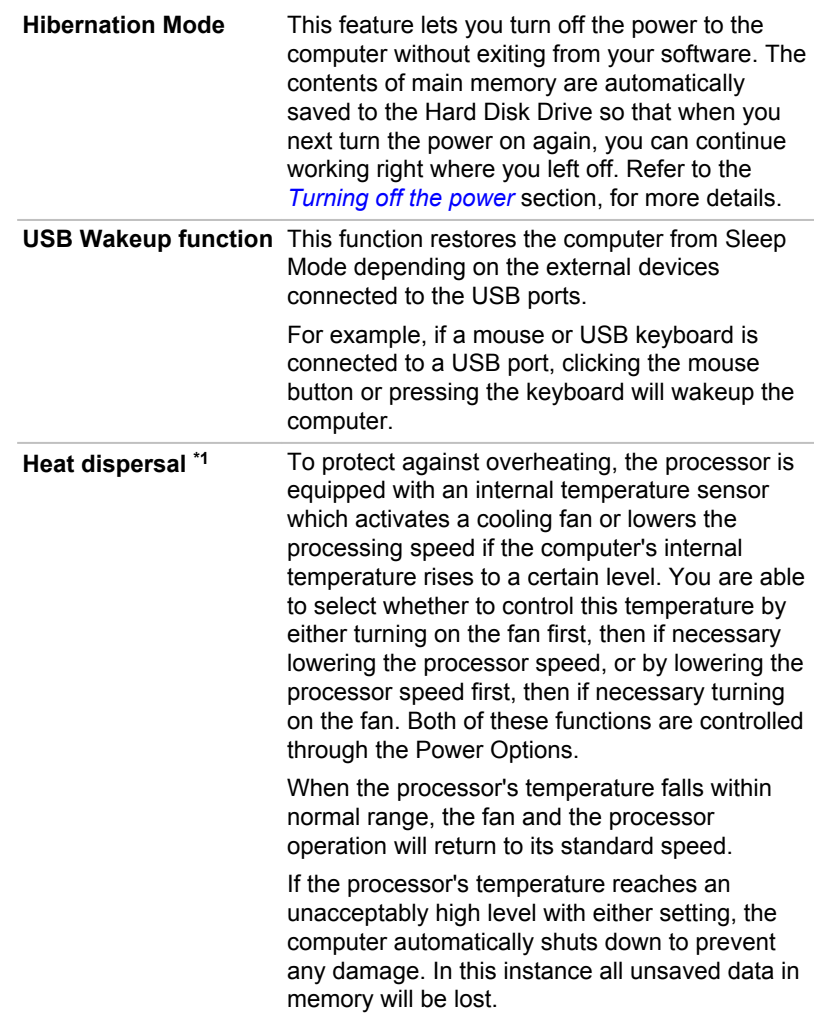

### TOSHIBA Password utility

The TOSHIBA Password utility provides two levels of password security: User and Supervisor.

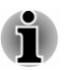

*Passwords set by the TOSHIBA Password utility function are different from the Windows password.*

### User Password

To set or reset the user password for power on, click the following items:

### **Start -> All Programs -> TOSHIBA -> Tools & Utilities -> HWSetup -> Password**

This option lets you register a new password or change/remove an existing password.

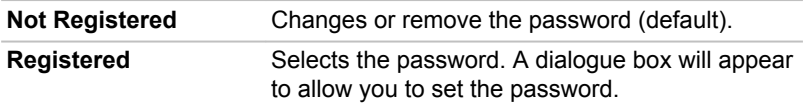

To enter a user password:

1. Select **Registered** to display the following prompt:

#### **Enter Password:**

Enter a password. The character string you enter is displayed as a string of asterisk.

2. Click **OK**. The following message appears, allowing you to verify the password.

### **Verify Password:**

3. If character strings match, the password is registered. Click **OK**. If they do not match, the following message appears. You must repeat from step 1.

### **Entry Error!!!**

To delete a user password:

1. Select **Not Registered** to display the following prompt:

### **Enter Password:**

- 2. Enter the currently registered password. The character string you enter is displayed as a string of asterisks.
- 3. Click **OK**. If the character string you enter matches the registered password, the password option is reset and the display changes to **Not registered**

If they do not match, the following message appears. You must repeat from step 1.

#### **Incorrect Password.**

### Owner String

This blank field is used to display a message when the password field is displayed on startup. If a password is not registered the message will not be shown.

### Supervisor Password

If you set a Supervisor Password, some functions might be restricted when a user logs on with the User Password.

You can start the Supervisor Password utility by accessing the following folder and then double-click **SVPWUTIL** exer-

### **C:\Program Files\TOSHIBA\Utilities\**

This utility lets you do the following:

- $\blacksquare$ Register or delete the Supervisor Password.
- Specify restrictions for general users.  $\Box$

### Starting the computer using a password

If you have already registered a user password, there is one way to start the computer:

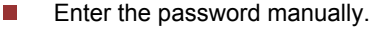

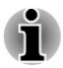

*The password is necessary only if the computer was shut down in Hibernation mode or boot mode. It is not needed in Sleep mode and Restart.*

To enter a password manually, follow the steps as detailed below:

1. Turn on the power as described in the *[Getting Started](#page-22-0)* section. The following message will appear in the screen:

#### **Password=**

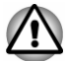

*At this point, the function keys do not work. They will function after you enter the password.*

- 2. Enter the Password.
- 3. Press **ENTER**.

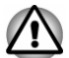

*If you enter the password incorrectly three times in a row, or if you don't enter the password within 1 minute, the computer shuts off. In this case, some features that can power on the computer automatically (Wake-up on LAN, Task Scheduler, etc) may not work. You must turn the computer back on to retry password entry.*

### TOSHIBA HWSetup

TOSHIBA HWSetup is the TOSHIBA configuration management tool available through the Windows operating system.

To run TOSHIBA HWSetup, click **Start -> All Programs -> TOSHIBA -> Tools & Utilities -> HWSetup**.

The TOSHIBA HWSetup window contains a number of tabs to allow specific functions of the computer to be configured.

In addition there are also three buttons: OK, Cancel and Apply.

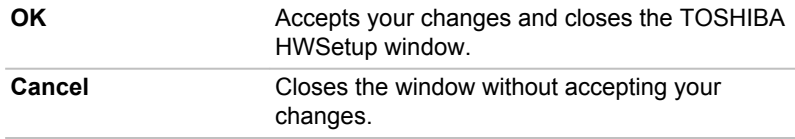

**Apply** Accepts all your changes without closing the TOSHIBA HWSetup window.

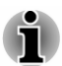

*Some options shown in grey are possible to confirm their status.*

TOSHIBA HWSetup screen may have the following tabs:

- H General—Allows you to view the current BIOS version or change certain settings back to their default values
- $\overline{\phantom{a}}$ Password—Allows you to set or reset the user password for power on.
- $\mathcal{L}_{\mathcal{A}}$ Display—Allows you to select the internal LCD and/or external monitor when the computer boots up
- П Boot Setting—Allows you to change the sequence in which your computer searches the drives for the operating system
- Keyboard—Allows you to set conditions for the Keyboard  $\mathcal{C}^{\mathcal{A}}$
- $\overline{\phantom{a}}$ USB—Allows you to set conditions for USB
- $\overline{\phantom{a}}$ SATA—Allows you to set conditions for SATA
- $\overline{\phantom{a}}$ LAN—Allows you to set conditions for LAN

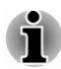

*The settings or options explained here may vary depending on the model you purchased.*

*After you changed the settings, a dialog box may appear to prompt you that the changes will take effect after the computer is restarted. Make sure to restart your computer immediately to apply these changes.*

### TOSHIBA PC Health Monitor

The TOSHIBA PC Health Monitor application proactively monitors a number of system functions such as power consumption, battery health and the system cooling, informing you of significant system conditions. This application recognizes the system and individual component serial numbers, and will track specific activities related to the computer and their usage.

The collected information includes device operation time and number of actuations or status changes (i.e.: number of power button and **FN** key combination uses, AC adaptor, battery, LCD, fan, HDD/SSD, sound volume, wireless communication functionalities and USB information), date of initial system use, and also computer and device usage (i.e.: power settings, battery temperature and recharging, CPU, memory, backlight illumination time, and temperatures for various devices). The stored data uses a very small portion of the total hard disk capacity, approximately 10MB or less per year.

This information is used to identify and provide a notification of system conditions which may effect the performance of your TOSHIBA computer. It may also be used to help diagnose problems should the computer require service by TOSHIBA or TOSHIBA's authorized service providers.

Additionally, TOSHIBA may also use this information for quality assurance analysis.

Subject to the use restrictions above, the HDD data logged may be transferred to entities located outside of your country or region of residence (e.g., European Union). Those countries may or may not have the same data protection laws or data protection levels as required by your home country or region.

Once enabled, you may disable the TOSHIBA PC Health Monitor at any time by uninstalling the software via **Uninstall a program** in the **Control Panel**. Doing so will automatically delete all collected information from the HDD/SSD.

The TOSHIBA PC Health Monitor software does not extend or modify TOSHIBA's obligations under its standard limited warranty in any way. TOSHIBA's standard limited warranty terms and limitations apply.

### Starting the TOSHIBA PC Health Monitor

The TOSHIBA PC Health Monitor can be started using the following methods:

- Click **Start -> All Programs -> TOSHIBA -> Support & Recovery -> I PC Health Monitor**.
- Click the icon ( $\bullet$ ) in the notification area, then click the "**Enable PC**  $\mathcal{C}^{\mathcal{A}}$ **Health Monitor...**" message the first time you run the application and "**Run PC Health Monitor...**" every time thereafter.

No matter which method is used, the TOSHIBA PC Health Monitor explanation screen will be displayed.

Clicking **Next** will display the "PC Health Monitor Software Notice & Acceptance" screen. Please carefully read the information displayed. Selecting **ACCEPT** and clicking **OK** will enable the program. By enabling the TOSHIBA PC Health Monitor software, you agree with these terms and conditions and to the use and sharing of the collected information. Once the program is enabled, the TOSHIBA PC Health Monitor screen is displayed, and the program will begin monitoring system functions and collecting information.

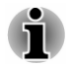

*A message will be displayed if any changes which may interfere with the operation of the program are detected. Follow the instructions displayed on screen in the message.*

### System Recovery

There is a hidden partition allocated on the Hard Disk Drive for the System Recovery Options in the event of a problem.

You can also create recovery media and restore the system.

The following items will be described in this section:

- $\overline{\phantom{a}}$ System Recovery Options
- $\Box$ Creating Recovery Media
- Restoring the pre-installed software from your created Recovery  $\overline{\phantom{a}}$ Media
- $\mathcal{L}$ Restoring the pre-installed software from the Recovery Hard Disk Drive

### System Recovery Options

The System Recovery Options feature is installed on the hard disk when shipped from the factory. The System Recovery Options menu includes tools to repair startup problems, run diagnostics or restore the system.

See the **Windows Help and Support** content for more information about **Startup Repair**.

The System Recovery Options can also be run manually to repair problems.

The procedure is as follows. Follow the instructions shown on the onscreen menu.

- 1. Turn off the computer.
- 2. While holding the **F8** key, turn on the computer.
- 3. The **Advanced Boot Options** menu will be displayed. Use the arrow keys to select **Repair Your Computer** and press **ENTER**.
- 4. Follow the on-screen instructions.

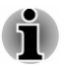

*Check your Windows® manual for more information on backing up your system (including the system image backup feature).*

### Creating Recovery Media

This section describes how to create Recovery Media.

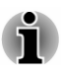

- *Be sure to connect the AC adaptor when you create Recovery Media.*
- п *Be sure to close all other software programs except the Recovery Media Creator.*
- *Do not run software such as screen savers which can put a heavy* п *load on the CPU.*
- . *Operate the computer at full power.*
- $\blacksquare$ *Do not use power-saving features.*
- $\blacksquare$ *Do not write to the media when the virus check software is running. Wait for it to finish, then disable virus detection programs including any software that checks files automatically in the background.*
- *Do not use utilities, including those intended to enhance Hard Disk* п *Drive access speed. They may cause unstable operation and damage data.*
- *Do not shut down/log off or Sleep/Hibernate while writing or rewriting the media.*
- *Set the computer on a level surface and avoid places subjected to vibrations such as airplanes, trains, or cars.*
- *Do not use on an unstable surface such as a stand.*

A recovery image of the software on your computer is stored on the Hard Disk Drive, and can be copied to either disc media or USB Flash Memory by using the following steps:

1. Select either blank disc or USB Flash Memory. The application will allow you to choose from a variety of different media onto which the recovery image can be copied including disc media and USB Flash Memory.

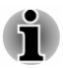

*Please note that some of the disc media may not be compatible with the optical disc drive connected to your computer. You should therefore verify the optical disc drive supports the blank media you have chosen before proceeding.*

- *USB Flash Memory will be formatted and all the data in the USB Flash Memory will be lost when proceeding.*
- 2. Turn on your computer and allow it to load the Windows operating system from the Hard Disk Drive as normal.
- 3. Insert the first blank disc into the optical disc drive tray, or insert the USB Flash Memory into one available USB port.
- 4. Click **Start -> All Programs -> TOSHIBA -> Support & Recovery -> Recovery Media Creator**.
- 5. After Recovery Media Creator starts, select the type of media and the title you wish to copy, and then click the **Create** button.

### Restoring the pre-installed software from your created Recovery Media

If the pre-installed files are damaged, you are able to use the Recovery Media you have created to restore the computer to the state it was in when you originally received it. To perform this restoration, follow the steps below:

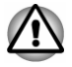

*When you reinstall the Windows operating system, the hard disk will be reformatted and all data will be lost.*

- 1. Load the Recovery Media into the Optical Disc Drive or insert the recovery USB Flash Memory into one available USB port.
- 2. Turn off the computer's power.
- 3. While holding down **F12** key on the keyboard, turn on your computer when the **TOSHIBA Leading Innovation >>>** logo screen appears, release the **F12** key.
- 4. Use the up and down cursor key to select the appropriate option from the menu according to your actual recovery media.
- 5. A menu will be displayed from which you should follow the on-screen instructions.

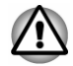

*If you have previously chosen to remove the recovery partition and are trying to create "Recovery Media", you will see the following message: "The Recovery Media Creator can not be launched because there is no recovery partition."*

*When there is no recovery partition, the Recovery Media Creator cannot make Recovery Media.*

*However, if you have already created a "Recovery Media", you can use it to restore the recovery partition.*

*If you have not created "Recovery Media", please contact TOSHIBA support for assistance.*

### Restoring the pre-installed software from the Recovery Hard Disk Drive

A portion of the total Hard Disk Drive space is configured as a hidden recovery partition. This partition stores files which can be used to restore pre-installed software in the event of a problem.

If you subsequently set up your Hard Disk Drive again, do not change, delete or add partitions in a manner other than specified in the manual, otherwise you may find that space for the required software is not available.

In addition, if you use a third-party partitioning program to reconfigure the partitions on your Hard Disk Drive, you may find that it becomes impossible to setup your computer.

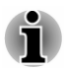

*Make sure that the AC adaptor is connected during the restoring process.*

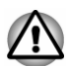

*When you reinstall the Windows operating system, the hard disk may be reformatted and all data may be lost.*

- 1. Turn off your computer.
- 2. While holding down **0** (zero) key on the keyboard, turn on your computer.
- 3. Follow the on screen instructions to finish the recovery

# Chapter 6

## Troubleshooting

TOSHIBA has designed this computer for durability, however, should problems occur you are able to use the procedures detailed in this chapter to help determine the cause.

All users should become familiar with this chapter as knowing what might go wrong can help prevent problems from occurring in the first place.

### Problem solving process

Resolving problems will be much easier if you observe the following guidelines:

- H Stop immediately when you recognize a problem exists as taking further action may result in data loss or damage, or you may destroy valuable problem related information that can help solve the problem.
- **T** Observe what is happening - write down what the system is doing and what actions you performed immediately before the problem occurred. Make a screenshot of the current display.

Please also be aware that the questions and procedures described in this chapter are meant only as a guide, they are not definitive problem solving techniques. In reality many problems can be solved simply, but a few may require help from TOSHIBA Support - if you find you need to consult others, be prepared to describe the problem in as much detail as possible.

### Preliminary checklist

You should always consider the simplest solution first - the items detailed in this checklist are easy to fix and yet can cause what appears to be a serious problem:

- m, Make sure you turn on all peripheral devices before you turn on the computer - this includes your printer and any other external device you are using.
- $\blacksquare$ Before you attach an external device you should first turn the computer off, then when you turn the computer back on again it will recognize the new device.
- Make sure all optional accessories are configured properly in the **Tale** computer's setup program and that all required driver software has been loaded (please refer to the documentation included with the optional accessories for further information on its installation and configuration).
- $\overline{\phantom{a}}$ Check all cables to ensure they are correctly and firmly attached to the computer - loose cables can cause signal errors.
- $\mathcal{L}_{\mathcal{A}}$ Inspect all connecting cables for loose wires and all connectors for loose pins.
- Check that your disc media is correctly loaded **I**

Always try to make detailed notes of your observations and keep them in a permanent error log - this will help you to describe your problems to TOSHIBA Support. In addition, if a problem recurs, the log you have made will help to identify the problem faster.

### Analyzing the problem

Sometimes the computer will give you clues that can help you identify why it is malfunctioning. In view of this you should keep the following questions in mind:

- $\mathcal{L}_{\mathcal{A}}$ Which part of the computer is not operating properly - keyboard, Hard Disk Drive, display panel, Touch Pad, Touch Pad control buttons - as each device will produce different symptoms.
- Check the options within the operating system to ensure that its **The State** configuration is set properly.
- What appears on the display? Does it display any messages or  $\overline{\phantom{a}}$ random characters? Make a screenshot of the current display and, if possible, look up the messages in the documentation included with the computer, software or operating system.
- $\overline{\phantom{a}}$ Check that all connecting cables are correctly and firmly attached as loose cables can cause erroneous or intermittent signals.
- $\mathcal{L}_{\mathcal{A}}$ Do any indicators light, if so, which ones, what color are they and do they stay on or blink? Write down what you see.
- Do you hear any beeps, if so how many, are they long or short and are  $\mathcal{L}_{\mathcal{A}}$ they high pitched or low pitched? In addition, is the computer making any unusual noises? Write down what you hear.

Record your observations so you can describe them in detail to TOSHIBA Support.

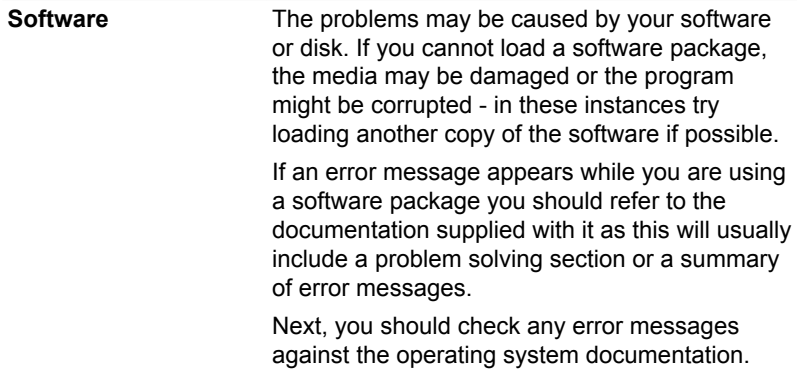

**Hardware** If you cannot find a software problem, you should then check the setup and configuration of your hardware. First run through the items in the preliminary checklist as described previously then, if you still cannot correct the problem, try to identify the source - the next section provides checklists for individual components and peripherals.

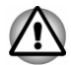

*Before using a peripheral device or application software that is not an authorized TOSHIBA part or product, make sure the device or software can be used with your computer. Use of incompatible devices may cause injury or may damage your computer.*

### If something goes wrong

#### Your computer does not respond to the keyboard commands

If an error occurs and the computer does not respond to your keyboard commands, follow the steps below:

Press the power button and hold it down for five seconds. Once the computer has turned itself off, wait between ten and fifteen seconds before turning the power on again by pressing the power button.

#### Your program stops responding

If you are working with a program that suddenly freezes all operations, chances are the program has stopped responding. You can exit the failed program without shutting down the operating system or closing other programs.

To close a program that has stopped responding:

- 1. Press **CTRL**, **ALT**, and **DEL** simultaneously (once), then click **Start Task Manager**. The Windows Task Manager window appears.
- 2. Click the **Applications** tab. If a program has stopped responding, the words "not responding" appear beside its name in the list.
- 3. Select the program you want to close, then click **End Task**. Closing the failed program should allow you to continue working. If it does not, continue with the next step.
- 4. Close the remaining programs one by one by selecting the program name, then **End Task**. Closing all programs should allow you to continue working. If it does not, power off your computer and then restart it.

#### The computer will not start

Make sure you attached the AC adaptor and power cord/cable properly.

If you are using the AC adaptor, check that the wall outlet is working by plugging in another device, such as a lamp.

Verify that the computer is on by looking at the **Power** indicator.

If the indicator is glowing, the computer is on. Also, try turning the computer off and then on.

If you are using an AC adaptor, verify that the computer is receiving power from the external power source by looking at the **DC IN/Battery** indicator. If the indicator is glowing, the computer is connected to a live external power source.

### Hardware and system checklist

This section discusses problems caused by your computer's hardware or attached peripherals. Basic problems may occur in the following areas:

- Power  $\mathcal{L}_{\mathcal{A}}$
- **The State** Keyboard
- m. Internal display panel
- $\mathcal{L}_{\mathcal{A}}$ Hard Disk Drive
- Optical Disc Drive  $\Box$
- $\Box$ Memory Media Card
- $\mathcal{L}_{\mathcal{A}}$ Pointing Device
- **The State** USB device
- Sound system  $\mathcal{L}_{\mathcal{A}}$
- External monitor **The Co**
- LAN  $\mathcal{L}_{\mathcal{A}}$
- Wireless LAN  $\Box$
- $\overline{\phantom{a}}$ Bluetooth

### Power

When the computer is not plugged into an AC power outlet, the battery pack is the primary power source. Your computer also has Real Time Clock (RTC) function. All of the power resources are interrelated with anyone having the ability to produce apparent power problems.

### Overheating power down

If the processor's temperature reaches an unacceptably high level with either setting, the computer will automatically shut down to prevent any damage - in this instance all unsaved data in memory will be lost.

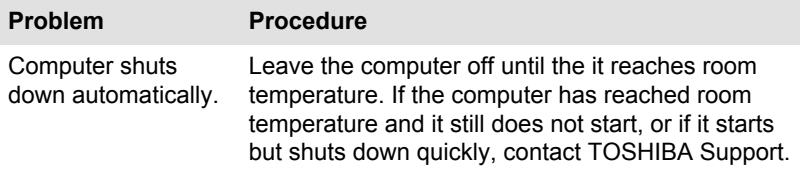

### AC power

If you have trouble turning on the computer with the AC adaptor connected you should check the status of the DC IN/Battery indicator. Please refer to the *[Power Condition Descriptions](#page-43-0)* section for further information.

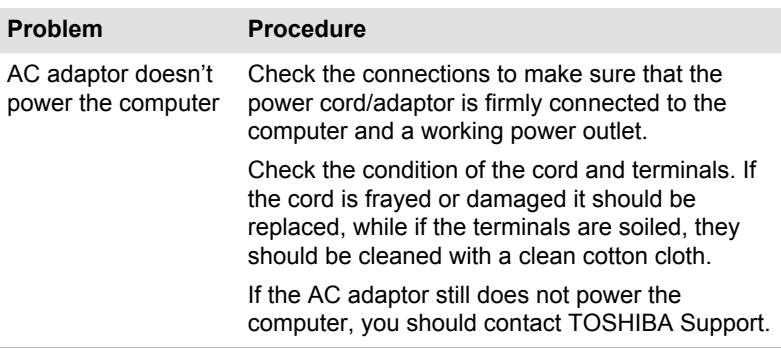

### **Battery**

If you suspect a problem with the battery, you should check the status of the **DC IN/Battery** indicator.

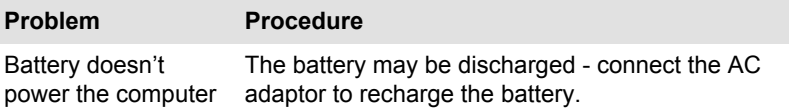

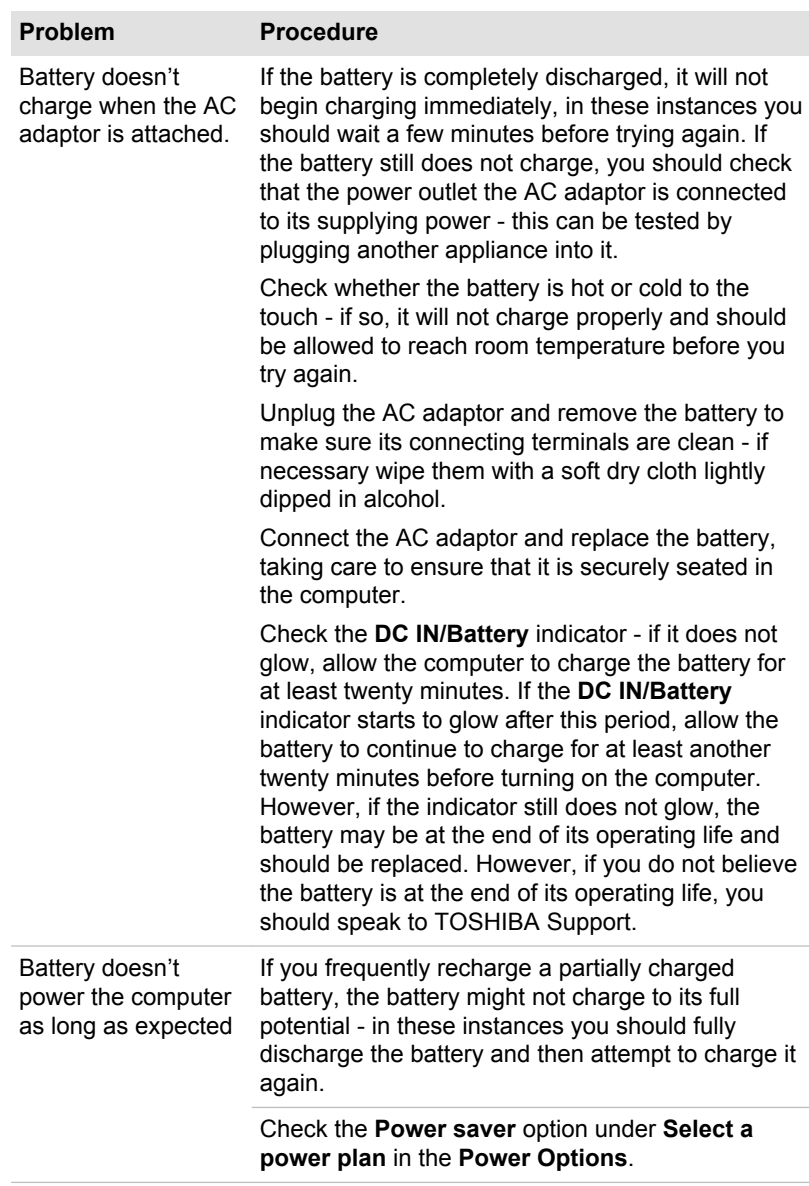

### Real Time Clock

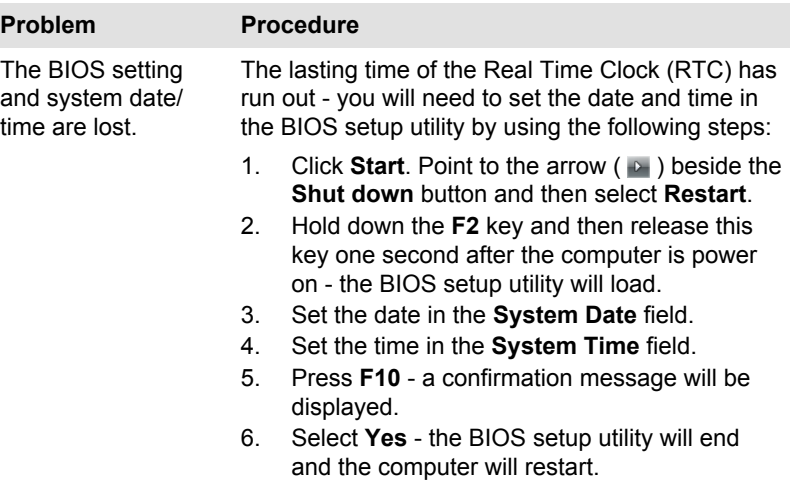

### Keyboard

Keyboard problems can be caused by the setup and configuration of the computer - please refer to the *[The Keyboard](#page-47-0)* section for further information.

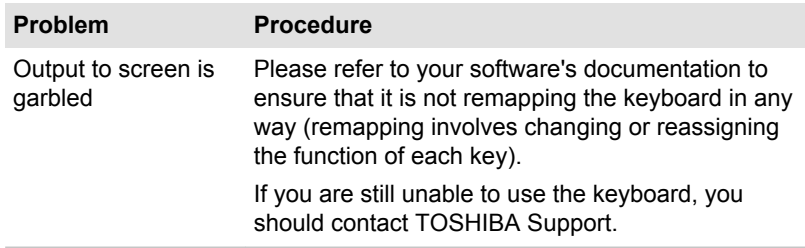

### Internal display panel

Apparent computer's display panel problems may be related to the computer's setup and configuration.

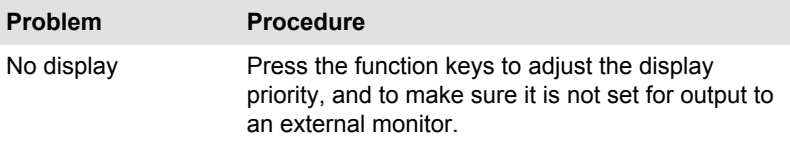

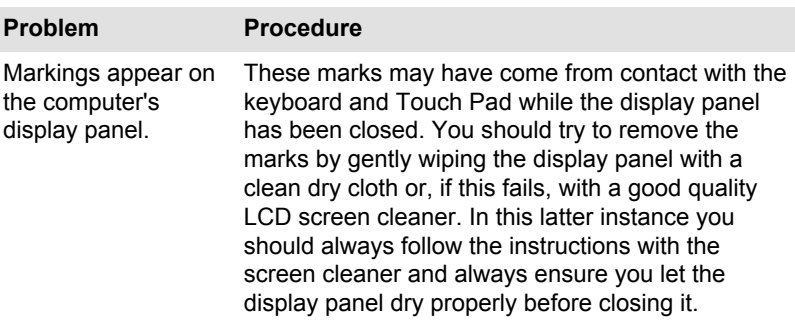

### Hard Disk Drive

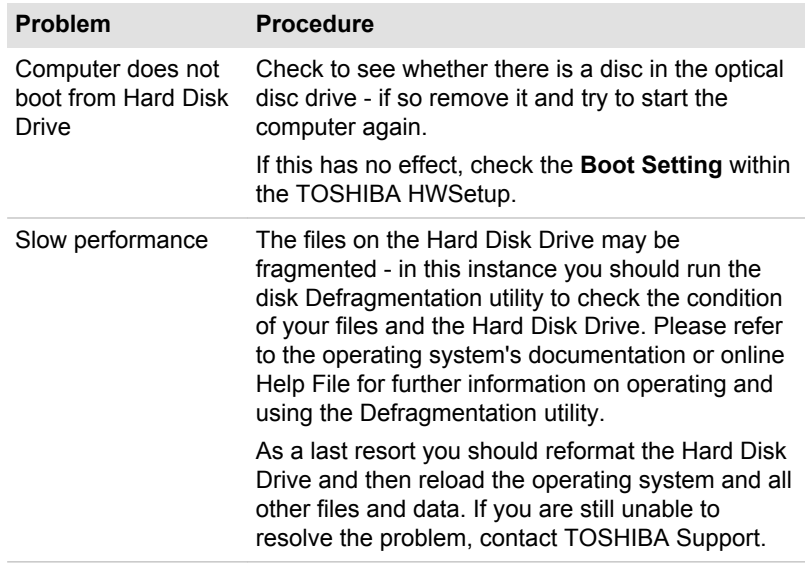

### Optical Disc Drive

For further information, please refer to *[Operating Basics](#page-46-0)*.

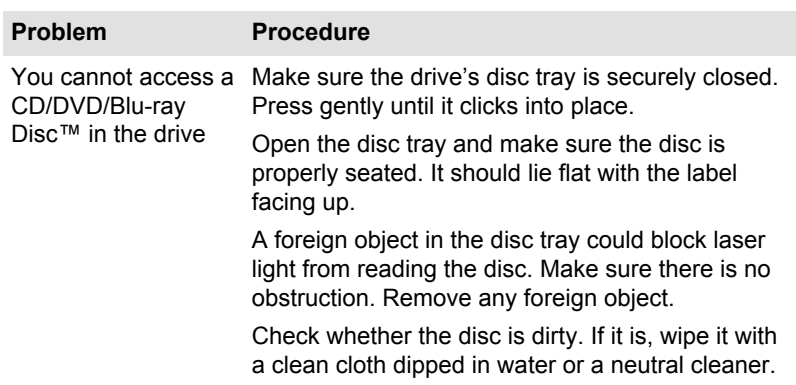

### Memory Media Card

For further information, please refer to *[Operating Basics](#page-46-0)*.

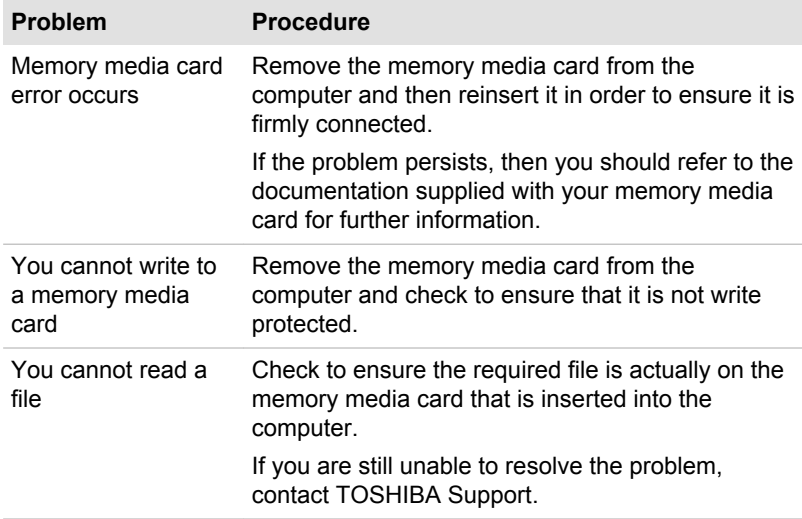

### Pointing device

If you are using a USB mouse, you should also refer to both the *[USB](#page-103-0) [mouse](#page-103-0)* section and the documentation supplied with your mouse.

### Touch Pad

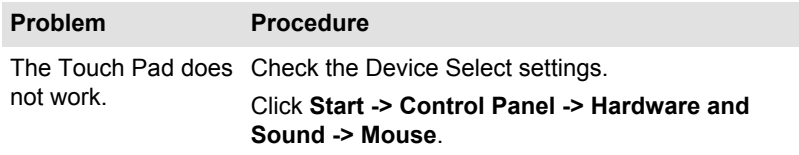

<span id="page-103-0"></span>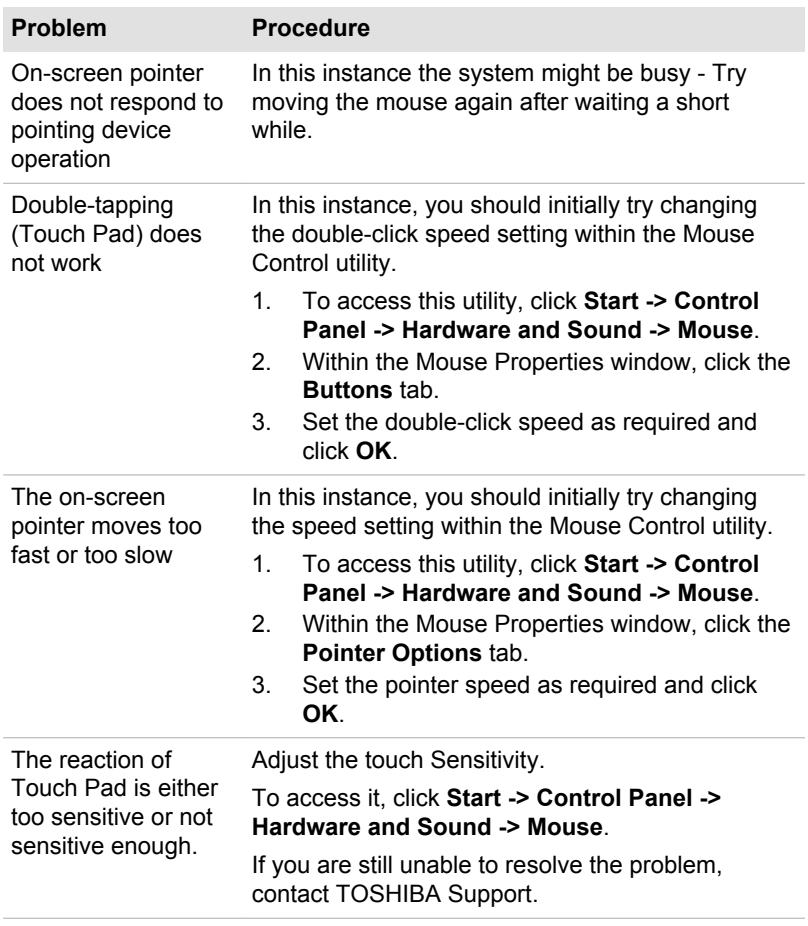

### USB mouse

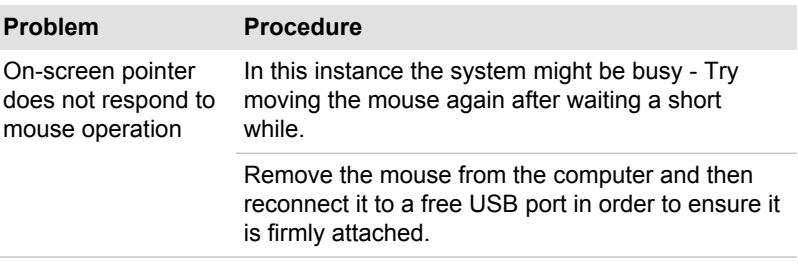

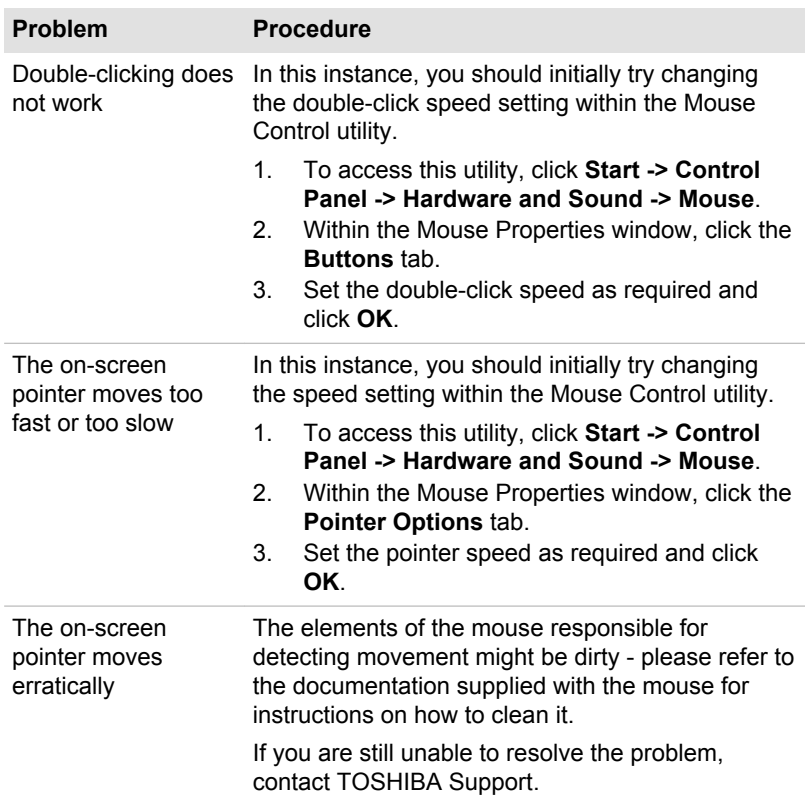

### USB device

In addition to the information in this section, please also refer to the documentation supplied with your USB device.

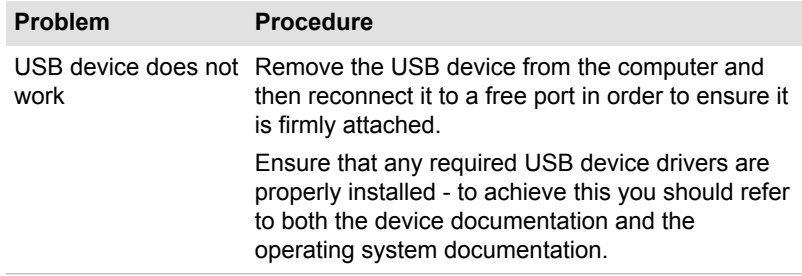

### Sleep and Charge function

For more information and settings, please refer to the section.

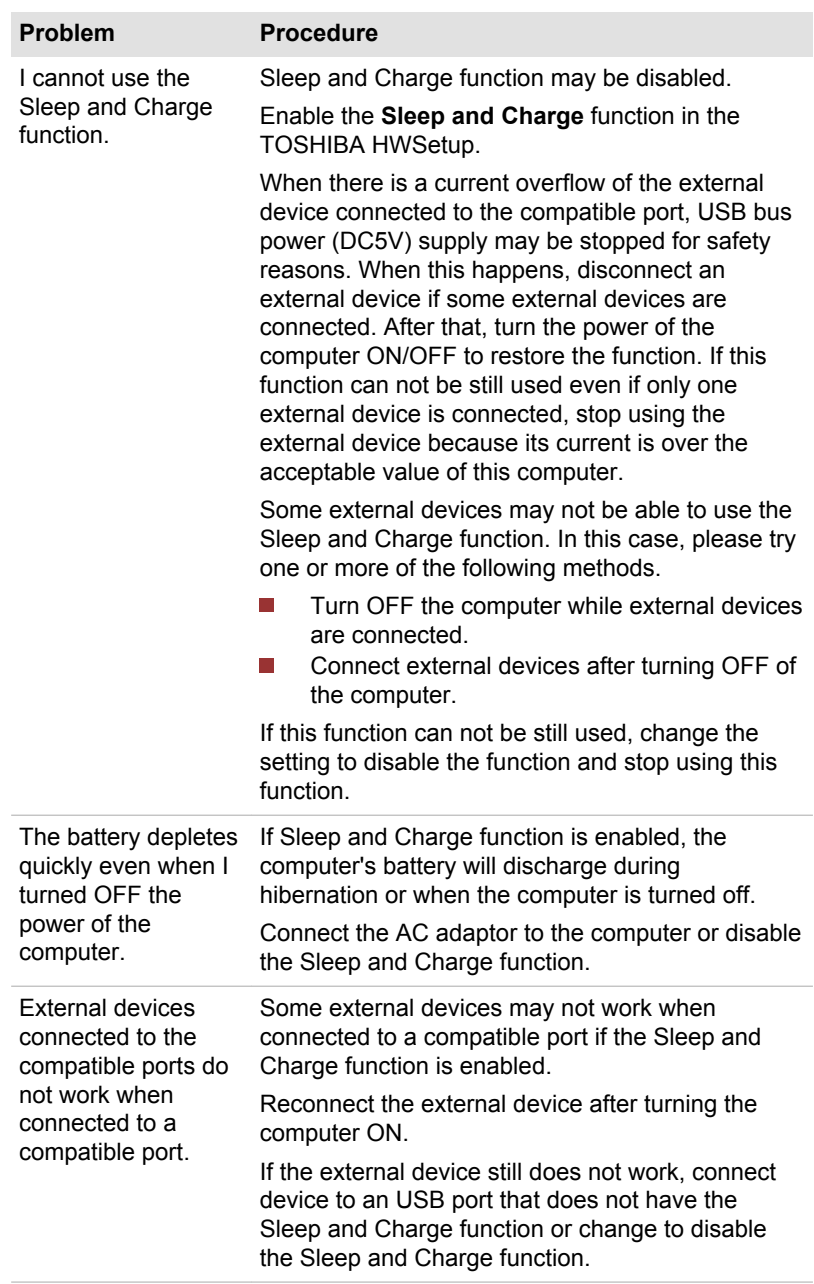

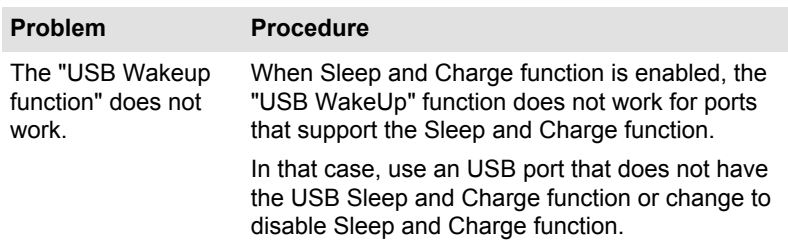

### Sound system

In addition to the information in this section, please also refer to the documentation supplied with your audio device.

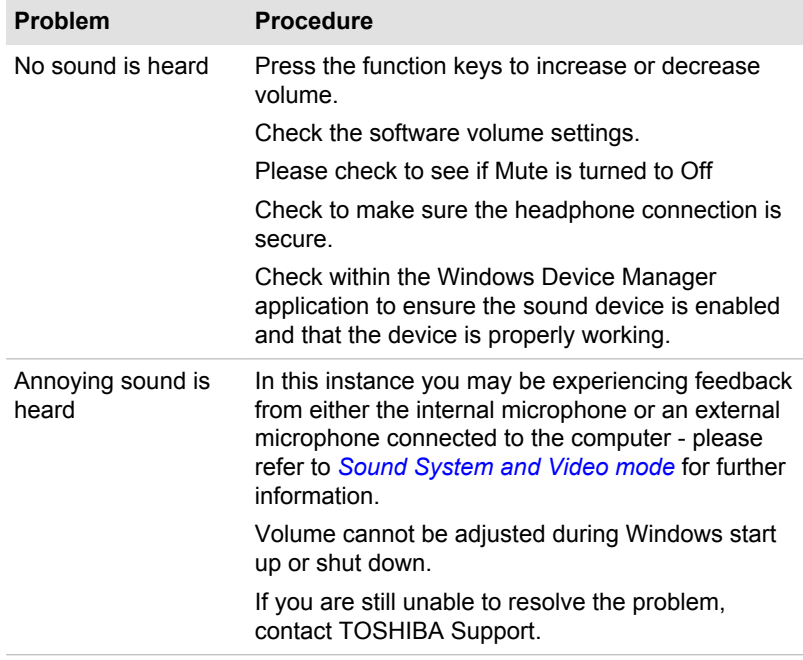

### External monitor

Please also refer to *[Operating Basics](#page-46-0)*, and to the documentation supplied with your monitor for further information.

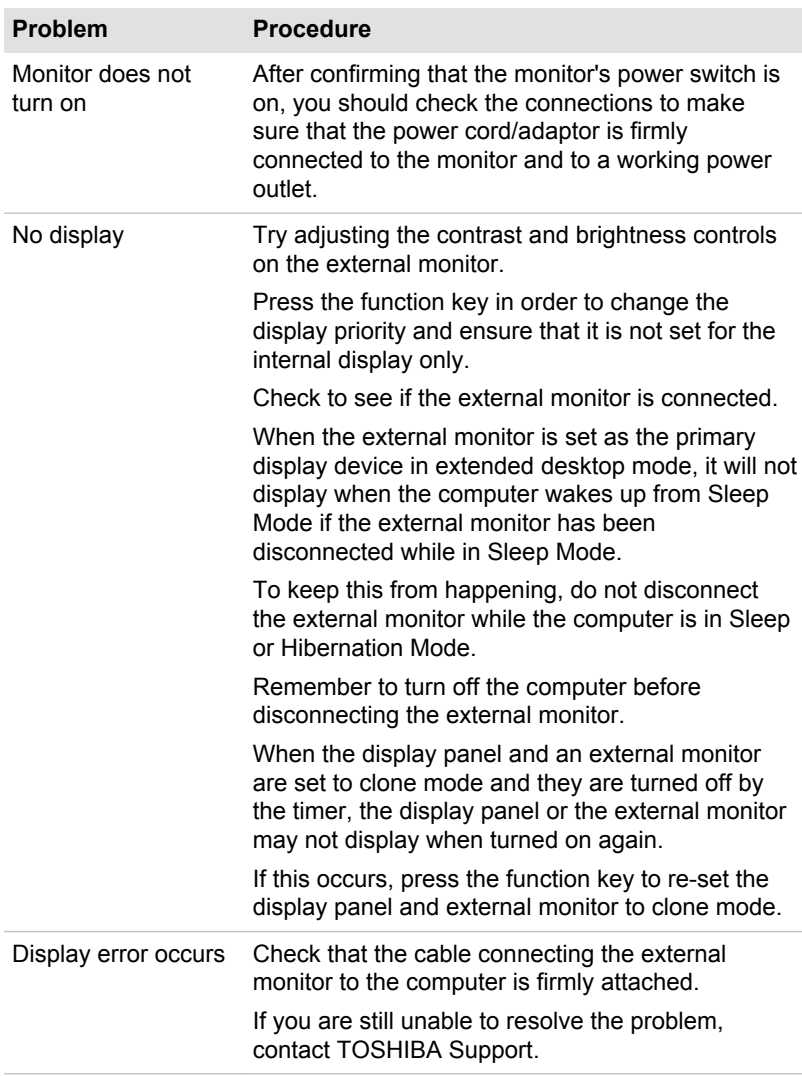

### LAN

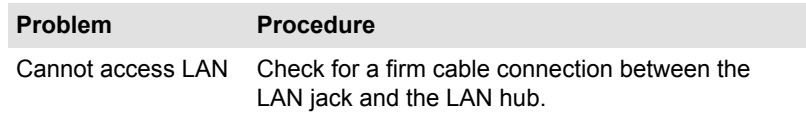
<span id="page-108-0"></span>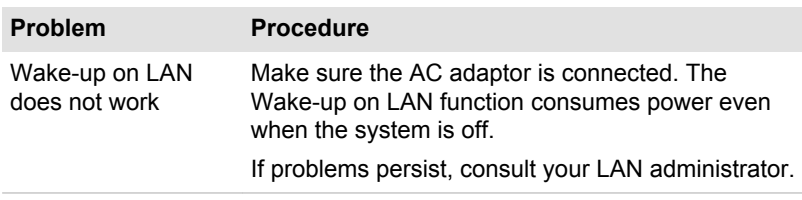

### Wireless LAN

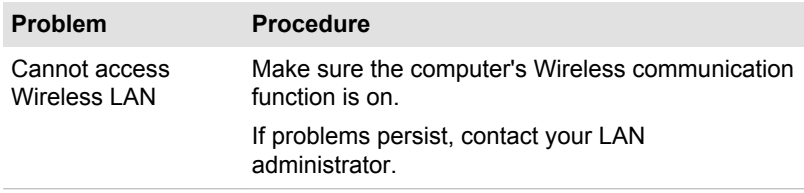

#### Bluetooth

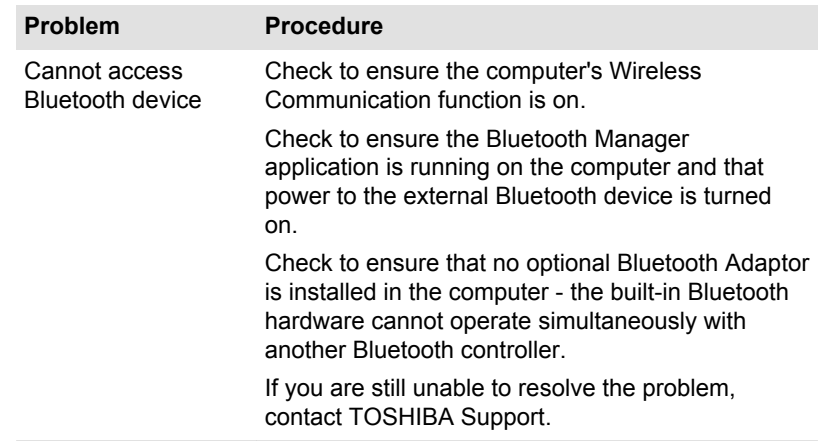

# TOSHIBA support

If you require any additional help using your computer or if you are having problems operating the computer, you may need to contact TOSHIBA for additional technical assistance.

#### Before you call

Some problems you experience may be related to software or the operating system so it is important that you investigate other sources of assistance first. Before contacting TOSHIBA, try the following:

Review troubleshooting sections in the documentation supplied with П your software and/or peripheral devices.

- If a problem occurs when you are running software applications,  $\Box$ consult the software documentation for troubleshooting suggestions and consider calling the software company's technical support department for assistance.
- Consult the reseller or dealer from where you purchased your  $\mathcal{L}_{\mathcal{A}}$ computer and/or software - they are your best resource for current information and support.

### TOSHIBA technical support

If you are still unable to solve the problem and suspect that it is hardware related, visit TOSHIBA technical support website http://www.toshiba.co.jp/ worldwide/

# Chapter 7

# Appendix

# Specifications

This section summarizes the computer's technical specifications.

### Physical Dimensions

Physical Dimensions shown below do not include parts that extend beyond the main body. The physical dimensions may vary depending on the model you purchased.

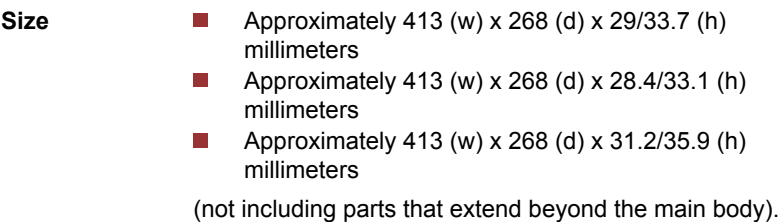

### Environmental Requirements

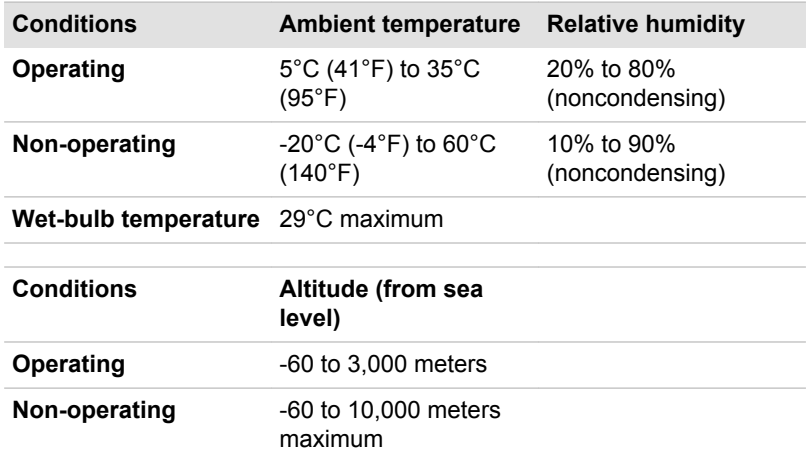

### Power Requirements

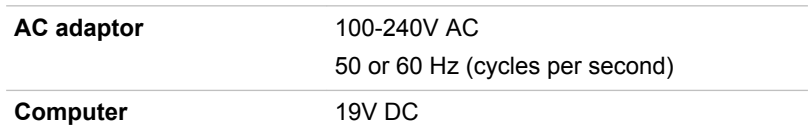

### External RGB monitor port pin assignment

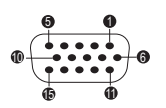

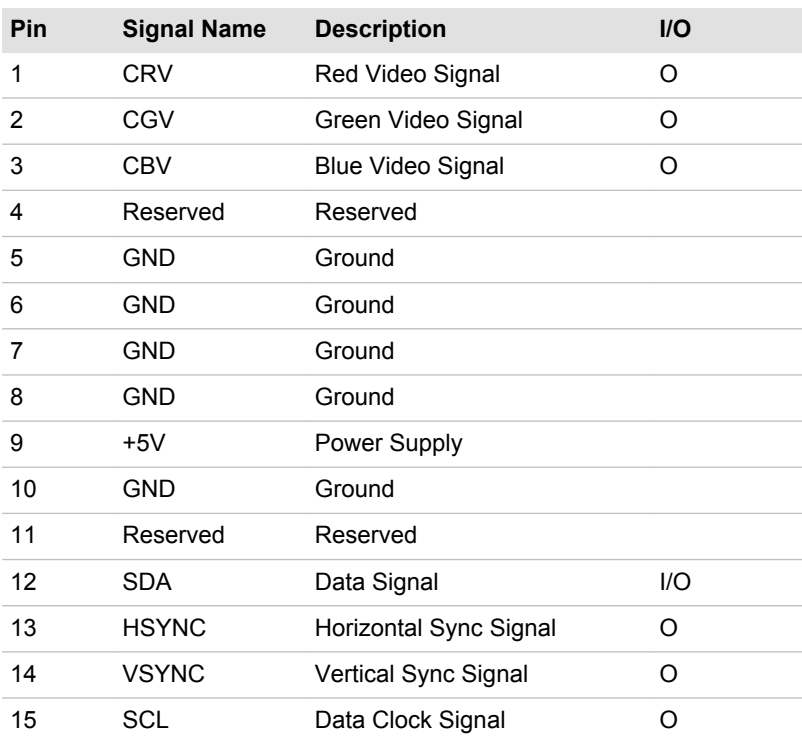

I/O (I): Input to computer

I/O (O): Output from computer

# AC Power Cord and Connectors

The power cord's AC input plug must be compatible with the various international AC power outlets and the cord must meet the standards for the country/region in which it is used. All cords must meet the following specifications:

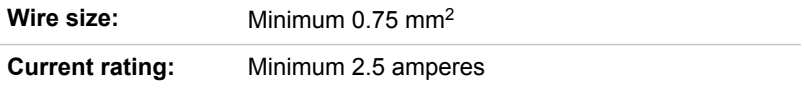

#### Certification agencies

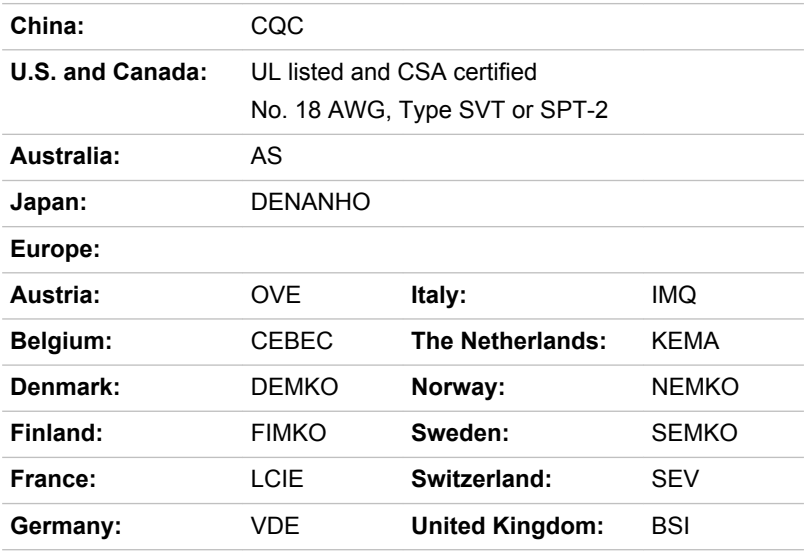

In Europe, two conductors power cord must be VDE type, H05VVH2-F or H03VVH2-F and for three conductors power cord must be VDE type, H05VV-F.

For the United States and Canada, two pin plug configuration must be a 2-15P (250V) or 1-15P (125V) and three pin plug configuration must be 6-15P (250V) or 5-15P (125V) as designated in the U.S. National Electrical code handbook and the Canadian Electrical Code Part II.

The following illustrations show the plug shapes for the U.S.A. and Canada, the United Kingdom, Australia, Europe and China.

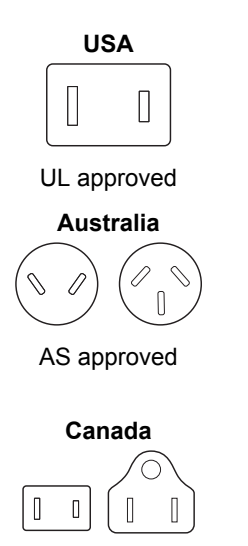

**United Kingdom**

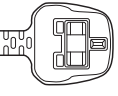

BS approved

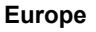

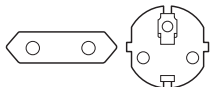

Approved by the appropriate agency

**China**

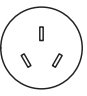

CCC approved

# Information for Wireless Devices

### Wireless Technology Interoperability

CSA approved

The Wireless LAN is compatible with other LAN systems Direct Sequence Spread Spectrum (DSSS) /Orthogonal Frequency Division Multiplexing (OFDM) radio technology, and is compliant to:

**The State** The IEEE 802.11 Standard on Wireless LANs (Revision a/b/g/n, b/g/n or Revision a/b/g/n/ac), as defined and approved by the Institute of Electrical and Electronics Engineers.

Bluetooth® Modules are designed to be interoperable with any product with Bluetooth wireless technology that is based on Frequency Hopping Spread Spectrum (FHSS) radio technology, and is compliant to:

- **I** Bluetooth Specification (depending on the model you purchased), as defined and approved by the Bluetooth Special Interest Group.
- $\mathcal{L}_{\mathcal{A}}$ Logo certification with Bluetooth wireless technology as defined by the Bluetooth Special interest Group.

This Bluetooth product is not compatible with devices using Bluetooth Version 1.0B specifications.

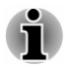

*The wireless devices have not completed verification of connection and operation with all devices which are using the Wireless LAN or Bluetooth radio technology.*

*Bluetooth and Wireless LAN devices operate within the same radio frequency range and may interfere with one another. If you use Bluetooth* <span id="page-114-0"></span>*and Wireless LAN devices simultaneously, you may occasionally experience a less than optimal network performance or even lose your network connection.*

*If you should experience any such problem, immediately turn off either one of your Bluetooth or Wireless LAN.*

*Please visit*

*http://www.pc.support.global.toshiba.com , if you have any questions about using Wireless LAN or Bluetooth Module.*

*In Europe visit*

*http://www.toshiba-europe.com/computers/tnt/bluetooth.htm*

#### Wireless Devices and your health

Wireless products, like other radio devices, emit radio frequency electromagnetic energy. The level of energy emitted by Wireless products however is far much less than the electromagnetic energy emitted by wireless devices like for example mobile phones.

Because Wireless products operate within the guidelines found in radio frequency safety standards and recommendations, TOSHIBA believes Wireless products are safe for use by consumers. These standards and recommendations reflect the consensus of the scientific community and result from deliberations of panels and committees of scientists who continually review and interpret the extensive research literature.

In some situations or environments, the use of Wireless products may be restricted by the proprietor of the building or responsible representatives of the organization. These situations may for example include:

- Using the Wireless products equipment on board of airplanes, or
- In any other environment where the risk of interference to other devices or services is perceived or identified as harmful.

If you are uncertain of the policy that applies on the use of wireless devices in a specific organization or environment (e.g. airports), you are encouraged to ask for authorization to use the Wireless device prior to turning on the equipment.

#### Wireless LAN Technology

The computer's wireless communication function supports some wireless communication devices.

Only some models are equipped with both Wireless LAN and Bluetooth functions.

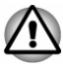

*Do not use the Wireless LAN (Wi-Fi) or Bluetooth functionalities near a microwave oven or in areas subject to radio interference or magnetic fields. Interference from a microwave oven or other source can disrupt Wi-Fi or Bluetooth operation.*

- п *Turn all wireless functionalities off when near a person who may have a cardiac pacemaker implant or other medical electric device. Radio waves may affect pacemaker or medical device operation, possibly resulting in serious injury. Follow the instruction for your medical device when using any wireless functionality.*
- *Always turn off wireless functionality if the computer is near automatic control equipment or appliances such as automatic doors or fire detectors. Radio waves can cause malfunction of such equipment, possibly resulting in serious injury.*
- *It may not be possible to make a network connection to a specified network name using the ad hoc network function. If this occurs, the new network (\*) will have to be configured for all computers connected to the same network in order to re-enable network connections. \* Please be sure to use new network name.*

#### **Security**

- TOSHIBA strongly recommend that you enable encryption functionality, otherwise your computer will be open to illegal access by an outsider using a wireless connection. If this occurs, the outsider may illegally access your system, eavesdrop, or cause the loss or destruction of stored data.
- TOSHIBA is not liable for the loss of data due to eavesdropping or **COL** illegal access through the wireless LAN and the damage thereof.

#### Card Specifications

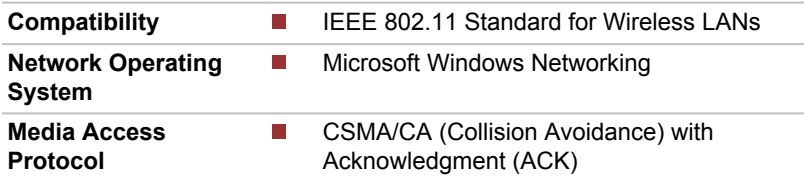

#### Radio Characteristics

Radio Characteristics of Wireless LAN module may vary according to:

- П Country/region where the product was purchased
- Type of product

Wireless communication is often subject to local radio regulations. Although Wireless LAN wireless networking products have been designed for operation in the license-free 2.4GHz and 5GHz band, local radio

regulations may impose a number of limitations to the use of wireless communication equipment.

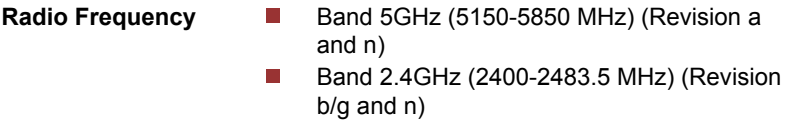

The range of the wireless signal is related to the transmit rate of the wireless communication. Communications at lower transmit range may travel larger distances.

- The range of your wireless devices can be affected when the **I** antennas are placed near metal surfaces and solid high-density materials.
- **Tale** Range is also impacted due to "obstacles" in the signal path of the radio that may either absorb or reflect the radio signal.

#### **Radio Frequency Interference Requirements**

This device is restricted to indoor use due to its operation in the 5.15 to 5.25GHz frequency range.

High-power radars are allocated as primary users (i.e. priority users) of the bands 5.25 to 5.35GHz and 5.65 to 5.85GHz and that these radars could cause interference and/or damage to LE-LAN devices.

#### Bluetooth wireless technology

Some computers in this series have Bluetooth wireless communication function which eliminates the need for cables between electronic devices such as computers, printers and mobile phones. When it is enabled, Bluetooth provides the wireless personal area network environment which is safe and trustworthy, that is quick and easy.

You cannot use the computer's built-in Bluetooth functions and an external Bluetooth adaptor simultaneously. For reference, Bluetooth wireless technology has the following features:

#### **Security**

Two advanced security mechanisms ensure a high level of security:

- Authentication prevents access to critical data and makes it impossible  $\mathcal{C}^{\mathcal{A}}$ to falsify the origin of a message.
- Encryption prevents eavesdropping and maintains link privacy. **I**

#### Worldwide operation

The Bluetooth radio transmitter and receiver operate in the 2.4GHz band, which is license-free and compatible with radio systems in most countries in the world.

#### Radio links

You can easily establish links between two or more devices, with these links being maintained even if the devices are not within a line-of-sight of each other.

#### Bluetooth Stack for Windows by TOSHIBA

Please note that this software is specifically designed for the following operating systems:

Windows 7 **Tale** 

Information regarding the use of this software with these operating systems is listed below, with further details being contained with the electronic help files supplied with the software.

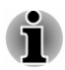

*This Bluetooth Stack is based on the Bluetooth specification, depending on the model you purchased. However, TOSHIBA cannot confirm the compatibility between any computing products and/or other electronic devices that use Bluetooth, other than TOSHIBA notebook computers.*

#### Release Notes related to the Bluetooth Stack for Windows by TOSHIBA

- 1. Fax application software: Please be aware that there is some fax application software that you cannot use on this Bluetooth Stack.
- 2. Multi-user considerations: The use of Bluetooth is not supported in a multi-user environment. This means that, when you use Bluetooth, other users that are logged into the same computer will not be able to use this type of functionality.

#### Product Support:

The latest information regarding operating system support, language support or available upgrades can be found on our web site http:// www.toshiba-europe.com/computers/tnt/bluetooth.htm in Europe or www.pcsupport.toshiba.com in the United States.

#### Radio Regulatory Information

The Wireless device must be installed and used in strict accordance with the manufacturer's instructions as described in the user documentation that comes with the product. This product complies with the following radio frequency and safety standards.

#### Europe

#### Restrictions for Use of 2400.0-2483.5MHz Frequencies in Europe

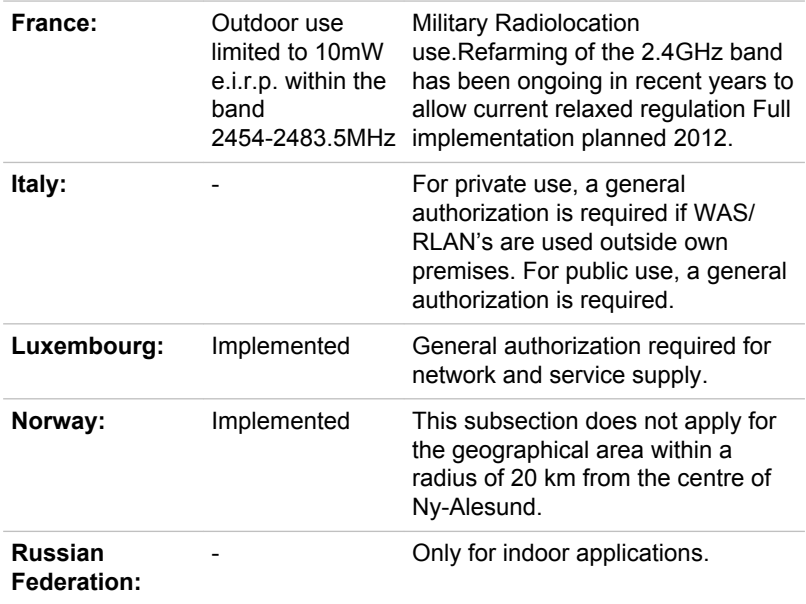

#### Restrictions for Use of 5150-5350MHz Frequencies in Europe

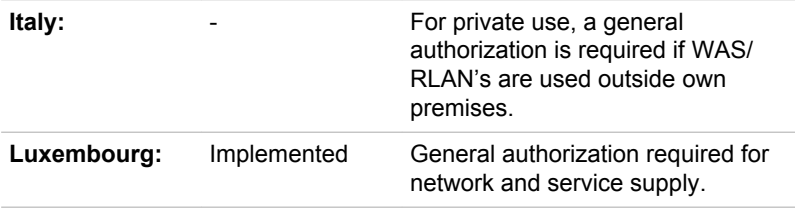

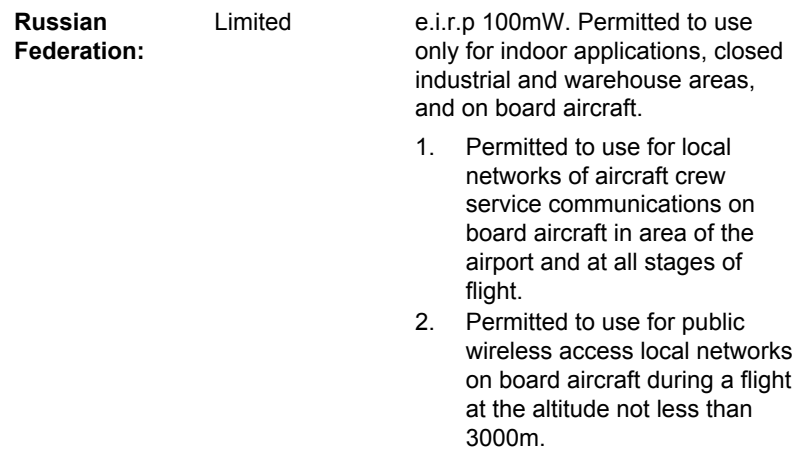

#### Restrictions for Use of 5470-5725MHz Frequencies in Europe

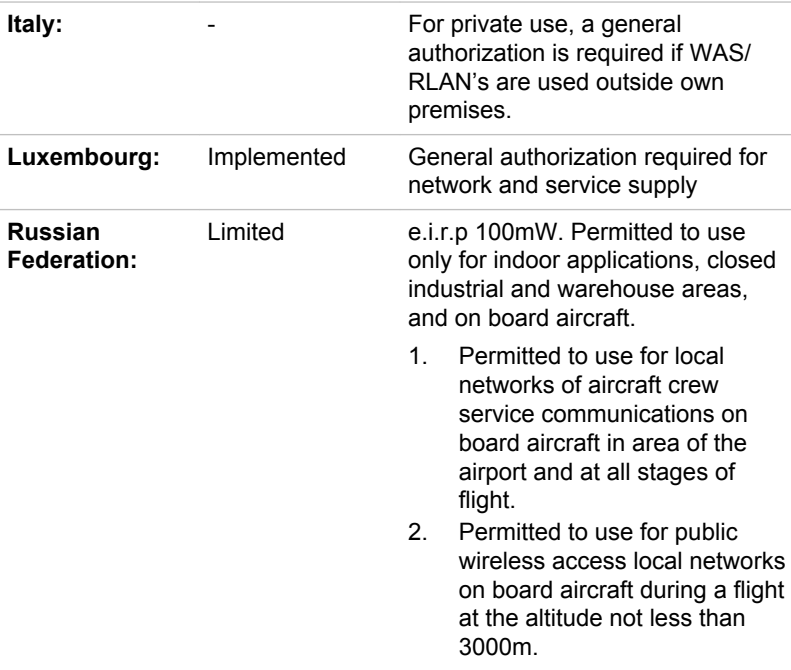

To remain in conformance with European spectrum usage laws for Wireless LAN operation, the above 2.4GHz and 5GHz channel limitations apply for outdoor usage. The user should use the wireless LAN utility to

check the current channel of operation. If operation is occurring outside of the allowable frequencies for outdoor use, as listed above, the user must contact the applicable national spectrum regulator to request a license for outdoor operation.

#### Canada - Industry Canada (IC)

This device complies with RSS-210 of the Industry Canada Rules. Operation is subject to the following two conditions: (1) This device may not cause harmful interference, and (2) this device must accept any interference received, including interference that may cause undesired operation.

Ce dispositif est conforme à la norme CNR-210 d'Industrie Canada applicable aux appareils radio exempts de licence. Son fonctionnement est sujet aux deux conditions suivantes: (1) le dispositif ne doit pas produire de brouillage préjudiciable, et (2) ce dispositif doit accepter tout brouillage reçu, y compris un brouillage susceptible de provoquer un fonctionnement indésirable.

Les dispositifs fonctionnant dans la bande 5.15-5.25GHz sont réservés uniquement pour une utilisation à l'intérieur afin de réduire les risques de brouillage préjudiciable aux systèmes de satellites mobiles utilisant les mêmes canaux.

Les utilisateurs devraient aussi être avisés que les utilisateurs de radars de haute puissance sont désignés utilisateurs principaux (c.-à-d., qu'ils ont la priorité) pour les bandes 5.25-5.35GHz et 5.65-5.85GHz et que ces radars pourraient causer du brouillage et/ou des dommages aux dispositifs LAN-EL.

The term "IC" before the equipment certification number only signifies that the Industry Canada technical specifications were met.

#### USA-Federal Communications Commission (FCC)

This equipment has been tested and found to comply with the limits for a Class B digital device, pursuant to Part 15 of FCC Rules. These limits are designed to provide reasonable protection against harmful interference in a residential installation.

Refer to the FCC information section for the detailed information.

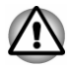

*The radiated output power of the Wireless device is far below the FCC radio frequency exposure limits. Nevertheless, the Wireless device shall be used in such a manner that the potential for human contact during normal operation is minimized.*

*In the usual operating configuration, the distance between the antenna and the user should not be less than 20cm. Please refer to the computer user's manual for the details regarding antenna location.*

*The installer of this radio equipment must ensure that the antenna is located or pointed such that it does not emit RF field in excess of Health Canada limits for the general population; consult Safety Code 6, obtainable from Health Canada's website*

*www.hc-sc.gc.ca*

#### Taiwan

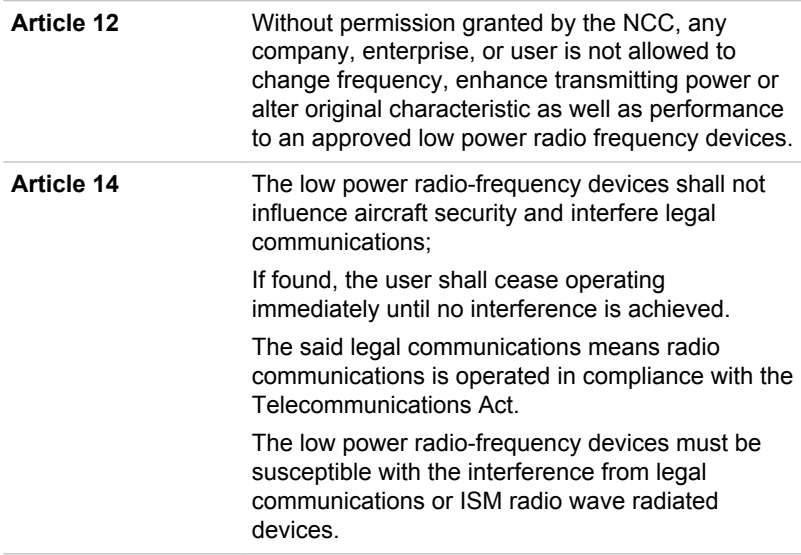

#### Using this equipment in Japan

In Japan, the frequency bandwidth of 2,400MHz to 2,483.5MHz for second generation low-power data communication systems such as this equipment overlaps that of mobile object identification systems (premises radio station and specified low-power radio station).

#### 1. Important notice

The frequency bandwidth of this equipment may operate within the same range as industrial devices, scientific devices, medical devices, microwave ovens, licensed radio stations and non-licensed specified low-power radio stations for mobile object identification systems (RFID) used in factory production lines (Other Radio Stations).

1. Before using this equipment, ensure that it does not interfere with any of the equipment listed above.

- 2. If this equipment causes RF interference to other radio stations, promptly change the frequency being used, change the location of use, or turn off the source of emissions.
- 3. Contact an authorized TOSHIBA service provider if you have problems with interference caused by this product to Other Radio **Stations**

#### 2. Indication for Wireless LAN

The indication shown below appears on this equipment.

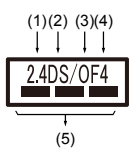

- 1. 2.4 : This equipment uses a frequency of 2.4GHz.
- 2. DS : This equipment uses DS-SS modulation.
- 3. OF : This equipment uses OFDM modulation.
- 4. 4 : The interference range of this equipment is less than 40m.
- $5.$   $\equiv$   $\equiv$   $\equiv$  : This equipment uses a frequency bandwidth from 2,400MHz to 2,483.5MHz. It is possible to avoid the band of mobile object identification systems.

#### 3. Indication for Bluetooth

The indication shown below appears on this equipment.

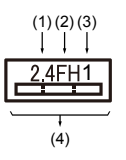

- 1. 2.4 : This equipment uses a frequency of 2.4 GHz.
- 2. FH : This equipment uses FH-SS modulation.
- 3. 1 : The interference range of this equipment is less than 10m.
- 4. : This equipment uses a frequency bandwidth from 2,400 MHz to 2,483.5 MHz. It is impossible to avoid the band of mobile object identification systems.

#### 4. About the JEITA

5GHz Wireless LAN supports W52/W53/W56 Channel.

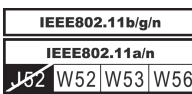

### Device Authorization

This device obtains the Technical Regulation Conformity Certification and it belongs to the device class of radio equipment of low-power data communication system radio station stipulated in the Telecommunications Business Law of Japan.

- **I** Intel® Centrino® Wireless-AC 7260 Wireless LAN and Bluetooth The Name of the radio equipment: 7260NGW DSP Research, Inc. Approval Number: D130021003
- П Intel® Centrino® Wireless-N 7260 Wireless LAN and Bluetooth The Name of the radio equipment: 7260NGWBN DSP Research, Inc. Approval Number: D130021003
- **Tale** Intel® Centrino® Wireless-AC 3160 Wireless LAN and Bluetooth The Name of the radio equipment: 3160NGW DSP Research, Inc.

Approval Number: D130092003

- $\overline{\phantom{a}}$ Atheros QCNFA335 Wireless Network Adapter b/g/n and Bluetooth The Name of the radio equipment: QCNFA335 DSP Research, Inc.
- Approval Number: D130158003  $\mathcal{L}$ Broadcom BCM43142 Wireless Network Adapter b/g/n and Bluetooth
	- The Name of the radio equipment: BCM43142

DSP Research, Inc.

Approval Number: D135106201

The following restrictions apply:

- Do not disassemble or modify the device.  $\mathcal{L}_{\mathcal{A}}$
- Do not install the embedded wireless module into other device. **Tale**

### Radio approvals for wireless devices

This equipment is approved to the radio standard by the countries/regions in the following table.

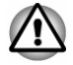

*If you use this equipment in the countries/regions which are not listed in the table blow, please contact TOSHIBA Support.*

As of March 2014

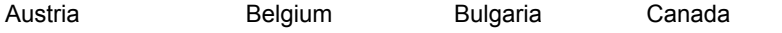

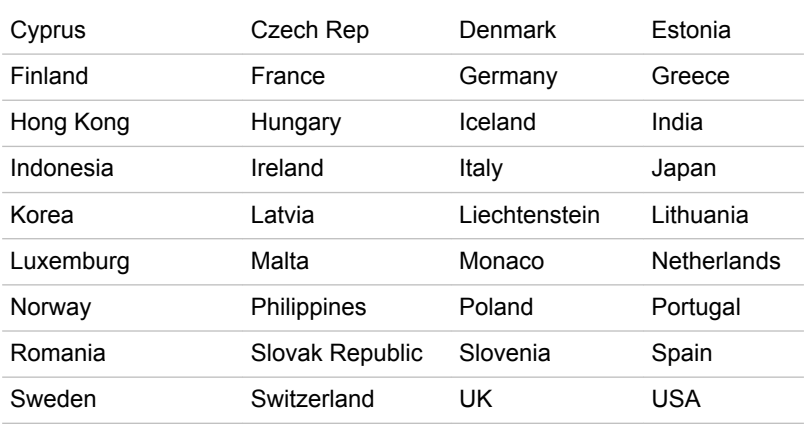

### Legal Footnotes

#### Non-applicable Icons

Certain computer chassis are designed to accommodate all possible configurations for an entire product series. Therefore, please be aware that your selected model may not have all the features and specifications corresponding to all of the icons or switches shown on the computer chassis.

#### CPU

Central Processing Unit (CPU) Performance Legal Footnotes.

CPU performance in your computer product may vary from specifications under the following conditions:

- П use of certain external peripheral products
- use of battery power instead of AC power  $\mathcal{L}$
- **Tall** use of certain multimedia, computer generated graphics or video applications
- use of standard telephone lines or low speed network connections **Tale**
- $\mathcal{L}_{\mathcal{A}}$ use of complex modeling software, such as high end computer aided design applications
- $\overline{\phantom{a}}$ use of several applications or functionalities simultaneously
- $\mathcal{L}_{\mathcal{A}}$ use of computer in areas with low air pressure (high altitude >1,000 meters or >3,280 feet above sea level)
- use of computer at temperatures outside the range of 5°C to 30°C **COL** (41°F to 86°F) or >25°C (77°F) at high altitude (all temperature references are approximate and may vary depending on the specific computer model - contact TOSHIBA support for details).

CPU performance may also vary from specifications due to design configuration.

Under some conditions, your computer product may automatically shutdown. This is a normal protective feature designed to reduce the risk of lost data or damage to the product when used outside recommended conditions. To avoid risk of lost data, always make back-up copies of data by periodically storing it on an external storage medium. For optimum performance, use your computer product only under recommended conditions. Read additional restrictions in your product documentation. Contact TOSHIBA technical service and support, refer to *[TOSHIBA support](#page-108-0)* section for more information.

#### 64-Bit Computing

64-bit processors are designed to take advantage of 32 and 64 bit computing.

64-bit computing requires that the following hardware and software requirements are met:

- $\Box$ 64-bit Operating System
- 64-bit CPU, Chipset and BIOS (Basic Input/Output System)  $\Box$
- $\mathcal{L}_{\mathcal{A}}$ 64-bit Device drivers
- 64-bit applications  $\overline{\phantom{a}}$

Certain 32-bit device drivers and/or applications may not be compatible with a 64-bit CPU/operating system and therefore may not function properly.

#### Memory (Main System)

Part of the main system memory may be used by the graphics system for graphics performance and therefore reduce the amount of main system memory available for other computing activities. The amount of main system memory allocated to support graphics may vary depending on the graphics system, applications utilized, system memory size and other factors.

If your computer is configured with more than 3 GB memory, the memory might be displayed as approximately 3 GB only (depending on the computer's hardware specifications).

This is correct because the operating system usually displays the available memory instead of the physical memory (RAM) built into the computer.

Various system components (like the video adapter's GPU and PCI devices like Wireless LAN, etc.) require their own memory space. Since a 32-bit operating system cannot address more than 4 GB of memory, these system resources overlap the physical memory. It is a technical limitation that the overlapped memory is not available to the operating system. Even though some tools might display the actual physical memory built into your computer, the memory available to the operating system will still be approximately 3 GB only.

Computers configured with a 64-bit operating system can address 4 GB or more of system memory.

#### Battery Life

Battery life may vary considerably depending on product model, configuration, applications, power management settings and features utilized, as well as the natural performance variations produced by the design of individual components. Published battery life numbers are achieved on select models and configurations tested by TOSHIBA at the time of publication. Recharge time varies depending on usage. Battery may not charge while computer is consuming full power.

After going through many charge and discharge cycles, the battery will lose its ability to perform at maximum capacity and will need to be replaced. This is a normal phenomenon for all batteries. To purchase a new battery pack, see the accessories information that is shipped with your computer.

### Hard Disk Drive (HDD) Capacity

1 Gigabyte (GB) means  $10^9$  = 1,000,000,000 bytes using powers of 10. The computer operating system, however, reports storage capacity using powers of 2 for the definition of 1 GB =  $2^{30}$  = 1,073,741,824 bytes, and therefore shows less storage capacity. Available storage capacity will also be less if the product includes one or more pre-installed operating systems, such as Microsoft Operating System and/or pre-installed software applications, or media content. Actual formatted capacity may vary.

#### **LCD**

Over a period of time, and depending on the usage of the computer, the brightness of the LCD screen will deteriorate. This is an intrinsic characteristic of LCD technology.

Maximum brightness is only available when operating in AC power mode. Screen will dim when the computer is operated on battery power and you may not be able to increase the brightness of the screen.

#### Graphics Processing Unit (GPU)

Graphics processing unit (GPU) performance may vary depending on product model, design configuration, applications, power management settings and features utilized. GPU performance is only optimized when operating in AC power mode and may decrease considerably when operating in battery power mode.

Total Available Graphics Memory is the total of, as applicable, Dedicated Video Memory, System Video Memory and Shared System Memory. Shared System Memory will vary depending on system memory size and other factors.

#### Wireless LAN

The transmission speed over the wireless LAN and the distance over which wireless LAN can reach may vary depending on surrounding

electromagnetic environment, obstacles, access point design and configuration, and client design and software/hardware configurations.

The actual transmission speed will be lower than the theoretical maximum speed.

### Copy Protection

Applicable copy protection standards included in certain media may prevent or limit recording or viewing of the media.

# **Glossary**

The terms in this glossary cover topics related to this manual. Alternate naming is included for reference.

**Abbreviations** 

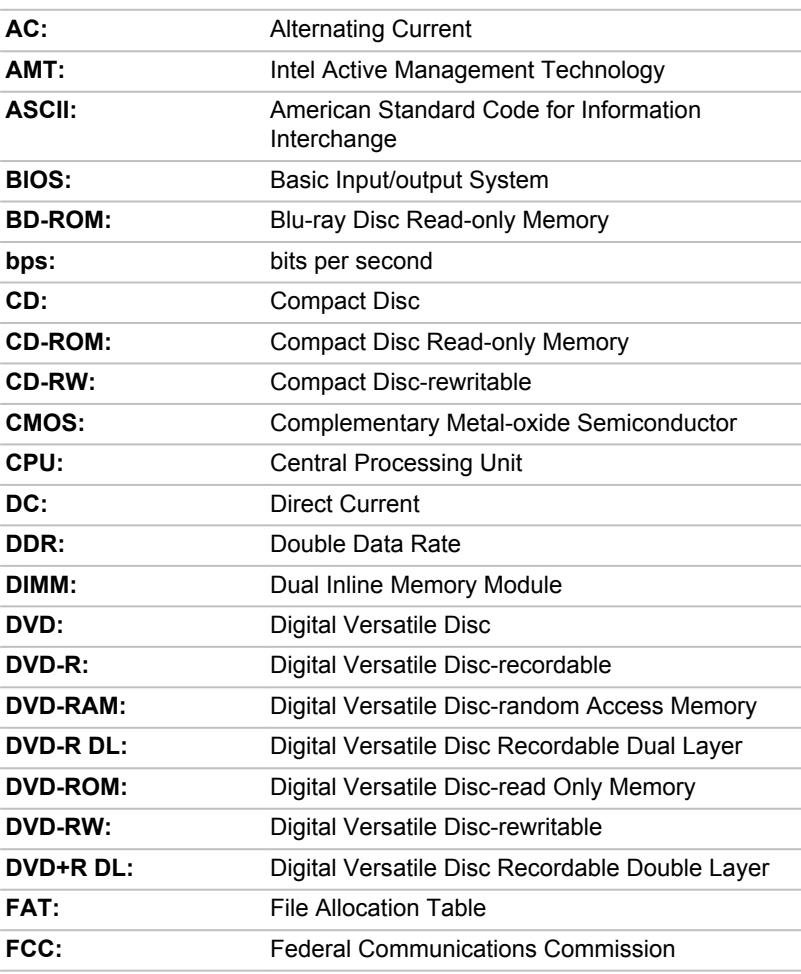

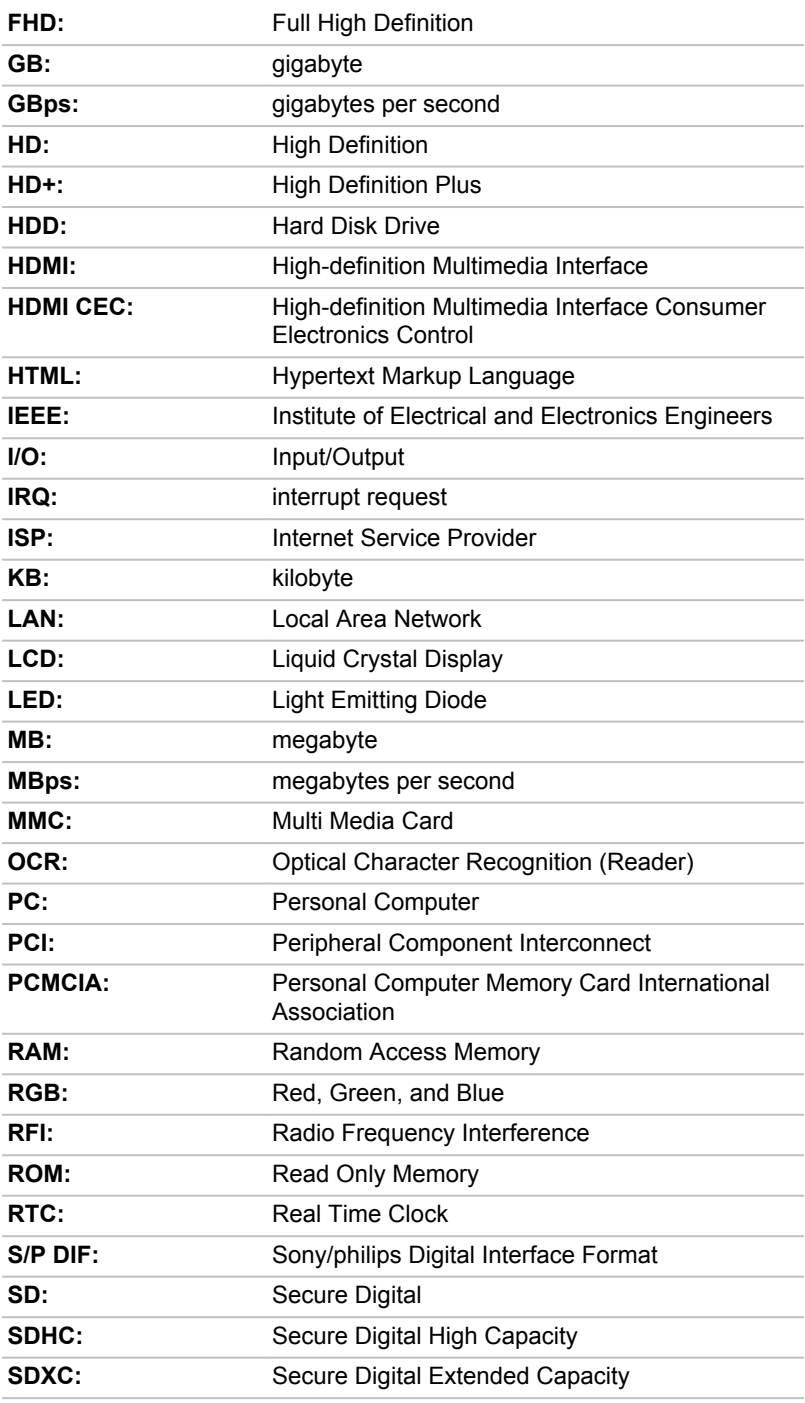

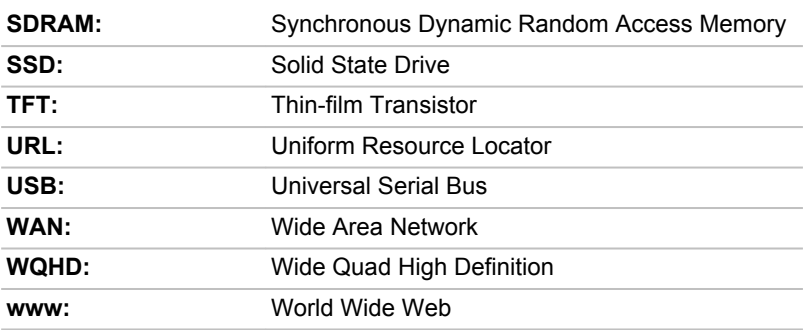

# Index

# $\blacktriangle$

AC adaptor additional [4-33](#page-78-0) connecting [2-3](#page-24-0) DC IN 19V jack [3-2](#page-33-0)

ASCII characters [4-5](#page-50-0)

# B

Battery extending life [4-23](#page-68-0) monitoring capacity [4-21](#page-66-0) save mode [5-5](#page-85-0)

Battery indicator

Battery pack replacing [4-23](#page-68-0)

Bluetooth Bluetooth Stack for Windows by Toshiba [5-2](#page-82-0)

# C

Cleaning the computer [1-17](#page-19-0)

Cooling vents [3-5,](#page-36-0) [3-6](#page-37-0)

#### D

DC IN indicator [3-2](#page-33-0)

DC IN/Battery indicator [3-13](#page-44-0)

Display

automatic power off [5-4](#page-84-0) hinges [3-8](#page-39-0) opening [2-4](#page-25-0) screen [3-8](#page-39-0)

Documentation list [2-1](#page-22-0)

Dual Pointing Device Touch Pad [6-9](#page-102-0)

DVD Super Multi drive using writing

# E

Equipment checklist [2-1](#page-22-0)

External monitor problems [6-14](#page-107-0)

# G

Graphics Processing Unit [3-11](#page-42-0)

# H

K

Hard disk drive automatic power off [5-5](#page-85-0)

HW Setup accessing window

# Keyboard

User's Manuabownload from Www.Somanuals.com. All Manuals Search And Download. Index-1

function keys [4-3](#page-48-0) Function keys F1...F12 [4-3](#page-48-0) problems [6-7](#page-100-0) Windows special keys [4-5](#page-50-0)

# L

LAN cable types [4-25](#page-70-0) connecting [4-25](#page-70-0)

# M

Media care Card care [4-27](#page-72-0) Memory card care [4-28](#page-73-0)

memory media card inserting [4-28](#page-73-0) removing [4-29](#page-74-0)

Memory media slot [4-26](#page-71-0)

Moving the computer [1-18](#page-20-0)

MultiMediaCard removing [4-29](#page-74-0)

### P

Password power on [5-5](#page-85-0) Starting the computer by password [5-8](#page-88-0) Supervisor [5-7](#page-87-0) user [5-6](#page-86-0)

Pointing Device Touch Pad [3-9](#page-40-0)

Power

conditions [3-12](#page-43-0) Hibernation Mode [2-9](#page-30-0) panel on/off [5-5](#page-85-0) Shut Down mode [2-6](#page-27-0) Sleep Mode [2-7](#page-28-0) turning off [2-6](#page-27-0) turning on [2-5](#page-26-0)

Problems AC power [6-4](#page-97-0) Analyzing the problem [6-2](#page-95-0) Battery [6-5](#page-98-0) Dual Pointing device [6-9](#page-102-0) External monitor [6-13](#page-106-0) Hardware and system checklist [6-4](#page-97-0) HDD [6-8](#page-101-0) Internal display panel [6-7](#page-100-0) Keyboard [6-7](#page-100-0) Memory Media Card [6-9](#page-102-0) Overheating power down [6-4](#page-97-0) Power [6-4](#page-97-0) Real Time Clock [6-7](#page-100-0) Sound system [6-13](#page-106-0) TOSHIBA support [6-15](#page-108-0) Touch Pad [6-9](#page-102-0) USB device [6-11](#page-104-0) USB mouse [6-10](#page-103-0)

# R

Recovery hard disk drive [5-13](#page-93-0)

Recovery Media [5-12](#page-92-0)

Restarting the computer [2-7](#page-28-0)

# S

SD/SDHC/SDXC Card formatting [4-27](#page-72-0) note [4-27](#page-72-0)

Security lock [4-32](#page-77-0)

Sleep Mode setting [2-7](#page-28-0) System automatic [5-5](#page-85-0)

Sound system problems [6-13](#page-106-0)

# $\top$

TOSHIBA Disc Creator [4-12](#page-57-0)

TOSHIBA HDD/SSD Alert Utility [5-3](#page-83-0)

TOSHIBA PC Diagnostic Tool [5-1](#page-81-0)

Touch Screen

# U

USB device problems [6-11](#page-104-0)

# V

Video mode [4-35](#page-80-0)

Video RAM [3-10](#page-41-0)

# W

Web Camera [3-8](#page-39-0)

Wireless communication [7-5](#page-114-0)

Free Manuals Download Website [http://myh66.com](http://myh66.com/) [http://usermanuals.us](http://usermanuals.us/) [http://www.somanuals.com](http://www.somanuals.com/) [http://www.4manuals.cc](http://www.4manuals.cc/) [http://www.manual-lib.com](http://www.manual-lib.com/) [http://www.404manual.com](http://www.404manual.com/) [http://www.luxmanual.com](http://www.luxmanual.com/) [http://aubethermostatmanual.com](http://aubethermostatmanual.com/) Golf course search by state [http://golfingnear.com](http://www.golfingnear.com/)

Email search by domain

[http://emailbydomain.com](http://emailbydomain.com/) Auto manuals search

[http://auto.somanuals.com](http://auto.somanuals.com/) TV manuals search

[http://tv.somanuals.com](http://tv.somanuals.com/)